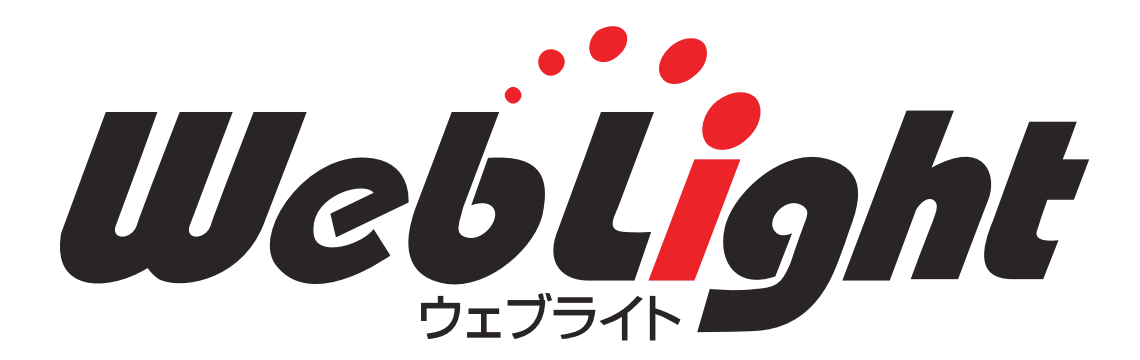

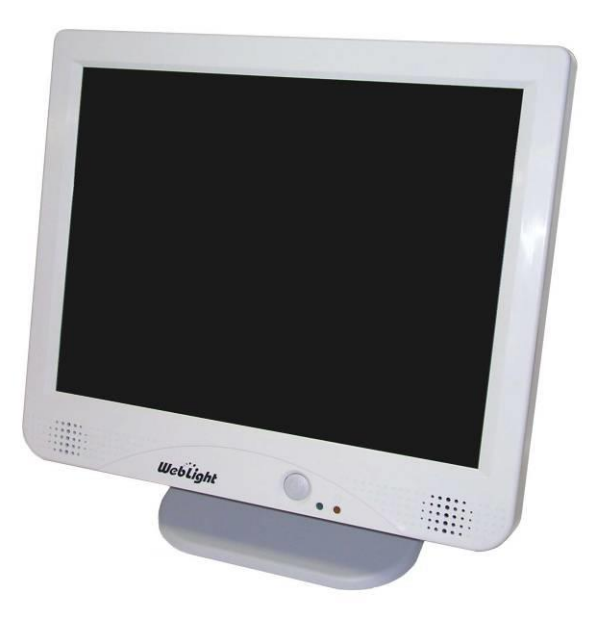

タッチパネル情報端末「WebLight 」 ウェブライト

### **QDT815XCJKG-1**

### **QDT812XDJKG-1**

ソフトウェアマニュアル

Version V1.0.0

このたびは、タッチパネル情報端末「WebLight」をお買い上げいただき、誠にありがとうございます。

ご使用前に本書をよくお読みいただき、本製品の機能、取り扱い方法などを十分ご理解の上、正しくご使用 くださるようお願い致します。

また、ご不明な点につきましては、ご購入先までご連絡ください。

### はじめに

<span id="page-1-0"></span>このたびは、弊社の WebLight をお買い上げいただき、誠にありがとうございます。 本書は、「クオリカ」情報端末WebLight のソフトウェアマニュアルです。 本製品をご使用になるには、必ず本書およびハードウェアマニュアルに記載された正しい手順でお使いください。

## <span id="page-1-1"></span>【お願い】

- 本ソフトウェアマニュアルは、必要に応じていつでも読めるように大切に保管ください。
- 本書の内容および本製品の仕様は、改良のため予告なく変更することがありますのでご了承ください。
- 本書の内容につきましては万全を期しておりますが、万一ご不審な点や誤り、記載もれなど、お気づきの点 がございましたら、お手数ですがご購入先までご連絡ください。
- 本書の適用の結果生じた間接障害を含め、いかなる損害についても責任を負いかねますのでご了承くださ い。
- 本書の内容の一部または全ての無断転載、無断複写は禁止されております。
- 本製品は外国為替および外国貿易管理法の規定により、日本国外に輸出する場合には日本国政府の許可 が必要です。

### <span id="page-1-2"></span>【保証について】

- 本書の注意書きに基づく正常な使用状態のもとで、保証期間内に万一故障し弊社がそれを認めた場合、無 償にて故障個所の修理または交換を致します。
- 本製品の故障またはその使用により誘発される二次的な災害については、弊社はその責任を負わないも のとします。
- 情報端末「WebLight」を正しく安全にご使用いただくため、下記の安全注意事項を必ずお守りください。これ らの注意事項に反した取り扱いにより生じた損害について、当社は責任と保証を致しかねます。

## <span id="page-2-0"></span>【表記記号について】

本書では、本製品のソフトウェアを正しくご使用頂く為に、以下のような表記記号を使用しています。

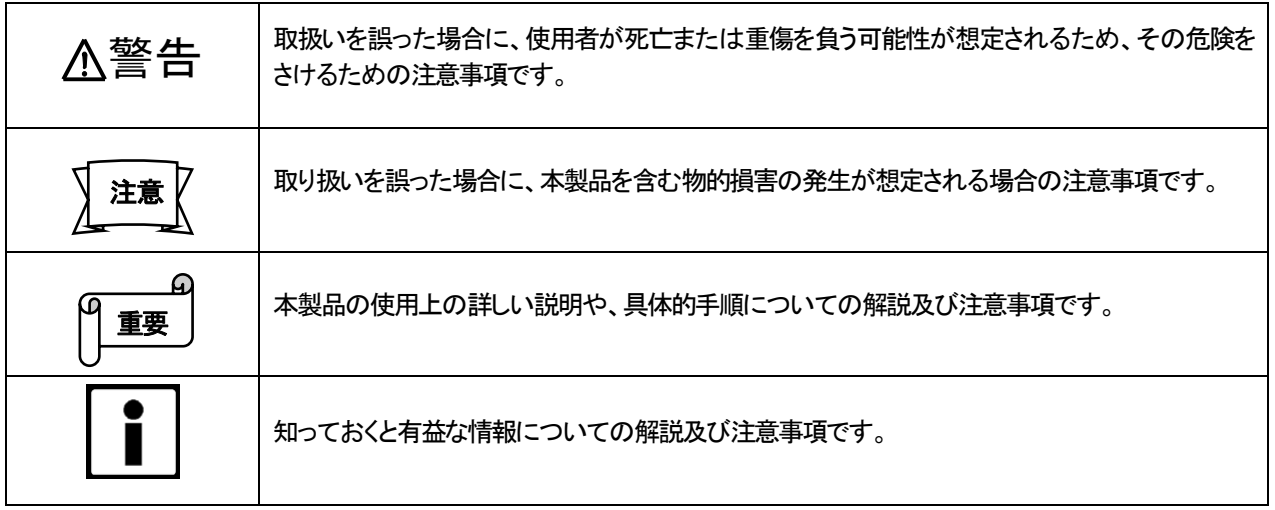

# <span id="page-2-1"></span>【登録商標について】

WebLight は、クオリカ株式会社の登録商標です。

DirectX,Microsoft,Windows,Windows Media,Windows スタートロゴ,Windows ロゴ,.NET Frameworkは、

米国Microsoft Corporation の米国及びその他の国における登録商標または商標です。

その他、記載されている会社名、製品名は、各社の登録商標または商標です。

# ソフトウェア使用許諾契約書

<span id="page-3-0"></span>本使用許諾契約書は、本システムに含まれるソフトウェアに関してお客様(個人または法人の何れであるかを問いません)と クオリカ株式会社との間に締結される法的な契約書です。

本ソフトウェアは、コンピュータ ソフトウェアおよびそれに関連した媒体、ならびに印刷物(マニュアルなどの文書)、「オンライ ン」または電子文書を含むこともあります。

本ソフトウェアをインストール、複製、または使用することによって、お客様は、本使用許諾契約書の条項に拘束されることに 承諾されたものとします。

本使用許諾契約書の条項に同意されない場合、お客様は、本ソフトウェアのインストール、使用または複製のいずれも許諾 できません。

## <span id="page-3-1"></span>【ソフトウェアライセンス】

本ソフトウェアは、著作権法および著作権に関する条約をはじめ、その他の無体財産権に関する法律ならびに条約によって 保護されています。本ソフトウェアは許諾されるもので、販売されるものではありません。

本契約書はお客様に対し、以下の非独占的かつ制限のある権利を許諾します。

#### A.バイナリコード

本ソフトウェアを含むバイナリコードは本ソフトウェアと対であるハードウェア上でのみにインストールや使用を 許諾します。

#### B.再頒布の禁止

本ソフトウェアを含むバイナリコードを第三者に配布することを禁止します。

#### C.その他の権利

本契約書にとくに規定されていない権利はすべてクオリカ株式会社によって留保されます。

## <span id="page-3-2"></span>【著作権 】

本ソフトウェアおよび本ソフトウェアの複製物についての権限および著作権は、クオリカ株式会社が有するものです。本ソフ トウェアを使ってアクセスできるコンテンツについての権限および無体財産権はコンテンツの所有者の所有物で、適用される 著作権法および著作権に関する条約の規定によって保護されています。本契約書は、お客様にかかるコンテンツの使用権 を許諾するものではありません。本契約書に特に規定されていない権利はすべてクオリカ株式会社によって留保されます。 したがって、お客様は本ソフトウェアを他の著作物と同様に扱わなければなりません。

また、お客様が本ソフトウェアのバックアップとして、コピーを作成することはできません。

お客様は、クオリカ株式会社より提供されるコピーデータを本ソフトウェアと対となるハードウェアに復元する以外の目的で 使用することはできません。

お客様は、本ソフトウェア付属のマニュアルなど文書を複製することはできません。

### <span id="page-4-0"></span>【そのほかの権利 と制限 】

A. リバース エンジニアリング、逆コンパイル、逆アセンブルの制限

お客様は、本ソフトウェアをリバース エンジニアリング、逆コンパイル、または逆アセンブルすることはできま せん。

#### B. サポート

クオリカ株式会社は本ソフトウェアを用いたお客様のアプリケーション開発について原則としてサポートを提供 していません。

#### C. レンタル

お客様は本ソフトウェアをレンタルまたはリースすることはできません。

#### D. ソフトウェアの譲渡

本契約に基づいたお客様の権利を譲渡することはできません。

#### E. 解除

お客様が本契約書の条項および条件に違反した場合、クオリカ株式会社は、他の権利を害することなく本契約 を終了することができます。そのような場合、お客様は本ソフトウェアの複製物およびその構成部分をすべて 破棄しなければなりません。

その他本契約は、日本国法に準拠するものとします。

## <span id="page-4-1"></span>【保証 】

本ソフトウェアを変更なしに対となるハードウェアで使用した場合のみ動作を保証します。

本ソフトウェアにお客様のアプリケーションを追加した場合の動作の保証はできません。

また、変更あるなしにかかわらずお客様による本ソフトウェアのいかなる使用についても、そのリスクはお客様が負うもので、 クオリカ株式会社は責任を負うものではありません。

## <span id="page-4-2"></span>【責任の制限 】

クオリカ株式会社は、本ソフトウェアの使用または使用不能から生じる一切の損害(逸失利益、事業の中断、事業情報の喪失 またはその他の金銭的損失を含みますがこれらに限定されません)に関して一切責任を負いません。

たとえ、クオリカ株式会社がこのような損害の可能性について知らされていた場合でも同様です。

# 本マニュアルの手引き

<span id="page-5-0"></span>本書は、WebLight に付属しているソフトウェアを正しくお使い頂くためのマニュアルです。ハードウェアに関してはハード ウェアマニュアルをご参照ください。

# <span id="page-5-1"></span>○必ず最初にお読みください

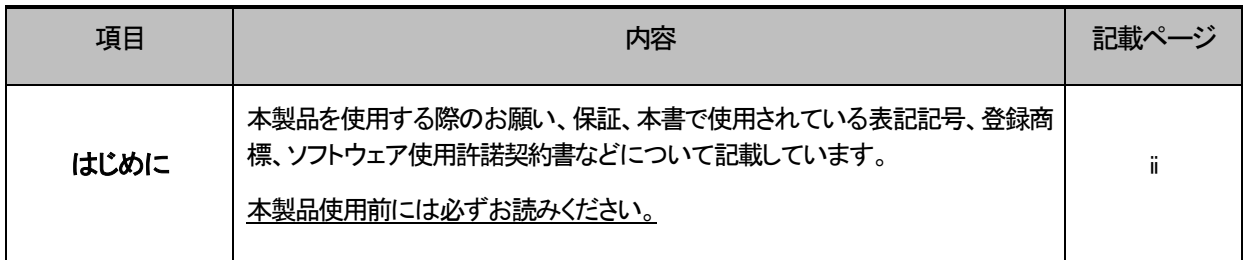

## <span id="page-5-2"></span>○必要に応じてお読みください

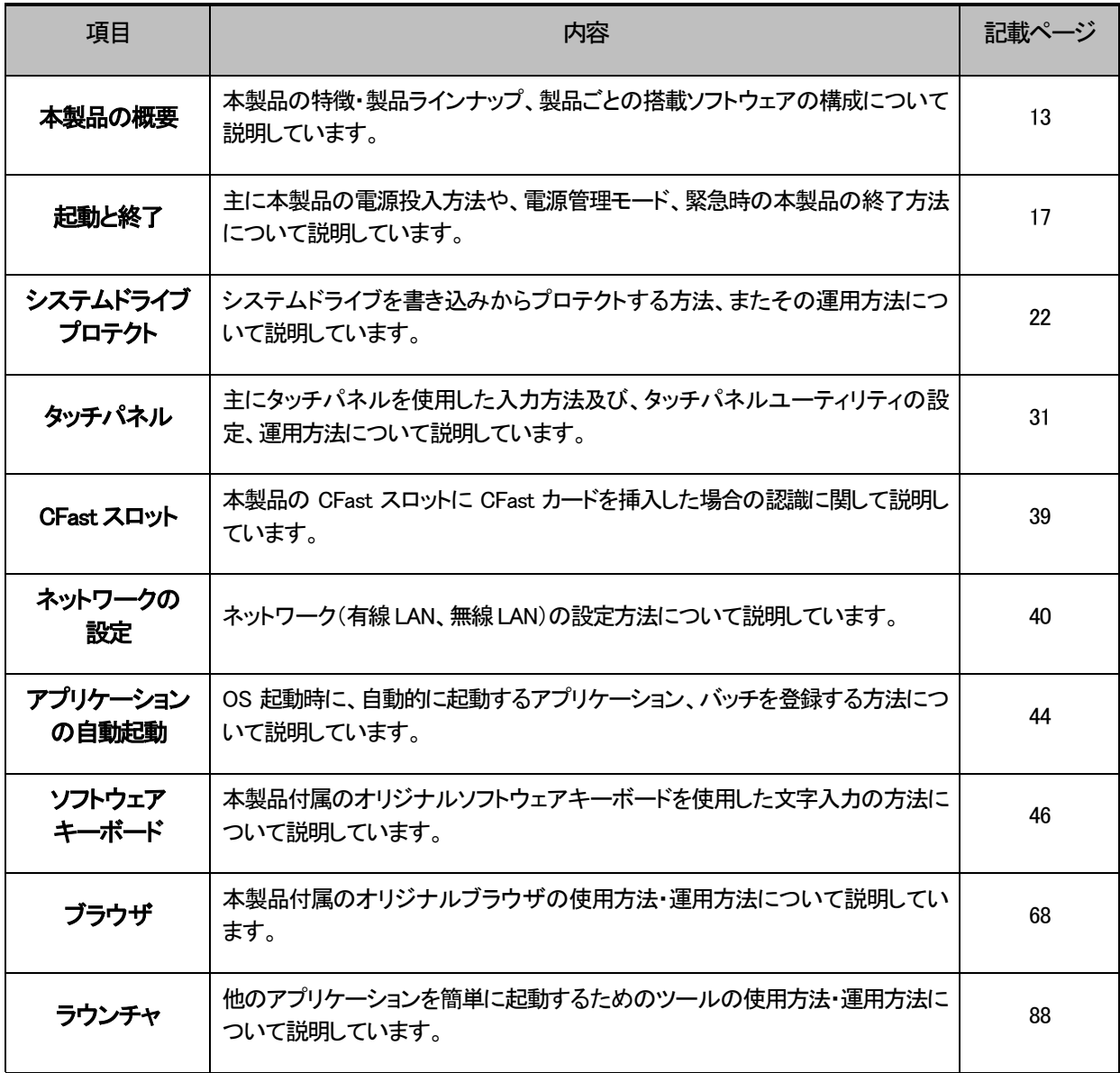

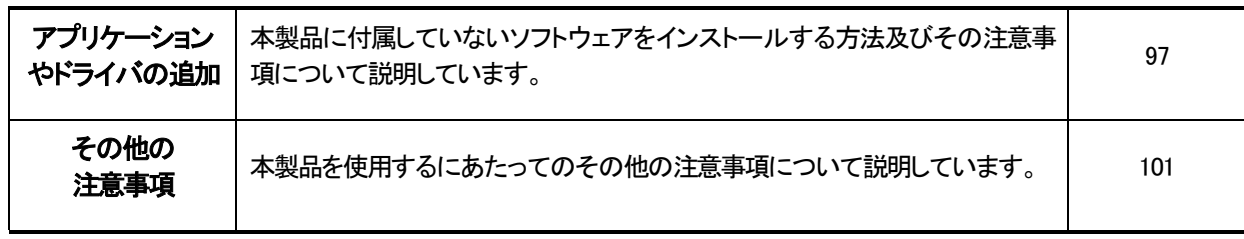

# 目次

<span id="page-7-0"></span>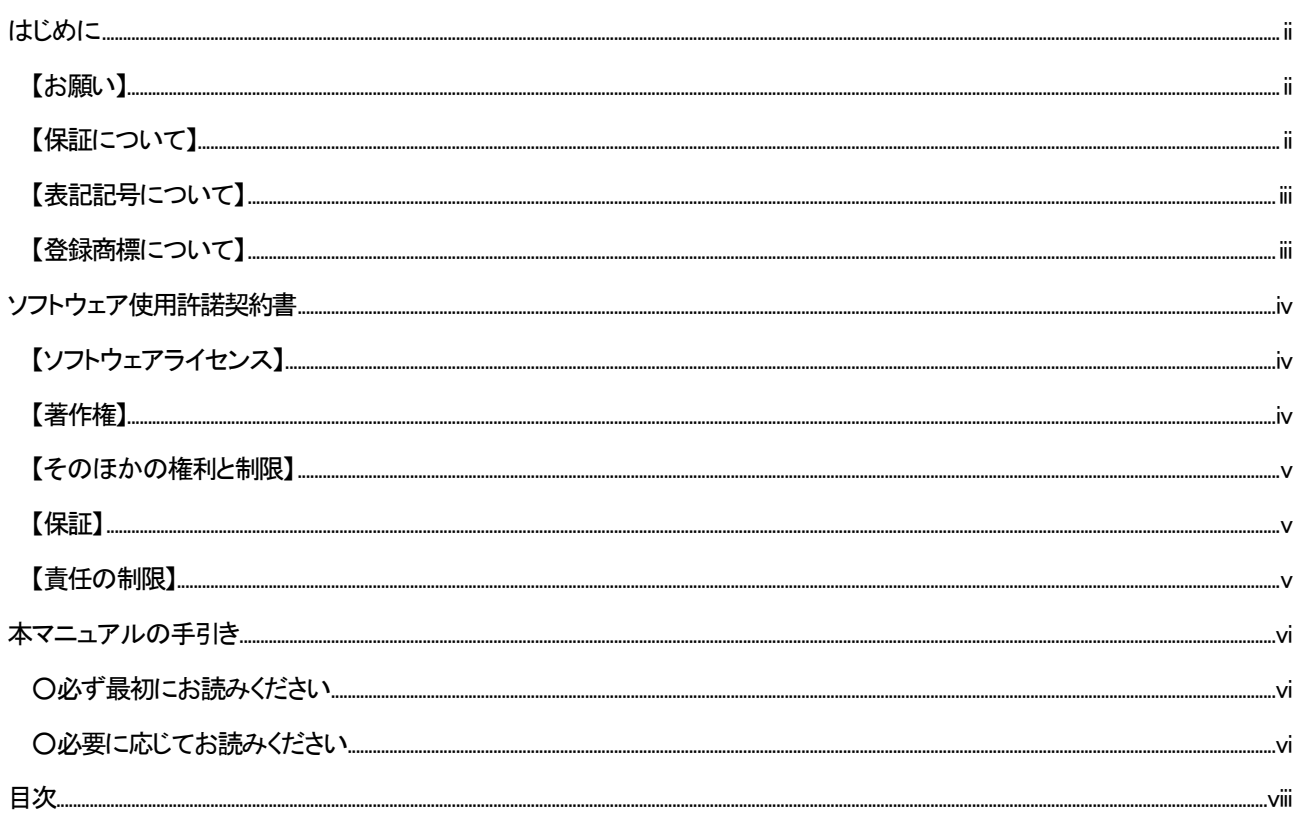

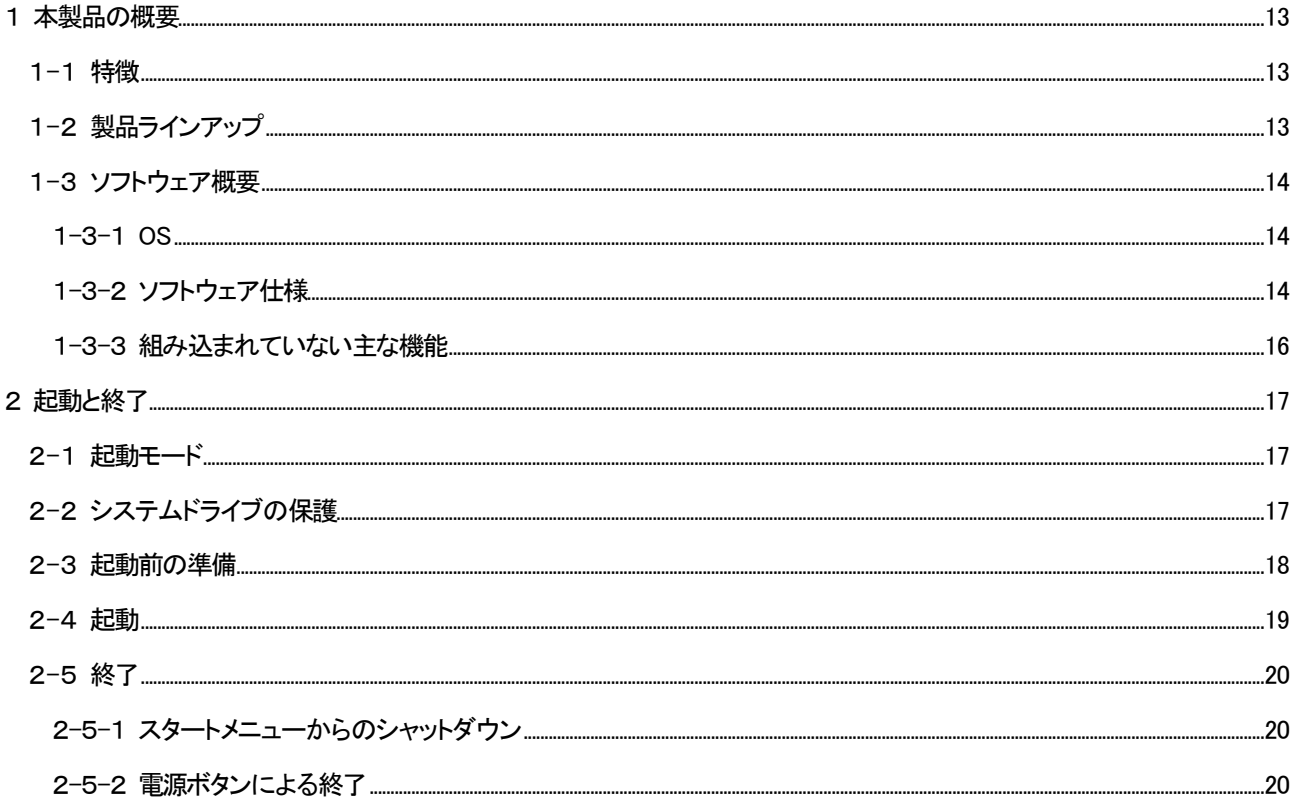

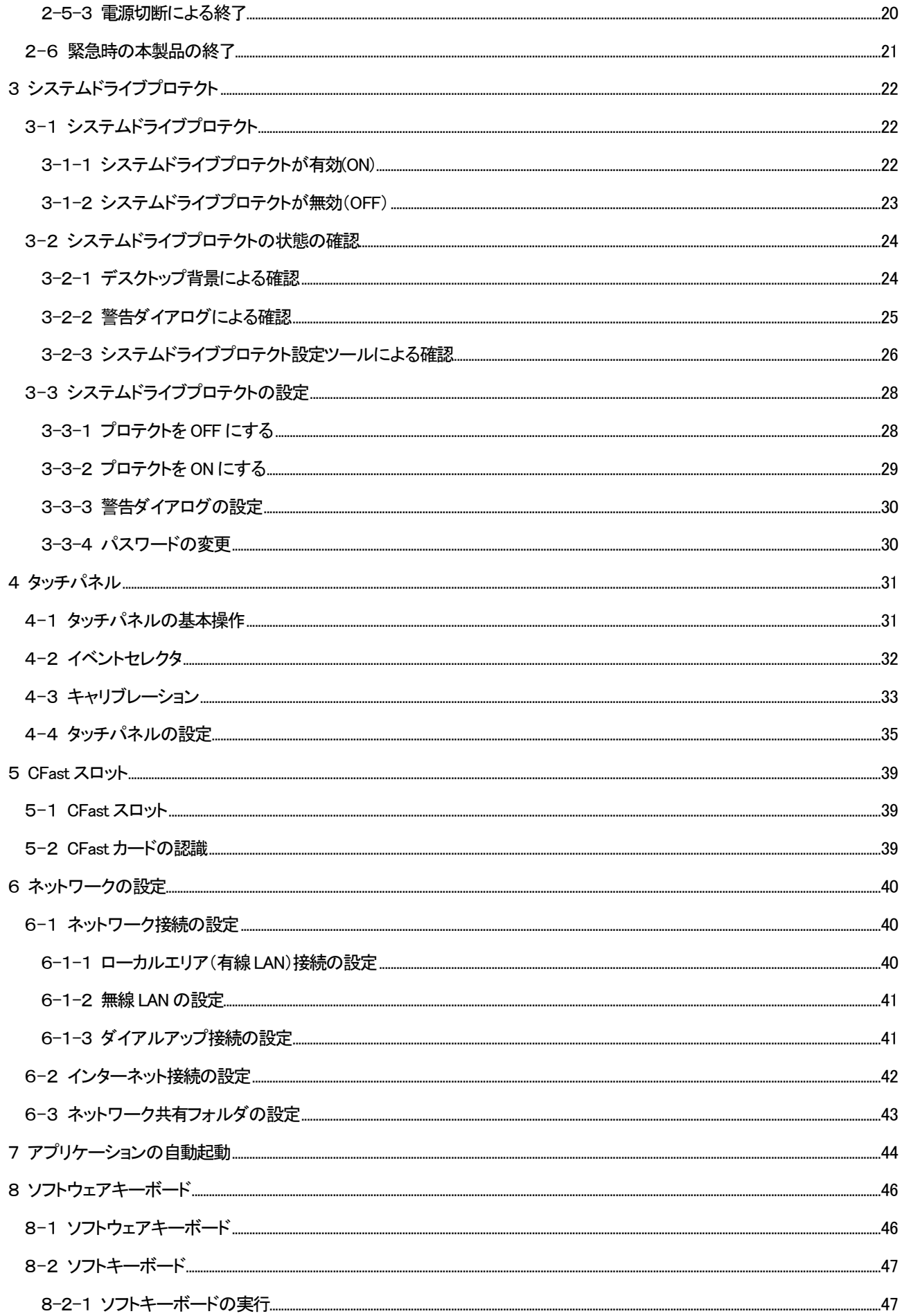

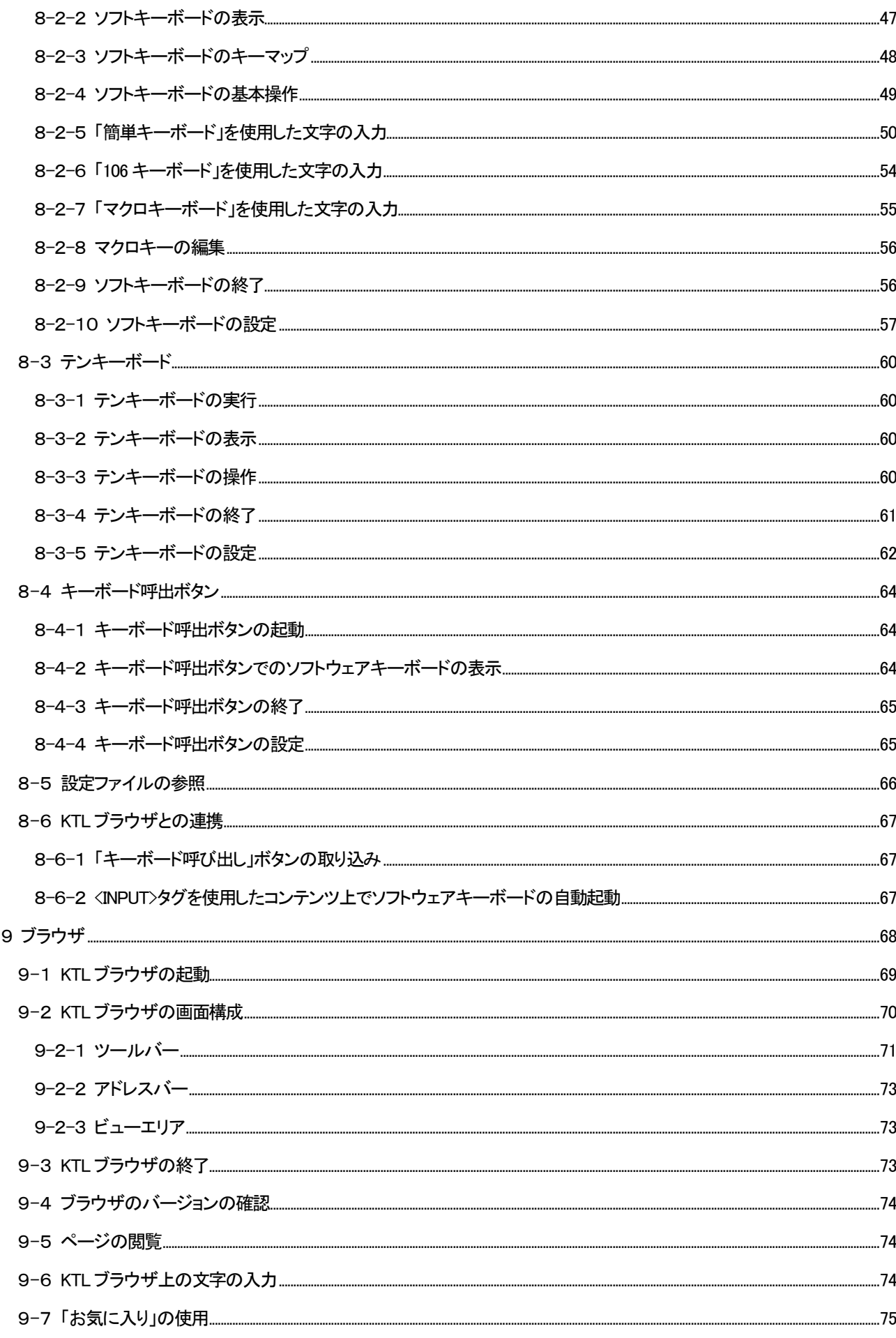

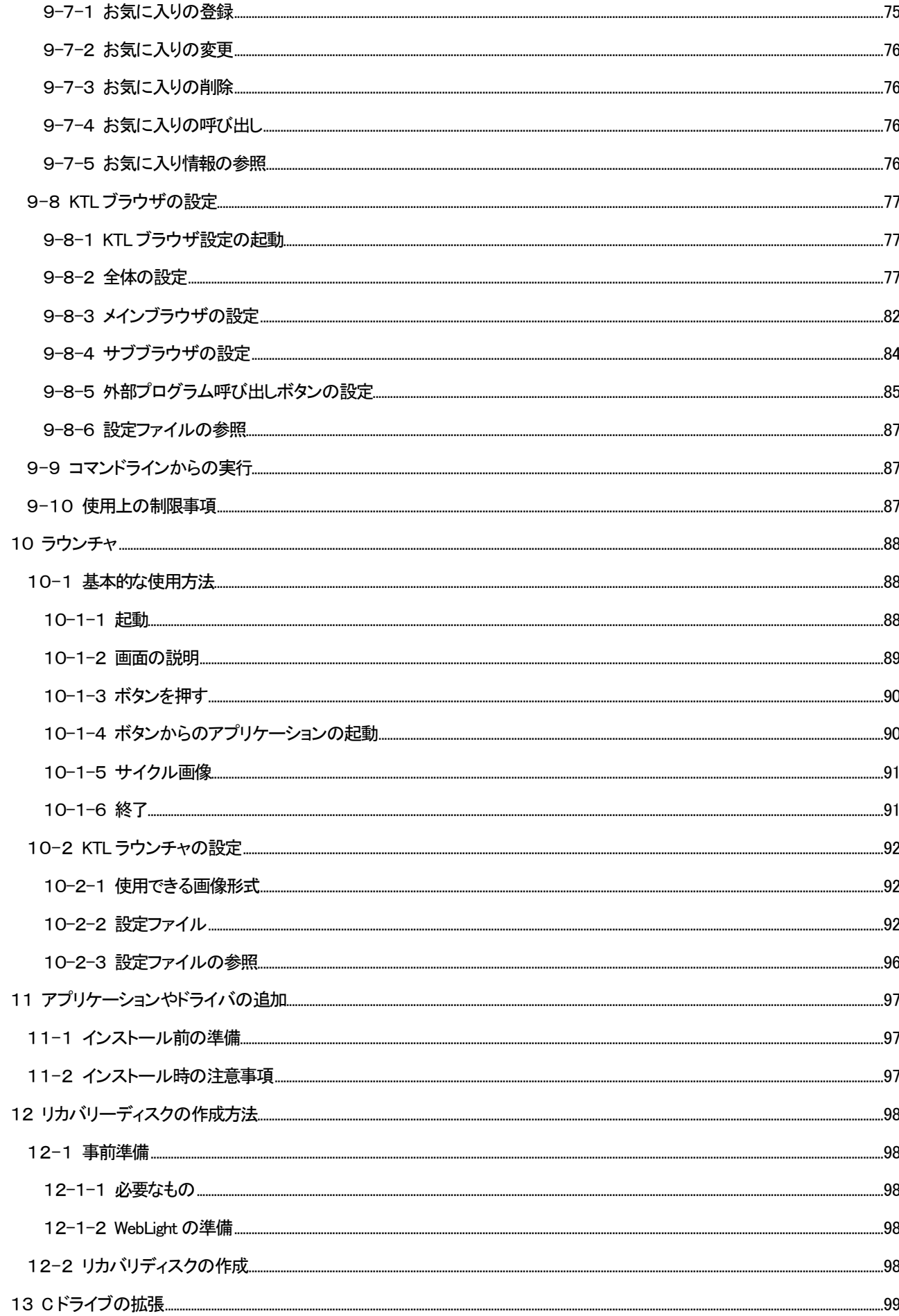

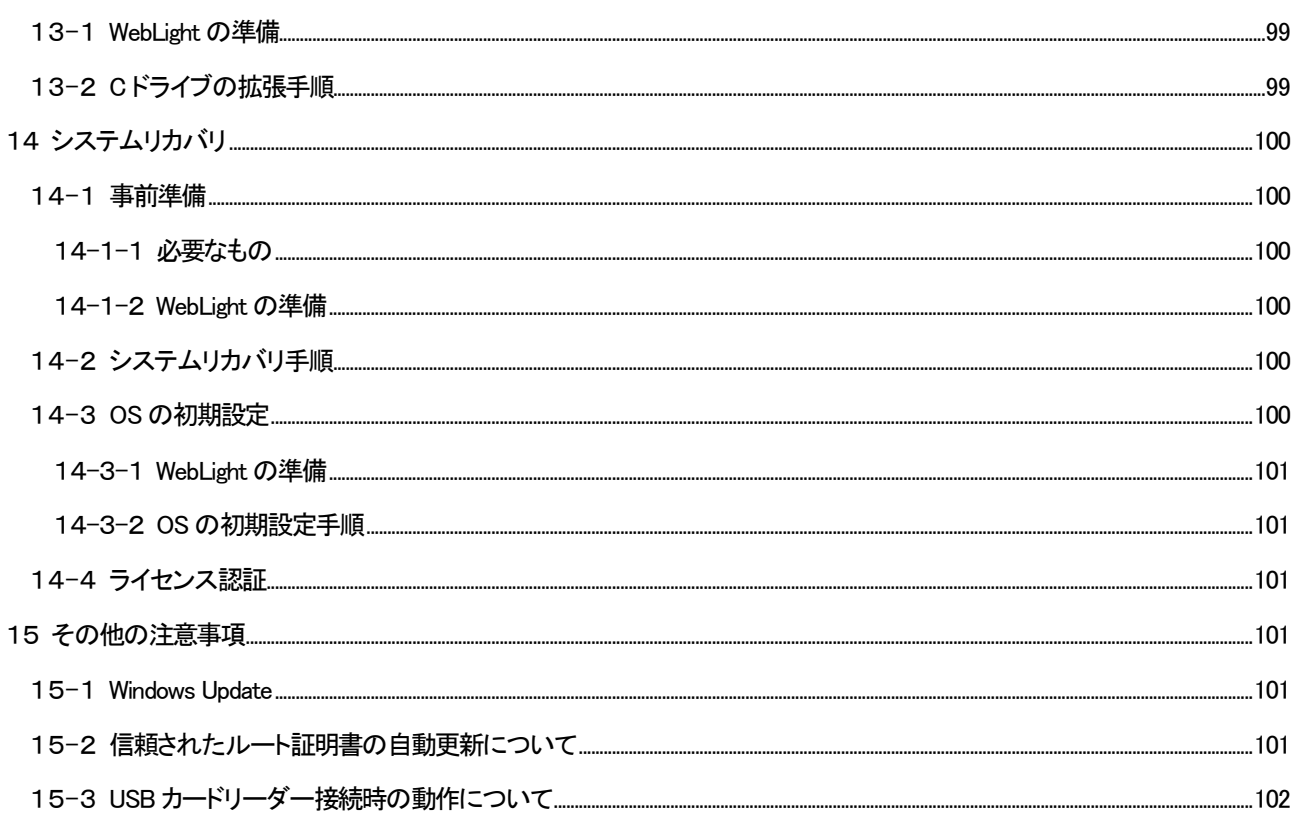

# <span id="page-12-0"></span>1 本製品の概要

### <span id="page-12-1"></span>1-1 特徴

本製品はパソコン本体と LCD モニタが一体となったネットワーク端末です。

ポインティングデバイスとしてモニタ前面にタッチパネルを装備しており、画面に触れるだけで操作を行うことができます。 また OS に Windows 10 IoT Enterprise 2016 LTSB を採用することにより、Windows テクノロジに柔軟な対応が可能であり、 安定性も兼ね備えています。

- パソコン本体と LCD モニタが一体となったコンパクトボディ
- 標準装備されたタッチパネルによる簡単な操作
- ファンレス構造による静粛性
- ディスククラッシュの心配が少ないディスクレス構造
- 動画再生にも使用できる高パフォーマンス
- 突然電源が切れてもシステムが壊れ難い、システムドライブプロテクト機能を搭載
- OS に Windows 10 IoT Enterprise 2016 LTSB を採用、普段の使い慣れた操作感で作業が可能
- ソフトウェアキーボード、オリジナルブラウザ、ラウンチャ等のタッチパネル操作に最適化された各種ソフト ウェアツールにより、簡単操作が可能

### <span id="page-12-2"></span>1-2 製品ラインアップ

本製品では以下のモデルを用意しております。

#### 表:WebLight ラインナップ

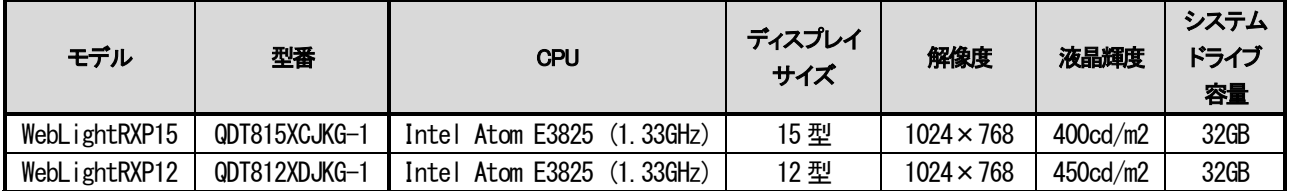

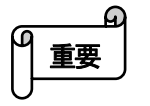

重要 ハードウェアに関する仕様は別冊のハードウェアマニュアルをご参照ください。

### <span id="page-13-0"></span>1-3 ソフトウェア概要

#### <span id="page-13-1"></span> $1 - 3 - 1$  OS

本製品は Windows 10 IoT Enterprise 2016 LTSB をシステムドライブ(CFast)にインストールしています。

Windows 10 IoT Enterprise 2016 LTSB についての詳細は、以下をご参照ください。

https://docs.microsoft.com/ja-jp/windows/iot-core/windows-iot-enterprise

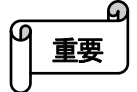

本製品は長時間の連続稼働を前提にしておりません。定期的な再起動が必要です。

### <span id="page-13-2"></span>1-3-2 ソフトウェア仕 様

本製品に組み込まれているソフトウェア/機能の対応を以下に示します。

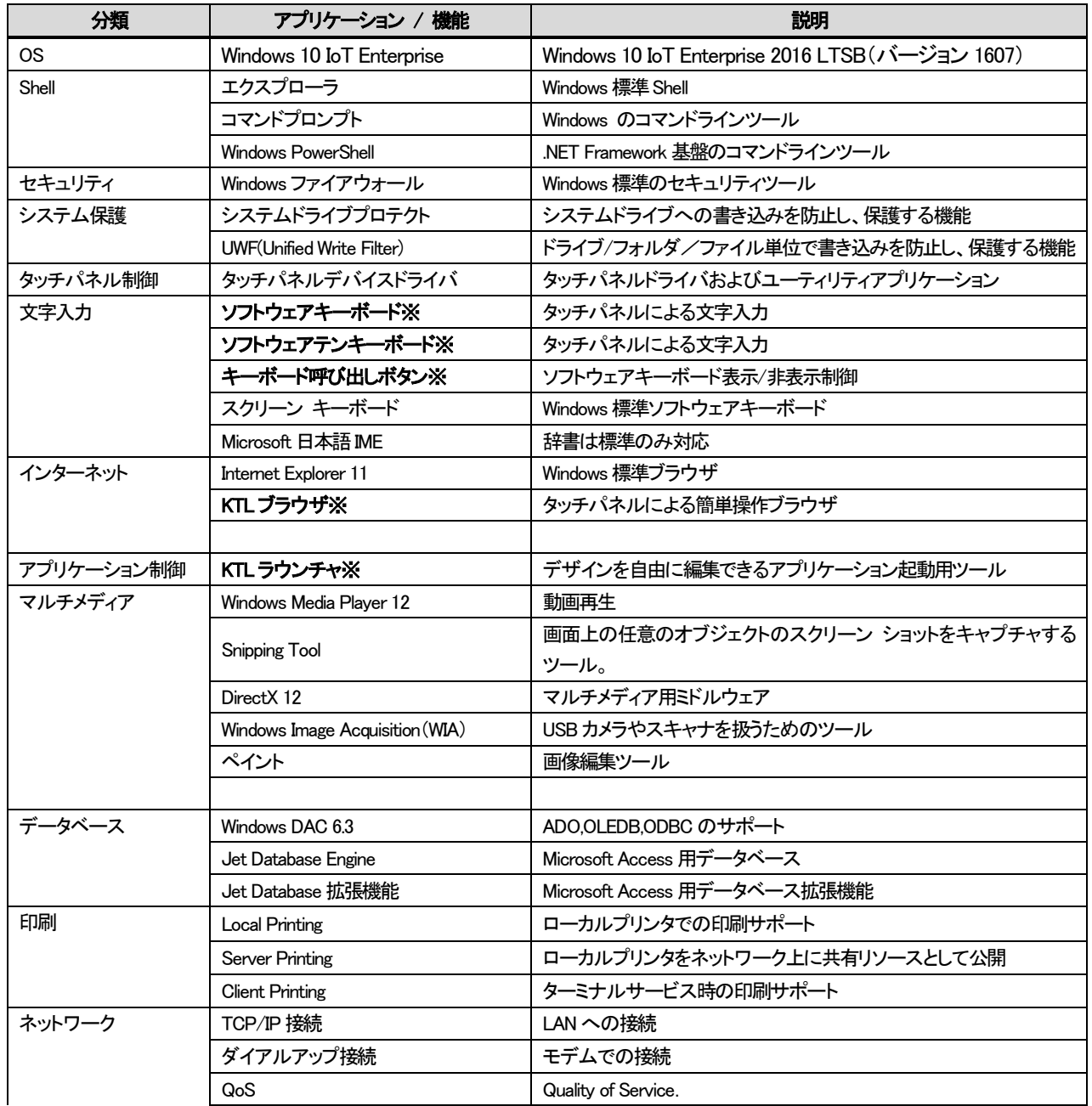

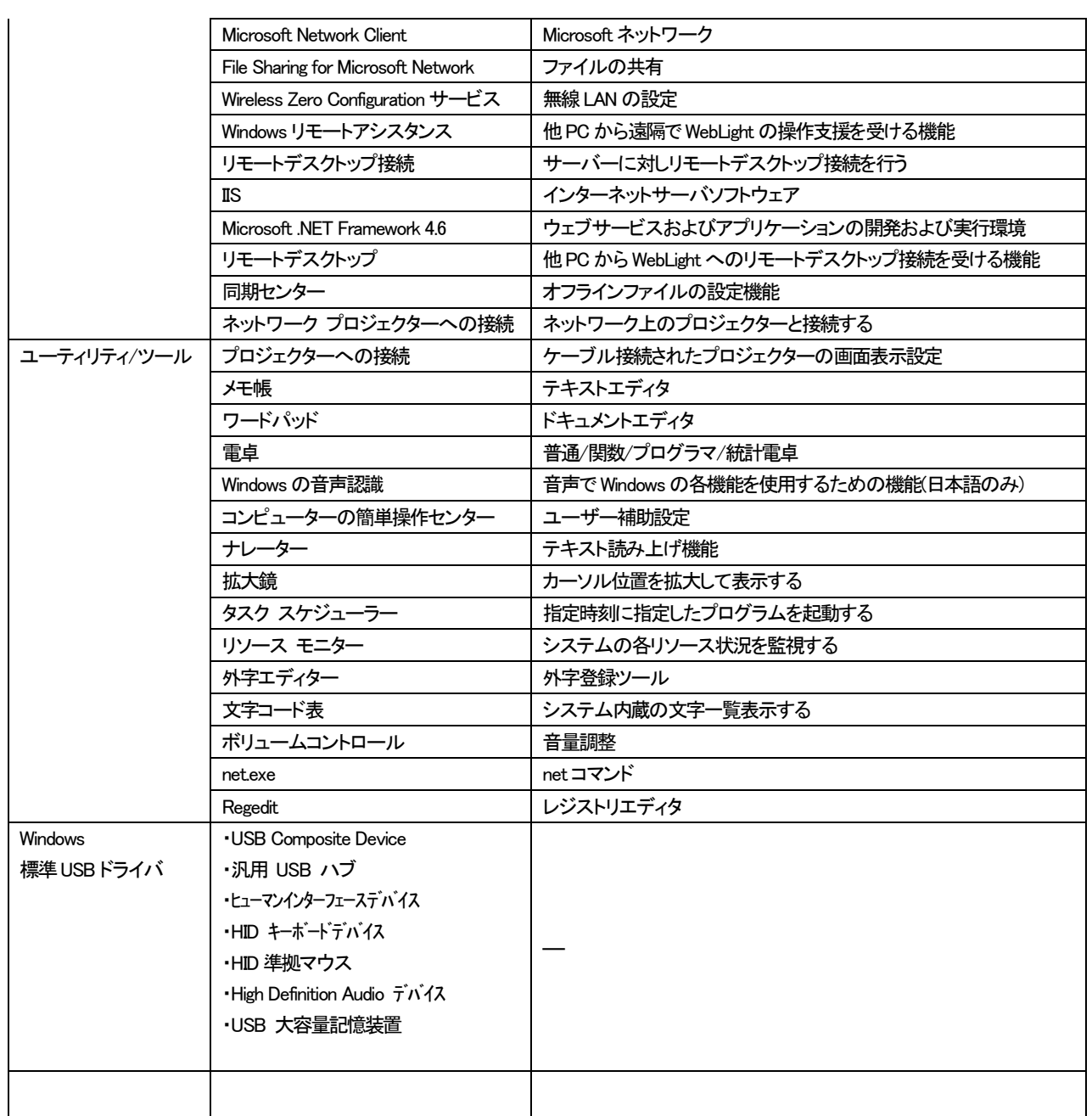

※ クオリカ株式会社 オリジナルアプリケーション

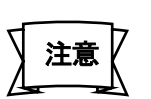

- Windows の機能は非常に多く複雑であるため、ここでは代表的なものを示しています。上記表に記述 されている機能でも条件によっては通常のWindowsと異なる動作をする可能性があります。必ず事前 に動作確認を行ってください。
- 上記以外の機能の対応についてはご購入先までお問い合わせください。

#### <span id="page-15-0"></span>1-3-3 組み込まれていない主な機能

- **•** Cortana
- Windows ストアアプリ
- マルチタッチ機能
- システムの復元機能 等

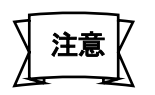

 $\overline{\mathbf{1}}$ 

- Windowsの機能は非常に多く複雑であるためここでは代表的なものを示しています。上記以外にも対応して いない機能、通常の Windows と異なる点がありますので、システム上で使用する場合や、外部アプリケー ション・周辺機器を使用する場合には必ず事前に動作確認等を行ってください。
- Microsoft からインストーラが提供されている機能についてはインストールすることで使用できるものもあり ます。
	- インストール可能なアプリケーション等については、ご購入先までご確認ください。

# <span id="page-16-0"></span>2 起動と終了

## <span id="page-16-1"></span>2-1 起動モード

本製品ではご使用状況により2つの起動モードを用意しています。

電源モード切替スイッチについての詳細は別冊の「ハードウェアマニュアル」をご参照ください。

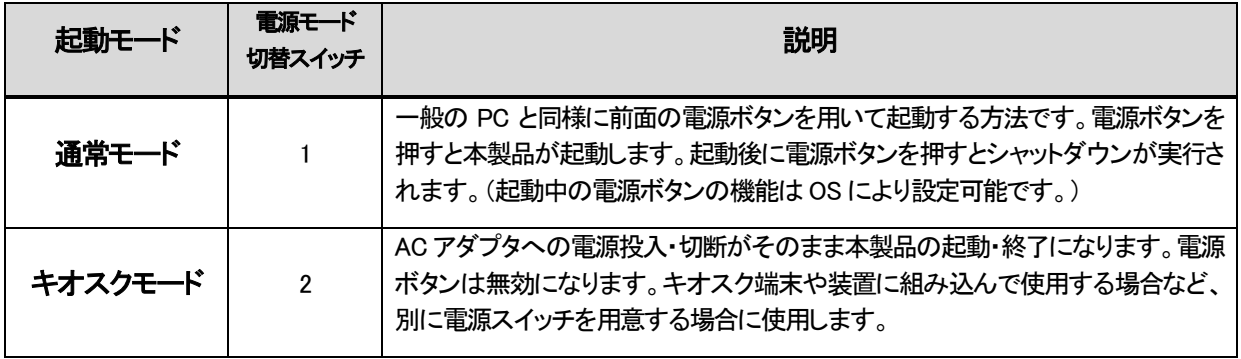

# <span id="page-16-2"></span>2-2 システムドライブの保護

本製品にはシステムドライブ(C ドライブ)を保護する機能(システムドライブプロテクト)があります。

この機能の状態により、本製品の起動・終了時の注意事項が変わりますので、ご注意ください。

実際の操作は[【3.システムドライブプロテクト】](#page-21-0)で説明しておりますので、こちらをご参照ください。

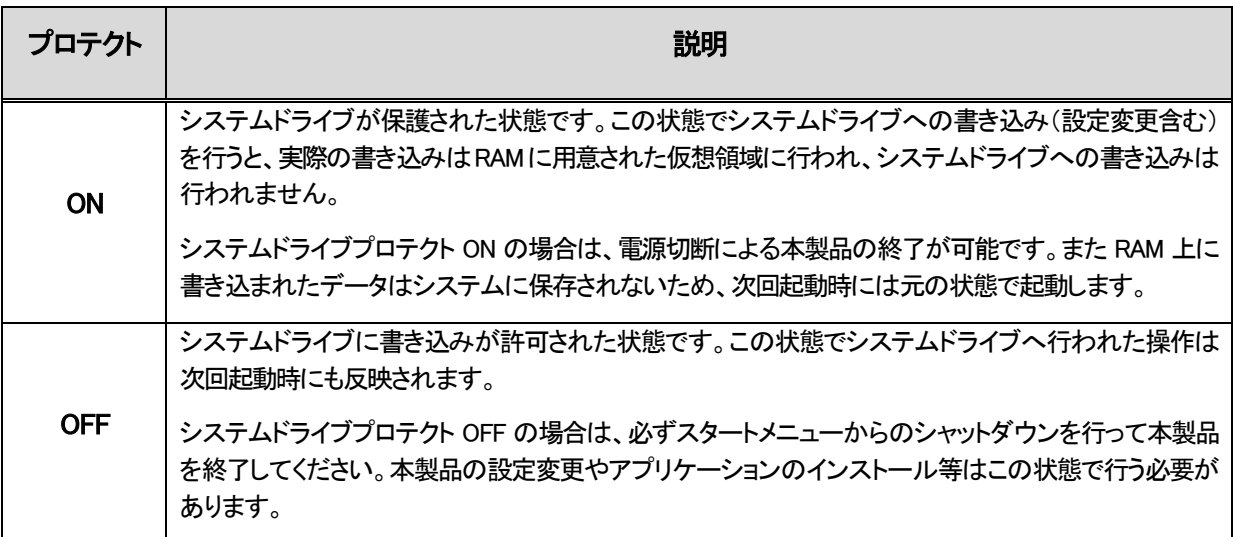

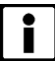

出荷時はシステムドライブプロテクト ON の状態になっています。

### <span id="page-17-0"></span>2-3 起動前の準備

本製品を起動する前に、周辺機器の接続等を行います。各接続は以下の注意を守って行ってください。

AC アダプタ 本製品への AC アダプタ接続は必ず電源プラグをコンセントに差し込む前に行ってください。

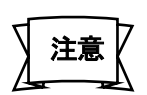

 AC アダプタに電気が供給されている状態で AC アダプタを本製品に接続すると、製品および周辺機器 が故障する恐れがあります。

CFast スロット

CFast カードは必ず本製品の電源投入前に装着してください。 また、取り外す場合も必ず本製品の電源を落としてから行ってください。

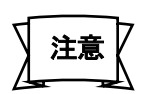

- 本製品に電源が供給されている状態で CFast カードを抜き差しした場合、CFast カードを破壊する恐れ があります。また、システムの動作が不安定になります。
- 本製品は CFast カードのホットスワップには対応しておりません。

mini DisplayPort mini DisplayPort コネクタに外部ディスプレイを接続する場合は、本製品の電源投入前に行ってくだ さい。

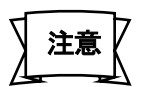

 外部ディスプレイの機種またはディスプレイケーブルによっては外部ディスプレイが表示されない場合 があります。詳しくはご購入先までお問い合わせください。

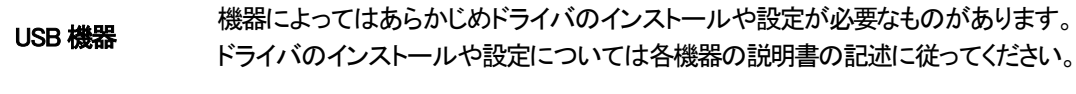

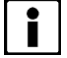

動作確認済みの機器についてはご購入先までご確認ください。

## <span id="page-18-0"></span>2-4 起動

本製品前面にある電源ボタンを押すと(キオスクモードでは電源投入すると)本製品が起動し、「お待ちください」~「ようこ そ」と表示され、しばらくすると Administrator アカウントで自動ログオンし、デスクトップ画面が表示されます。

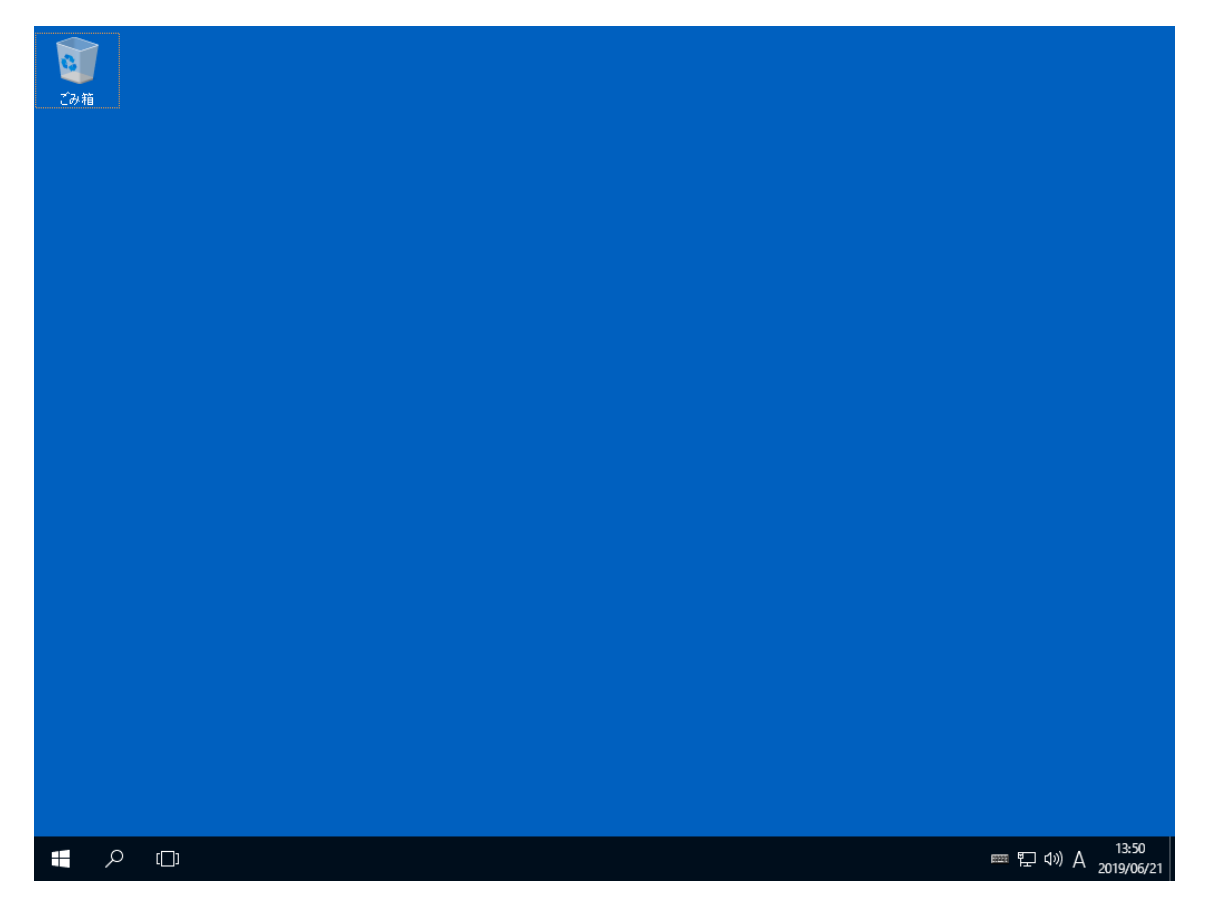

デスクトップ画面

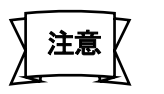

 $\sqrt{\hat{\Xi}(\vec{\xi})}$   $\theta$   $\bar{\phi}$  本製品は Administrator アカウントの自動ログオンでの使用を前提にしています。

### <span id="page-19-0"></span>2-5 終了

終了は以下の3 種類の方法があります。

#### <span id="page-19-1"></span>2-5-1 スタートメニューからのシャットダウン

左下の Windows ロゴをタッチしてスタートメニューを開き、メニュー右下にある[電源ボタン]を押し、[シャットダウン]を選択 することにより、本製品が終了します。また、左下の Windows ロゴを右クリックし、[シャットダウンまたはサインアウト]の右 にある矢印を選択すると、シャットダウンメニューが表示されます。再起動やシステムドライブプロテクト OFFの状態でシャ ットダウンを行う場合はこの方法で本製品を終了してください。

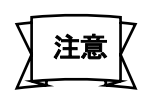

 シャットダウンメニューの[ユーザーの切り替え]や[サインアウト]は実行しないでください。 誤って実行した場合は、[Administrator]のアイコンを選択すればログオンできます。 [USER]のアイコンを 押してしまった場合は、[ユーザーの切り替え]を押してログオン画面に戻り、あらためて[Administrator]の アイコン(ユーザー名:Administrator は非表示)を選択してログオンしてください。

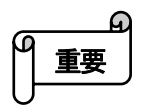

 起動モードがキオスクモードでスタートメニューからのシャットダウンを行った場合、OSは終了しますが、 本製品は電源が入った状態(電源ランプが点灯)になります。この場合は電源を切断してください。再度電 源を投入すれば本製品が起動します。

#### <span id="page-19-2"></span>2-5-2 電 源 ボタンによる終 了

起動モードが通常モードの場合、電源ボタンを押すとシャットダウン処理に入り、そのまま本製品が終了します。

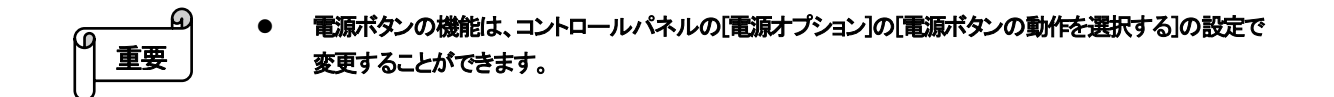

#### <span id="page-19-3"></span>2-5-3 電源切断による終 了

本製品はハードディスクを使用していないため、システムドライブプロテクト ON の状態であれば、直接電源を切断するこ とで本製品を終了できます。例えば、本製品を含む装置全体の電源を一つのスイッチで操作したい場合などに便利です。

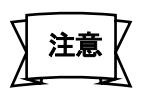

 電源切断による終了は必ずシステムドライブプロテクト ON の状態で行ってください。また、システムドラ イブ以外のドライブやデータベースへの書き込みなどを行っていないことを確認して行ってください。これ らへの書き込み中に電源が切断されると、ドライブのファイルシステムやデータベース構造が破壊される 恐れがあります。

### <span id="page-20-0"></span>2-6 緊急時の本製品の終了

アプリケーションの暴走などの理由で本製品がハングアップ状態に陥り、上記方法で終了ができない場合は、以下の方法 で本製品を再起動、または終了してください。

- 背面インターフェース部にあるリセットスイッチを押すことで、本製品を再起動することができます。また、電源を 切断することにより、本製品を強制終了することができます。
- 起動モードが通常モードの場合は、上記の操作に加えて前面スイッチを長押し(5秒程度)することで、本製品を強 制終了することができます。
- 起動モードがキオスクモードの場合は、前面スイッチの長押し操作は無効となります。リセットスイッチを押すか 電源を切断してください。

# <span id="page-21-0"></span>3 システムドライブプロテクト

# <span id="page-21-1"></span>3-1 システムドライブプロテクト

本製品はシステムドライブとしてボード上に CFast カードを内蔵しており、OS 上ではシステムドライブ(C ドライブ)として認 識されています。システムドライブプロテクトはこのシステムドライブへの書き込みを防止し、システムの保護を行います。

### <span id="page-21-2"></span>3-1-1 システムドライブプロテクトが有 効 (ON)

システムドライブプロテクトが有効(ON)の場合、システムドライブ上の変更(レジストリ等の操作を含む)はすべて RAM 上 に用意された領域に行われます。このため OS はシステムドライブに対し通常と同様に書き込みを含むアクセスを実行し ながら動作しますが、実際にはシステムドライブへの書き込みは行われず、システムドライブの内容が保護されます。

本製品を終了すると、RAM 上に書き込まれた内容はすべて消去されるため、次回起動時には前回起動時と同様の状態か ら起動されます。これにより本製品運用時の不特定なトラブル(突然の電源切断、いたずらや意図しない設定変更、使用上 の失敗など)からシステムを守ると同時に、書き込み回数に制限がある CFast の寿命を延ばすことが可能です。

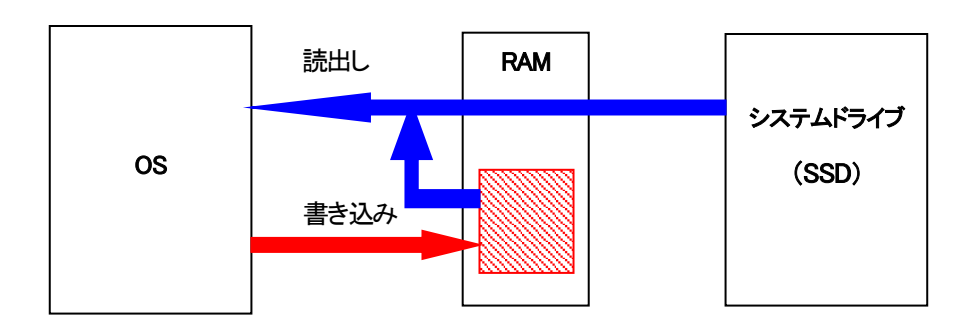

※本製品はシステムドライブプロテクトを有効にした状態で使用することを前提としております。

システムドライブプロテクト ON時のシステムドライブへのアクセスイメージ

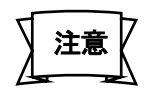

- システムドライブプロテクト ON の状態では、本来システムドライブに書き込まれるべきデータは RAM に 展開されます。そのためシステムドライブに空き領域があっても、RAM の空き領域を超える書き込みが 発生するとメモリ不足エラーや遅延書き込みエラー等が発生し、システムが不安定な状態になります。 また、システムドライブプロテクトで使用された RAM の領域は、再起動されるまで開放されません。
- システムドライブプロテクトが RAM 領域を使い切る現象は、以下の対応で抑制することができます。ご使 用になるアプリケーションの構成や運用面を考慮の上、必ず検証をお願いします。不明点はご購入先ま でご相談下さい。
	- 定期的に再起動を行う。
	- ログファイルや作業ファイルなどの書き込み先をシステムドライブ以外のドライブへ変更する。
- システムドライブプロテクトの状態確認や設定変更は、Administrators権限を持ったユーザーのみ行うこと ができます。

### <span id="page-22-0"></span>3-1-2 システムドライブプロテクトが無 効 (OFF)

システムドライブプロテクトが無効(OFF)になっていると、システムドライブへの書き込みがすべて許可され、レジストリ、 ファイル構造の変更がすべてシステムドライブに反映されます。システムドライブへのアプリケーション・ドライバ等のイン ストールやレジストリの保存を伴うシステムの変更はこの状態で行います。

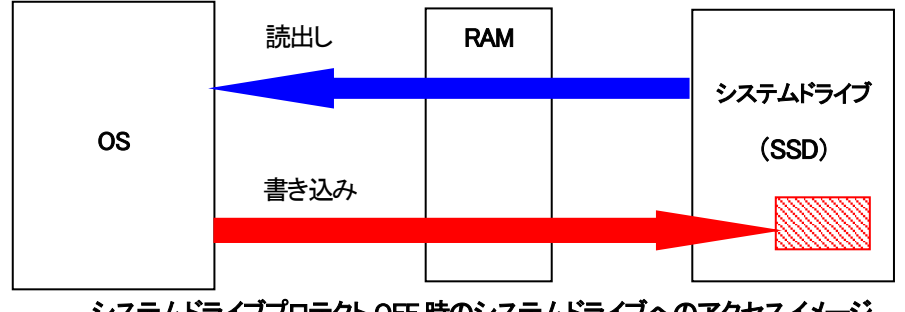

システムドライブプロテクト OFF 時のシステムドライブへのアクセスイメージ

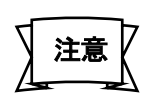

- システムドライブプロテクトOFFの状態でネットワークを接続して作業する必要がある場合は、必ずセ キュリティ・ウィルス対策を行っているネットワーク環境で行ってください。
- システムドライブプロテクト OFF の状態で本製品を終了するには、必ずスタートメニューからのシャッ トダウンを行ってください。システムドライブへの書き込み中に電源が切断されると、システムが破壊 される恐れがあります。

# <span id="page-23-0"></span>3-2 システムドライブプロテクトの状態の確認

システムドライブプロテクトが現在どのような状態にあるか確認するための方法を紹介します。

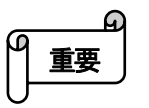

 Administrators 権限を与えていないユーザーでログオンした場合、本章で説明するシステムドライブプロ テクトの状態の確認はできません。ログオフ後、Administrators 権限をもつユーザーで確認を行ってくださ い。

### <span id="page-23-1"></span>3-2-1 デスクトップ背 景 による確 認

システムドライブプロテクトの状態により、デスクトップ背景が変化します。

システムドライブプロテクト OFF の場合は、システムが保護されていないことの注意を喚起するための背景になります。

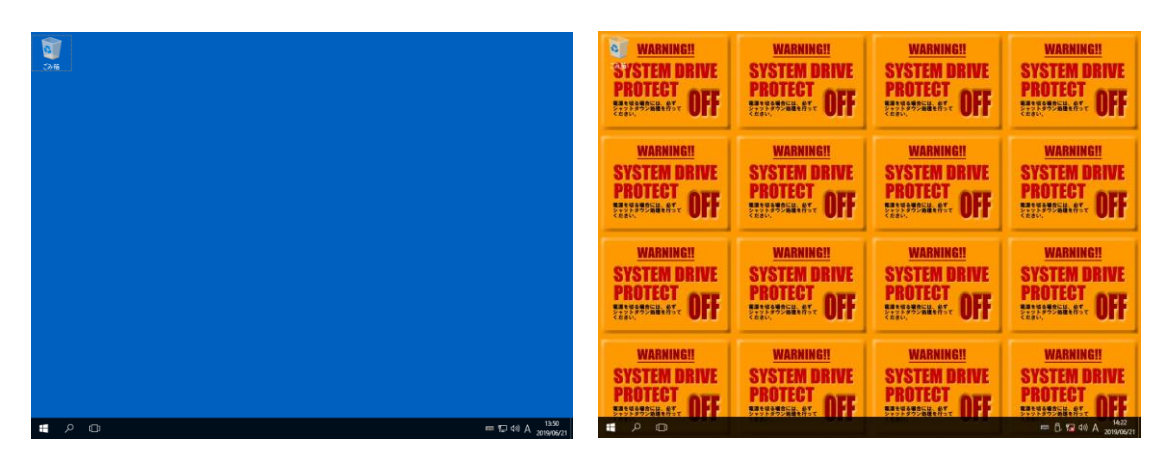

システムドライブプロテクト ON システムドライブプロテクト OFF

システムドライブプロテクトの状態によるデスクトップ背景

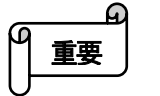

- 「個人用設定」-「背景」でデスクトップ背景を指定している場合、システムドライブプロテクト OFF の状態で も上記プロテクト OFF 背景は表示されません。
- Administrators権限を与えていないユーザーでログオンした場合、上記のシステムドライブプロテクトOFF 背景は表示されません。

### <span id="page-24-0"></span>3-2-2 警告ダイアログによる確認

システムドライブプロテクト OFF の状態で本製品を起動した時に、プロテクト OFF であることを知らせる警告ダイアログを 表示することができます。(起動時サービス)

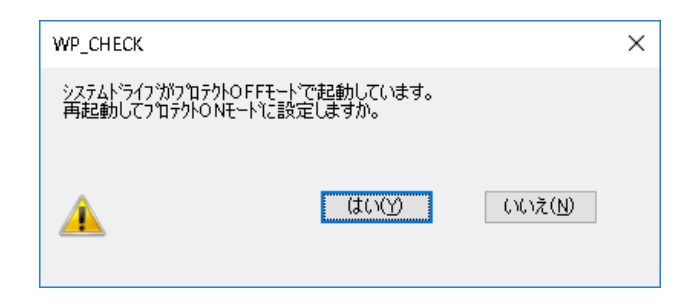

システムドライブプロテクト OFF メッセージダイアログ

この機能を有効にしておくと、プロテクト OFF の状態の本製品をすぐにプロテクト ON で再起動することができます。 本機能の設定は[【3](#page-29-0)-3-3 [警告ダイアログの設定】](#page-29-0)で説明しています。

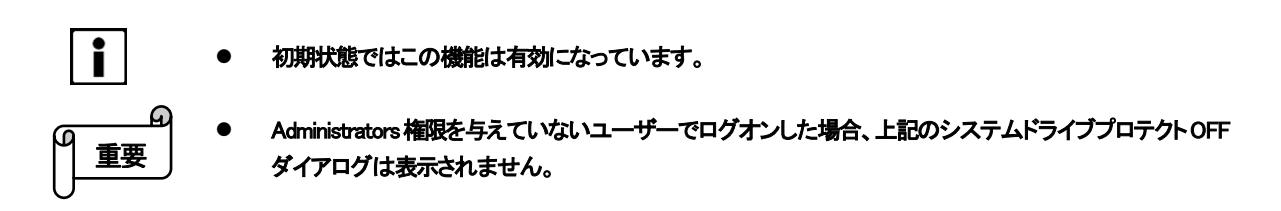

### <span id="page-25-0"></span>3-2-3 システムドライブプロテクト設 定 ツールによる確 認

スタートメニューのシステムドライブプロテクト設定ツールで現在のドライブの状態を確認できます。

スタートメニューを開き、[ドライブプロテクト]アイコンを選択すると、システムドライブプロテクト設定ツールが起動します。

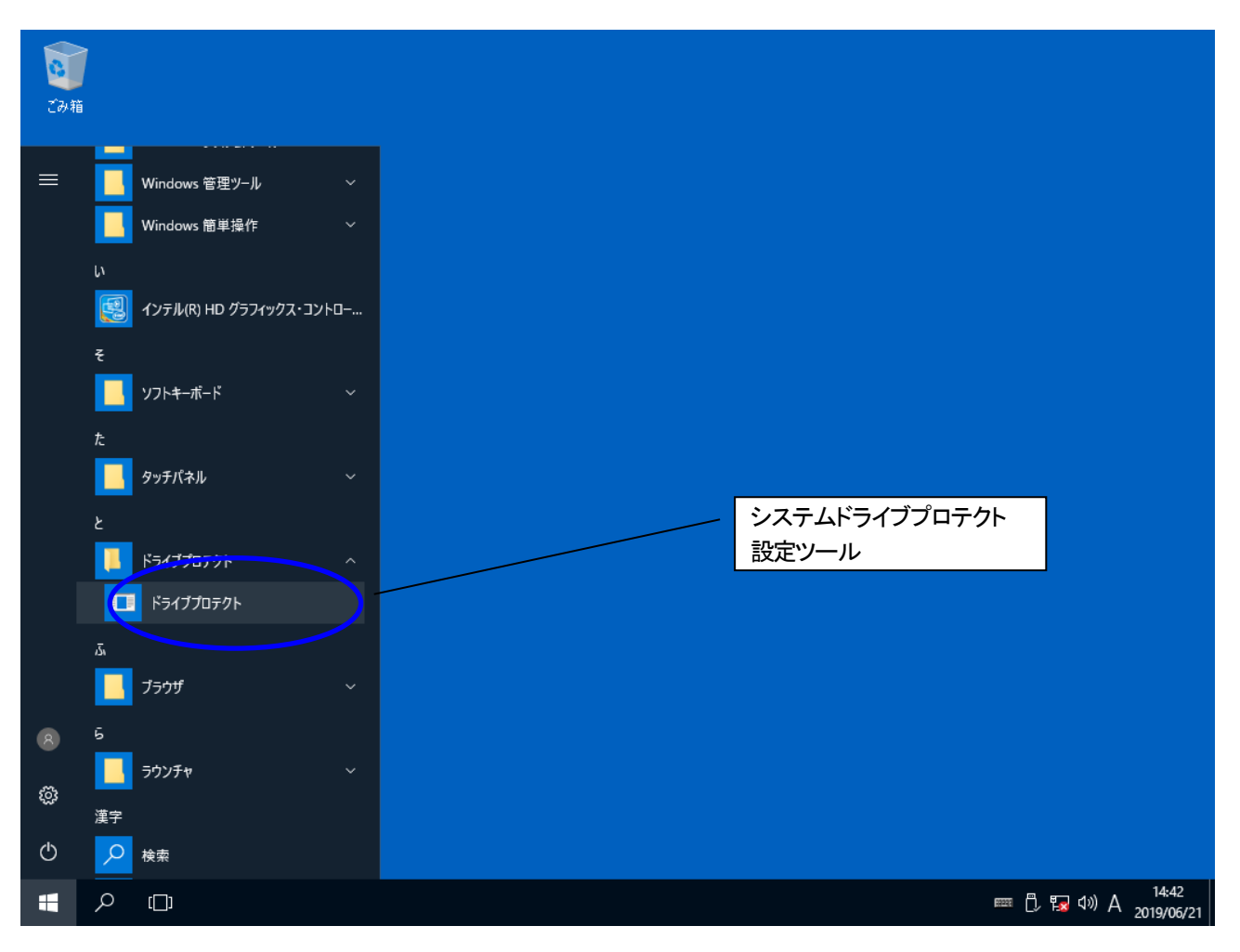

システムドライブプロテクト設定ツールアイコン

システムドライブプロテクト設定ツールが起動すると、現在のシステムドライブプロテクトの状態が表示されます。

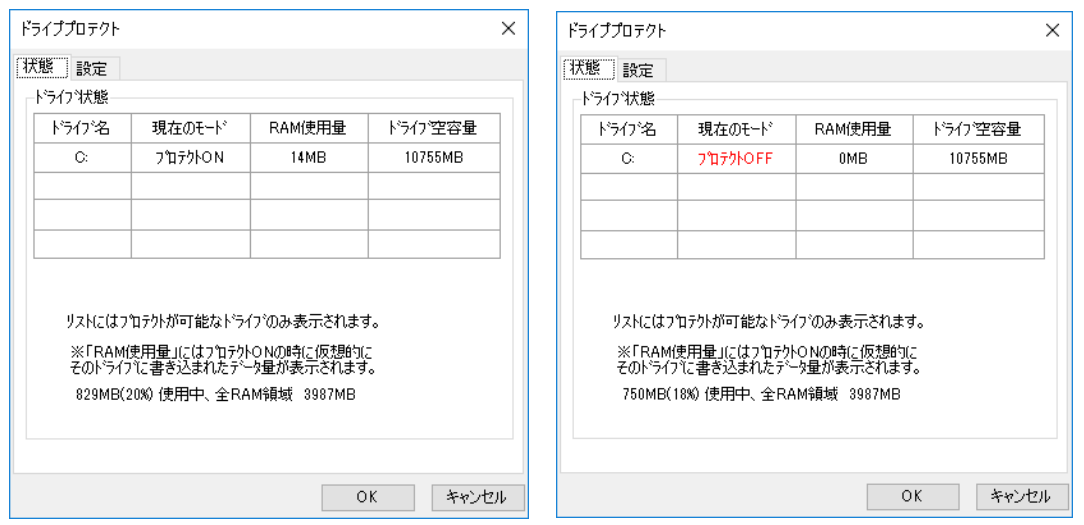

システムドライブプロテクト ON システムドライブプロテクト OFF

システムドライブプロテクト設定ツール

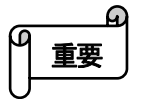

 Administrators 権限を与えていないユーザーでログオンした場合、上記のシステムドライブプロテクトの 状態は表示されません。

## <span id="page-27-0"></span>3-3 システムドライブプロテクトの設定

システムドライブプロテクトの設定はシステムドライブプロテクト設定ツールによって行います。

- Administrators 権限を与えていないユーザーでログオンした場合、システムドライブプロテクトの設定は 行えません。 重要
- <span id="page-27-1"></span>3-3-1 プロテクトを OFF にする

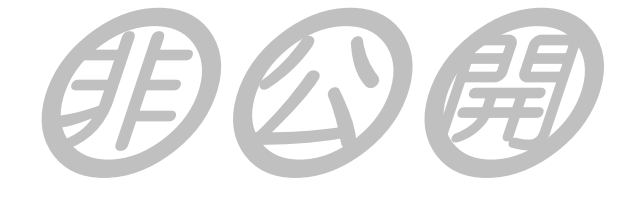

<span id="page-28-0"></span>3-3-2 プロテクトを ON にする

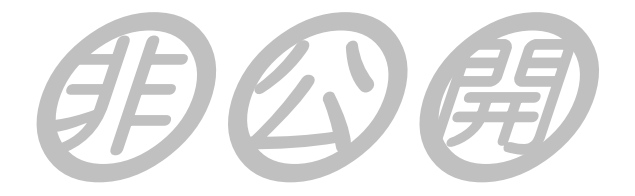

<span id="page-29-0"></span>3-3-3 警告ダイアログの設定

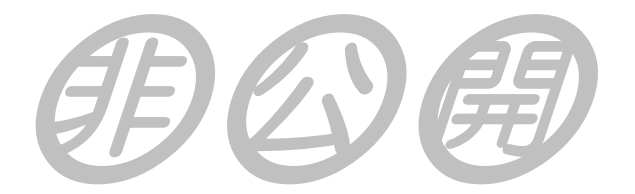

### <span id="page-29-1"></span>3-3-4 パスワードの変 更

●少 49

# <span id="page-30-0"></span>4 タッチパネル

### <span id="page-30-1"></span>4-1 タッチパネルの基本操作

本製品はポインティングデバイスとして表示面にタッチパネルを装備しており、画面に触れるだけで操作を行うことができ ます。

- クリック ボタン・メニューなど、画面上の目的の部分を1回タッチします。
- ダブルクリック 目的の部分を続けて 2 回タッチします。このとき、タッチの位置が大きくずれるとダブルク リックとして認識しない場合があるのでご注意ください。
- ドラッグ アイコンやウィンドウタイトルバーなどをタッチし、タッチしたまま移動します。
- 右クリック 後述するイベントセレクタで右クリックを選択した場合、次のタッチが右クリックとして認識 されます。

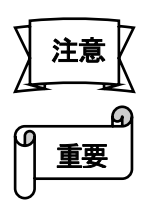

- シャープペンシルやドライバーなど、先の尖ったものや鋭利なもので本製品のタッチパネルを押さないでく ださい。傷や故障の原因となります。
- 発生イベントやタイミング等はマウスとすべて同じではないため、アプリケーションによってはマウスを使 用した場合と異なる動作をする可能性があります。

### <span id="page-31-0"></span>4-2 イベントセレクタ

タッチパネルのタッチを右クリックに切り替えるアプリケーションです。 以下の手順で右クリックへの切り替えを行います。

- 1. スタートメニューを開き、[た]-[タッチパネル]-[イベントセレクタを開く]を選択します。
- 2. 起動したイベントセレクタウィンドウ上のマウスをタッチすると、マウスの絵が右クリックの状態になります。 この状態でタッチを行うと、右クリックとして認識されます。
- 3. 右クリックは1回だけです。右クリックを行うと自動的にイベントセレクタウィンドウは左クリックの状態に戻り ます。再度右クリックを行う場合にはもう一度上記の手順を行ってください。
- 4. イベントセレクタウィンドウを終了するには、スタートメニューを開き、[すべてのプログラム]-[タッチパネ ル]-[イベントセレクタを閉じる]を選択します。

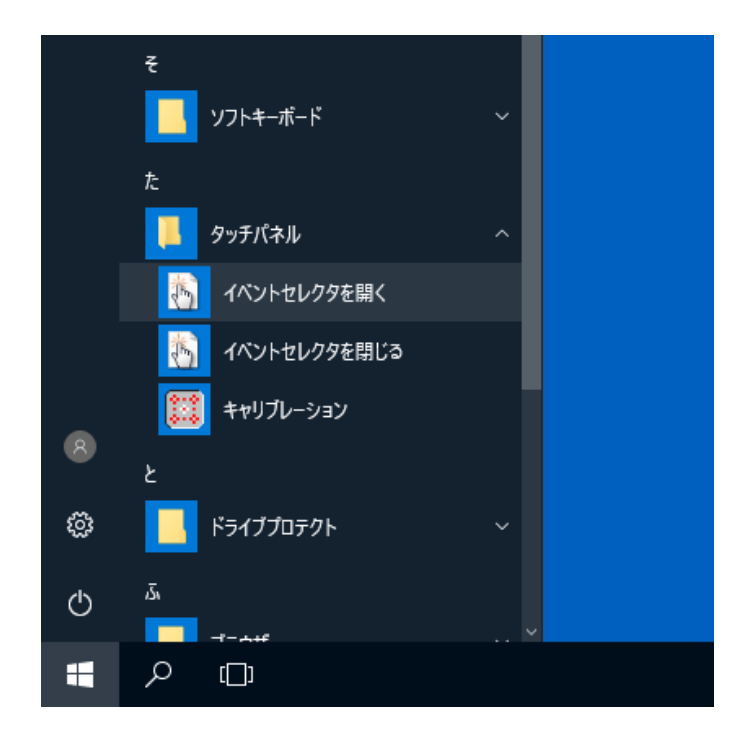

スタートメニューからのイベントセレクタの実行

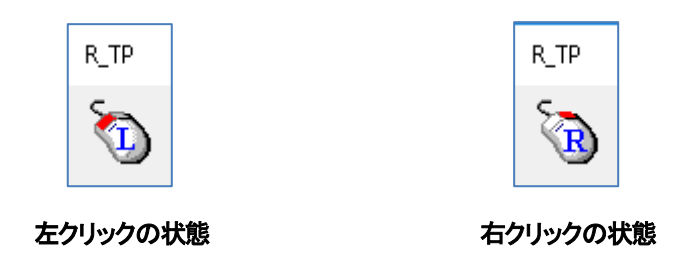

イベントセレクタウィンドウ

### <span id="page-32-0"></span>4-3 キャリブレーション

 $+$ 

キャリブレーションはタッチパネル上のポイントと OS 上の画面の座標を一致させるための補正を行う機能です。 タッチした位置と実際にポイントされた位置がずれている場合はキャリブレーションを行ってください。

- 1. 本製品をシステムドライブプロテクト OFF の状態で起動します。
- 2. スタートメニューを開き、[すべてのプログラム]-[タッチパネル]-[キャリブレーション]を選択します。
- 3. キャリブレーション画面が全画面に表示され、画面左上にキャリブレーションポイントが表示されます。
- 4. キャリブレーションポイントを順番にタッチしていきます。
- 5. すべてのキャリブレーションポイントのサンプリング(デフォルト 9 点)が終わると、白背景のテスト画面と[補 正]メニューが表示されます。
- 6. テスト画面の白背景部分をタッチすると入力された座標が点で表示されるので、タッチ位置と実際にポイン トされた位置が合っていることを確認してください。タッチした位置と実際にポイントされた位置がずれてい る場合は[補正]メニューの[補正画面]を選択し、再度キャリブレーションを実行してください。
- 7. [補正]メニューの[終了]を選択すると、キャリブレーションが終了します。

表示されている各補正点を入力して下さい。

[Home]:テスト画面 [Esc]:補正中止 [←↑↓→]:補正点移動 [Enter]:入力完了

キャリブレーション画面

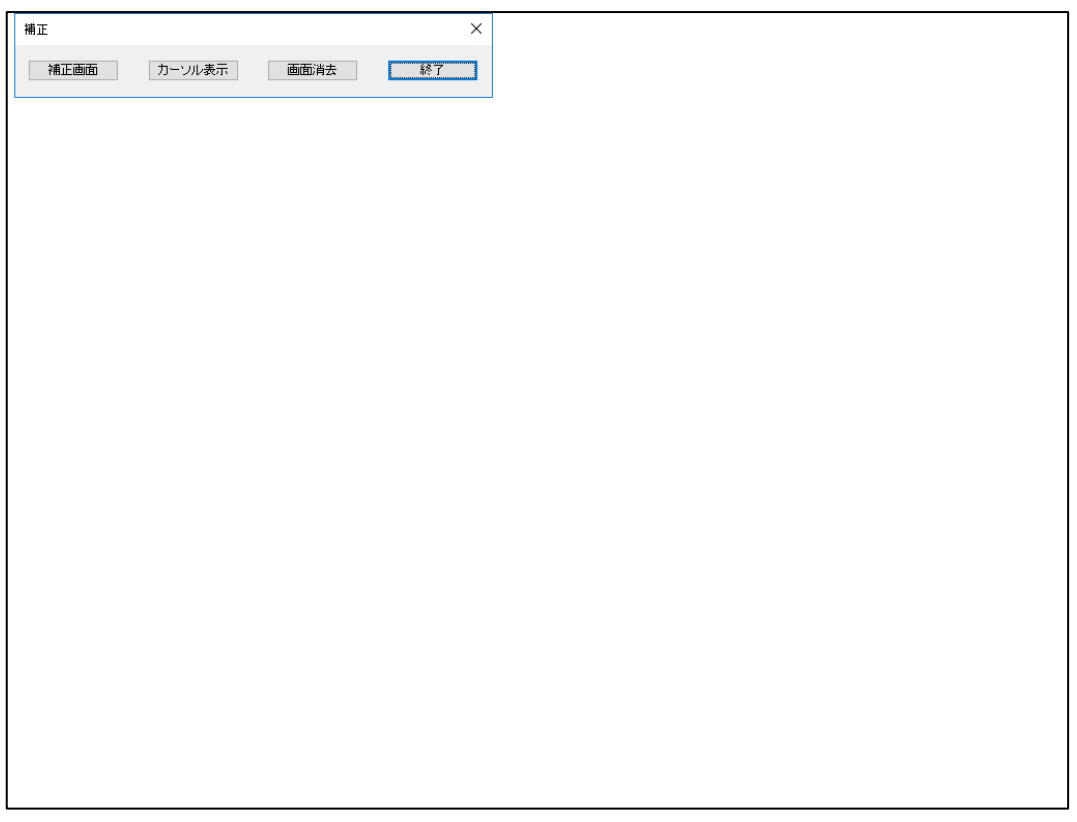

```
テスト画面
```
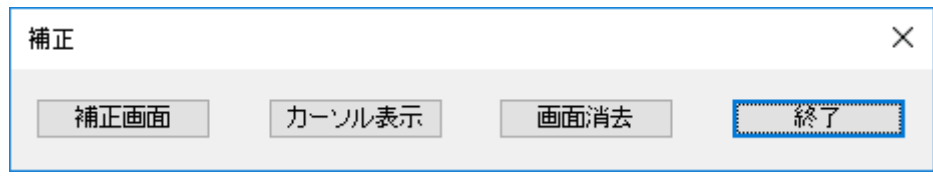

[補正]メニュー

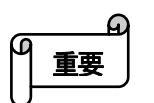

- キャリブレーションポイントのタッチはスタイラスペンなどなるべく先端が細くて硬くないもので行って ください。
- キャリブレーションが終了した後、データ保存・タッチパネルの初期化を行うため、しばらくの間はタッチパ ネルが効かない状態になります。故障ではありませんので、しばらく待ってから操作を始めてください。
- キャリブレーションデータはシステムドライブ上に保存されます。システムドライブプロテクト ON の状態で キャリブレーションを実行すると、次回起動時にはキャリブレーションデータが初期化され、結果が反映され ません。設定を保存したい場合は必ず、システムドライブプロテクト OFF の状態で補正を行ってください。
- キャリブレーションに失敗すると、タッチパネル上でスタートメニューの選択などの必要な操作ができなくな る場合があります。この場合はマウス等を本製品に接続し、再度キャリブレーションを実行してください。
- キャリブレーションが終了したら速やかにシステムドライブプロテクト ON にすることをお勧めします。

## <span id="page-34-0"></span>4-4 タッチパネルの設定

タッチパネルの詳細な設定はタッチパネル設定ツールで行うことができます。

タッチパネル設定ツールはスタートメニューを開き、[U]-[USB TouchPanel Setting] から起動することができます。

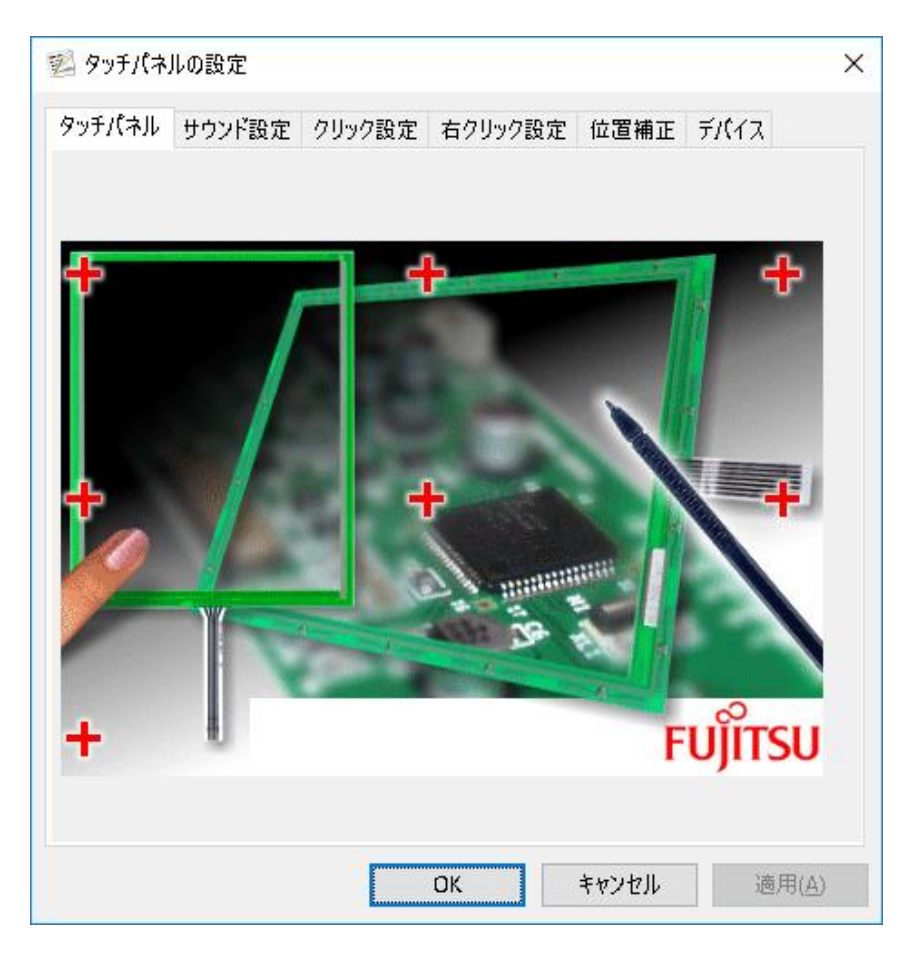

タッチパネル設定ツール

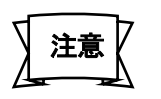

 タッチパネルの設定変更が必要な場合は、まずシステムドライブプロテクト ON の状態で動作を確認するこ とを強く推奨します。

以下に、各設定の簡単な説明をします。

◆ サウンド設定

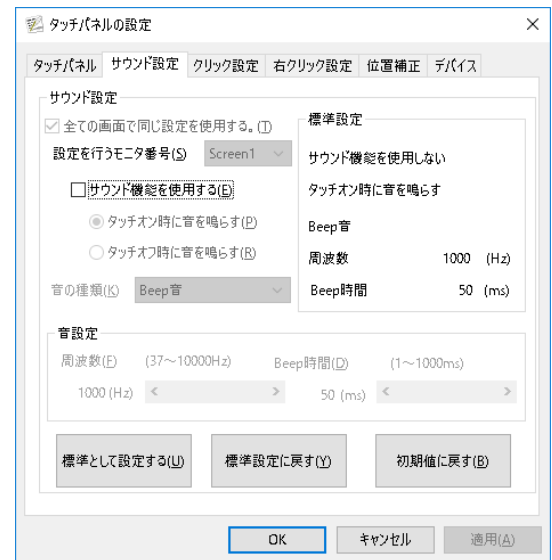

サウンド設定 有効の場合、タッチパネル操作時の操作音を設定します。

音設定 サウンド設定で Beep 音を指定した場合の、Beep 音を設定します。

クリック設定

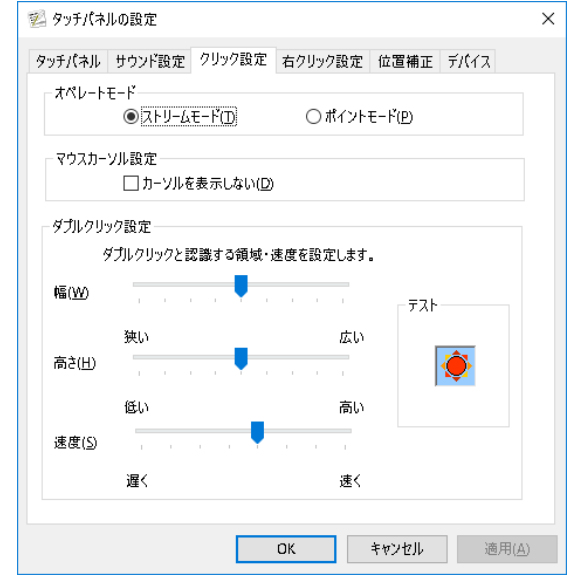

オペレートモード タッチ操作に対するマウスの動作を設定します。

ストリームモード: タッチした時点から離すまで継続して座標を出力します。ドラッグは 有効になります。

ポイントモード: タッチ時に ON を通知後即 OFF を通知します。以降タッチが継続し ても座標を出力しません。ドラッグは無効になります。 ソフトウェアキーボードは使用できません。

マウスカーソル設定 カーソル表示の有無を設定します。

ダブルクリック設定 ダブルクリックと認識するタッチの設定をします。
右クリック設定

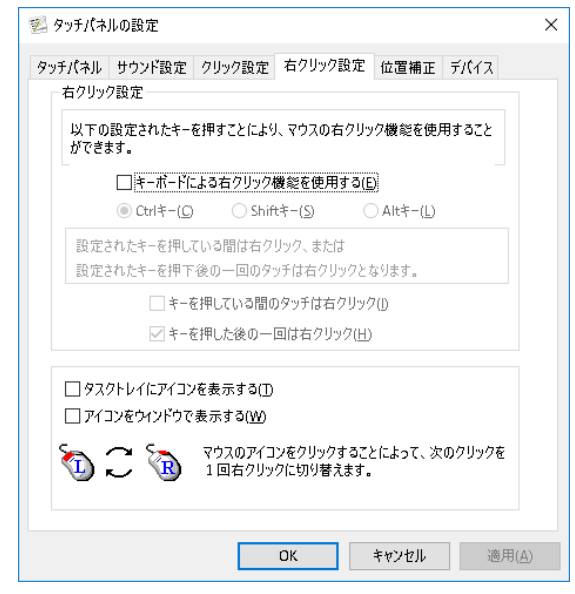

右クリック設定 指定したキーとタッチの組合せによる右クリック機能を設定します。

タスクトレイにアイコン タスクトレイのイベントセレクタアイコンの表示を設定します。 を表示する イベントセレクタアイコンをタッチすることで、イベントセレクタウィンドウと同様の操作が行 えます。

> も 日 日 (1) イベントセレクタアイコン

アイコンをウィンドウで イベントセレクタウィンドウの表示を設定します。 表示する [4](#page-31-0)-2 [イベントセレクタと](#page-31-0)同じ機能です。

位置補正

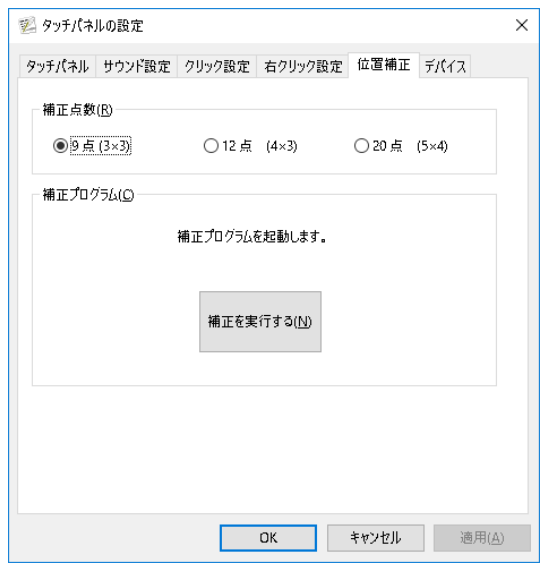

補正点数 キャリブレーションポイント数を設定します。設定した場合のポイントの位置はキャリブレ ーションパターンに表示されます。初期値は9 です。 補正プログラム キャリブレーションを実行します。

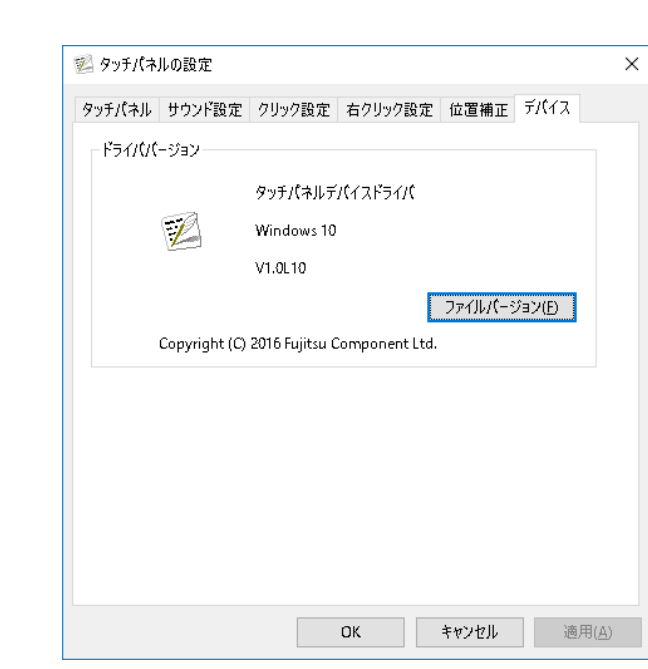

デバイス

ドライババージョン タッチパネルデバイスドライバのバージョン情報が表示されます。

# 5 CFast スロット

### 5-1 CFast スロット

本製品側面にはドライブ増設用に CFast スロットがあります。一般PC の HDD の増設と同様に、CFast カードを装着するこ とでドライブを増設することができます。

外部アプリケーション・ドライバのインストール、保存が必要なアプリケーションデータの格納などに使用することができま す。

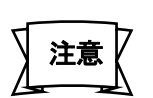

- ドライブプロテクト機能は増設ドライブには対応しておりません。書き込みアクセス中に電源切断等がある とデータが破壊される恐れがあります。
- CFast スロットの抜き差しは必ず本製品の電源が切断された状態で行ってください。
- 本製品は CFast カードのホットスワップには対応しておりません。
- その他、条件によって使用できない CFast カードもありますので、ご購入先までご確認ください。

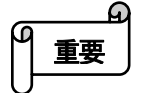

 本製品で CFast カードを使用する場合、一度システムドライブプロテクト OFF の状態で認識させ、再度シス テムドライブプロテクト ON の状態に戻した上でご使用ください。

### 5-2 CFast カードの認識

CFast スロットに CFast カードが挿入されていても、CFast カードが初期化されていないと、ドライブの認識がされません。 その場合は以下の手順で CFast カードの初期化をお試しください。

- 1. コントロールパネルの[管理ツール]-[コンピューターの管理]-[ディスクの管理]を開きます。
- 2. CFast カードの未割り当てパーティションを選択し、[操作]-[すべてのタスク]-[新しいシンプル ボリューム] を選択します。
- 3. ウィザードに従って、新しいボリュームを作成します。

上記の操作を行ってもドライブの認識がされない場合は、ご購入先までご相談ください。

- 
- CFast カードへの操作は、システムドライブプロテクト ON の状態でも行うことができます。

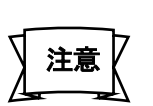

[SYS32GX]というパーティションが存在するディスクは、システムドライブが存在する内蔵 CFast のため、操 作を行わないでください。内蔵CFast に対して操作を行った場合、システムが破壊される恐れがあります。

# 6 ネットワークの設定

### 6-1 ネットワーク接続の設定

本製品は OS に Windows 10 IoT Enterprise 2016 LTSB を採用しているので、ネットワーク接続の設定も Windows 10 と同様 の手順で行うことができます。

#### 6-1-1 ローカルエリア(有 線 LAN)接 続 の設 定

本製品で標準装備の LAN ポートを使用したネットワーク接続の設定は、コントロールパネルの[ネットワークと共有センタ ー]-[アダプターの設定の変更]の「イーサーネット」で行います。デフォルトは DHCP の設定になっています。

実際の設定はWindows 10 の設定手順に従って行ってください。

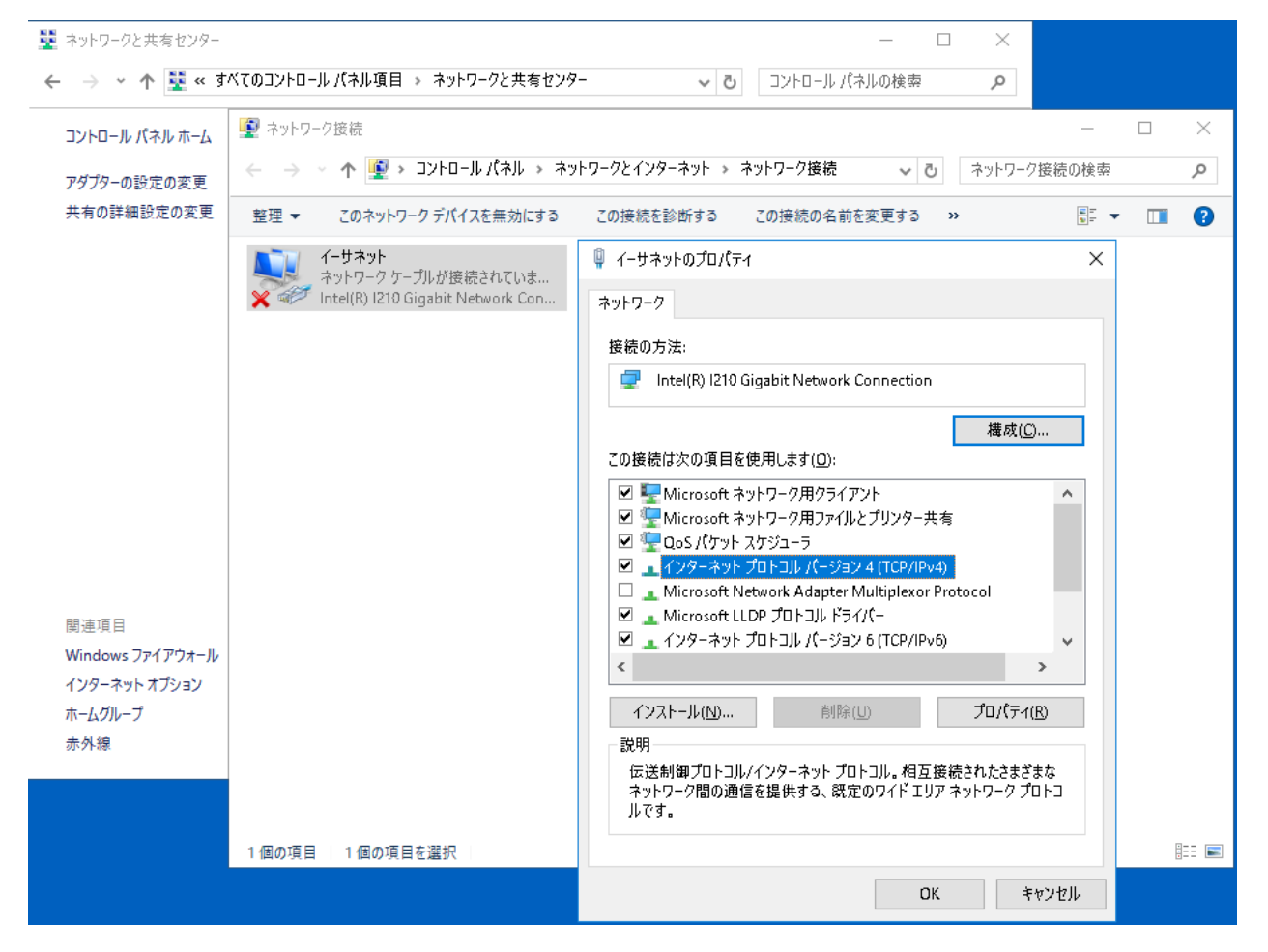

イーサーネットの設定

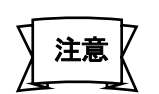

- ネットワーク設定はシステムドライブプロテクト OFF にした状態で行う必要があります。 ネットワークに接続する前に設定を終了して、システムドライブプロテクトONの状態にしてからネットワーク に接続することを推奨します。
- ネットワークに接続しながら設定を行う場合には、ネットワークがウィルス等に対して十分に対策されてい ることを確認の上行ってください。

#### 6-1-2 無 線 LAN の設 定

USBポートに USB 無線 LAN アダプタを接続した場合などには、コントロールパネルの[ネットワークと共有センター]-[アダ プターの設定の変更]に無線LAN アダプタが表示されます。

実際の設定はWindows 10 および通信機器の設定手順に従って行ってください。

- 本製品で無線通信機器を使用する場合、医療機器に影響を与え、事故の原因になる可能性があります。 医療施設等で無線通信機器を使用する場合には各施設の指示に従ってください。 警告
- 重要
- USB 無線通信機器を USB に接続する場合は、ドライバ・ユーティリティ等のインストールが必要です。 ドライバ・ユーティリティのインストール・設定等については各機器の説明書に従ってください。

#### 6-1-3 ダイアルアップ接 続 の設 定

USB ポートに USB 通信カードアダプタを接続し、携帯電話や PHS のデータ通信でインターネット等に接続する場合は、 コントロールパネルの[ネットワークと共有センター]-[新しい接続またはネットワークのセットアップ]でダイアルアップ接続 の設定を新規に作成します。

実際の設定はWindows 10 および通信機器の設定手順に従って行ってください。

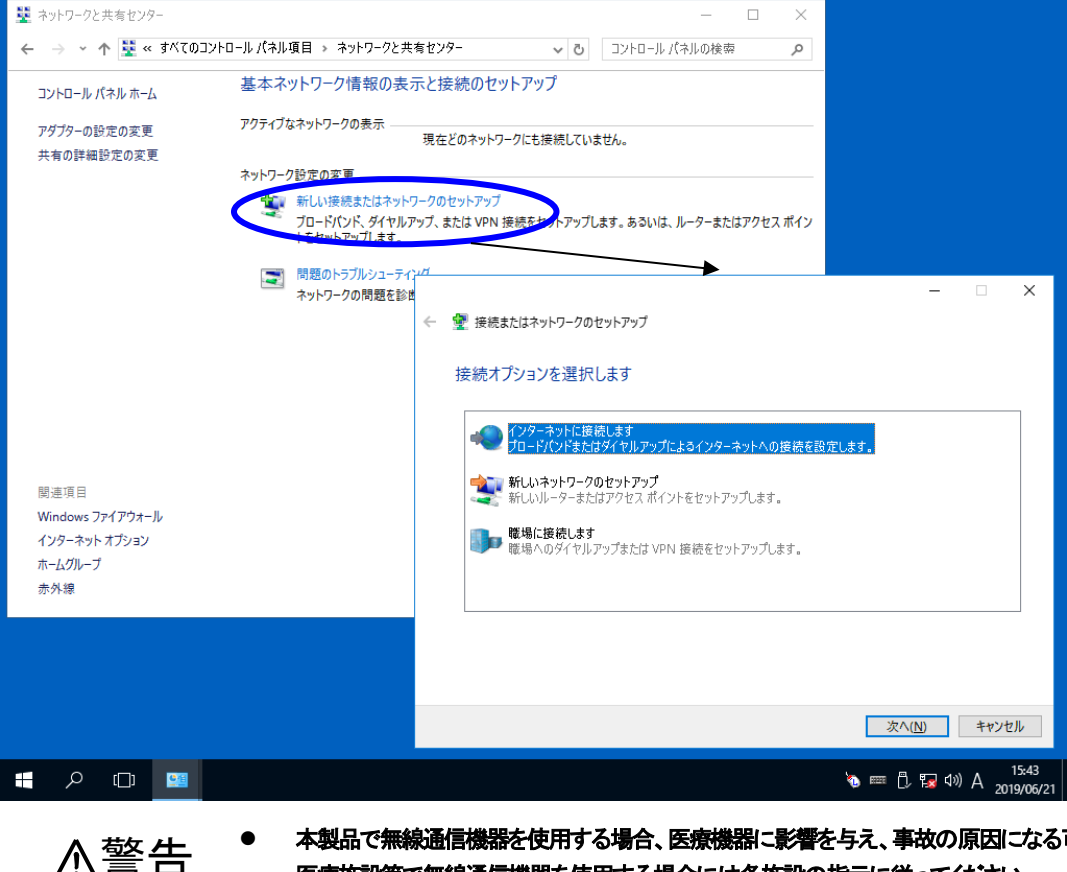

 本製品で無線通信機器を使用する場合、医療機器に影響を与え、事故の原因になる可能性があります。 医療施設等で無線通信機器を使用する場合には各施設の指示に従ってください。

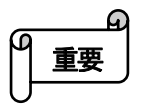

 USB 無線通信機器を USB に接続する場合は、ドライバ・ユーティリティ等のインストールが必要です。 ドライバ・ユーティリティのインストール・設定等については各機器の説明書に従ってください。

### 6-2 インターネット接続の設定

ネットワークの設定が完了したら、次にネットワーク環境に応じてインターネット接続の設定を行います。コントロールパネ ルの[インターネット オプション]でプロキシ等の設定を行ってください。

実際の設定はWindows 10 の設定手順に従って行ってください。

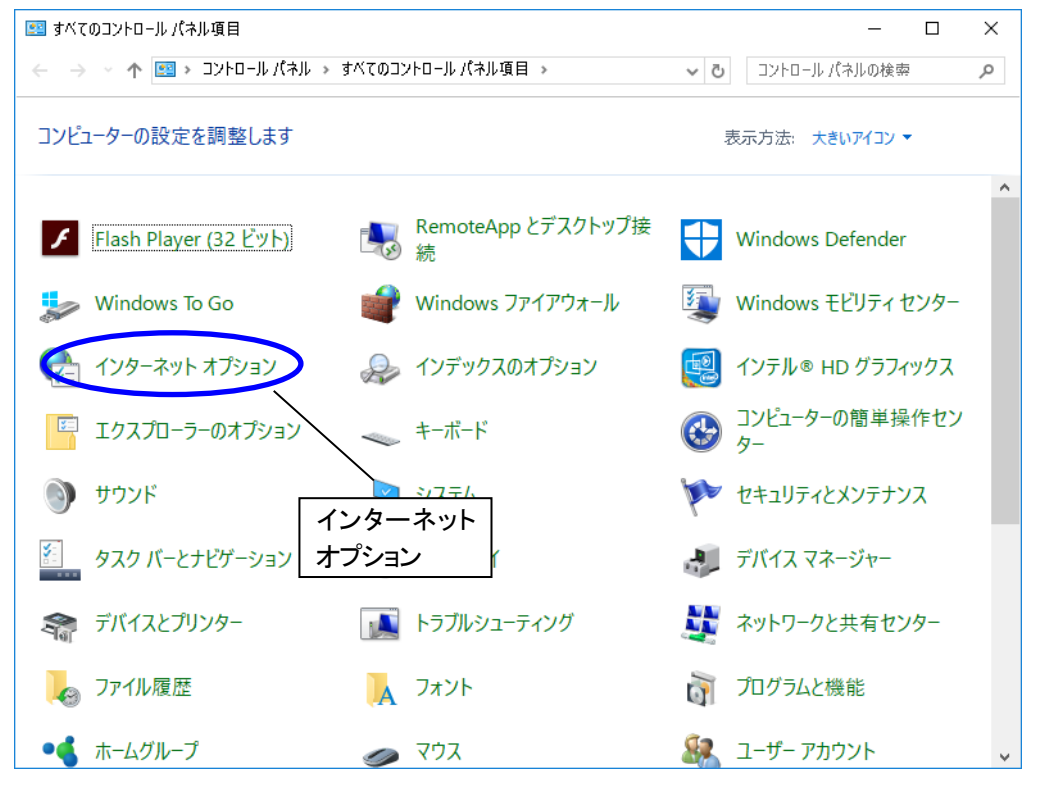

インターネットオプション

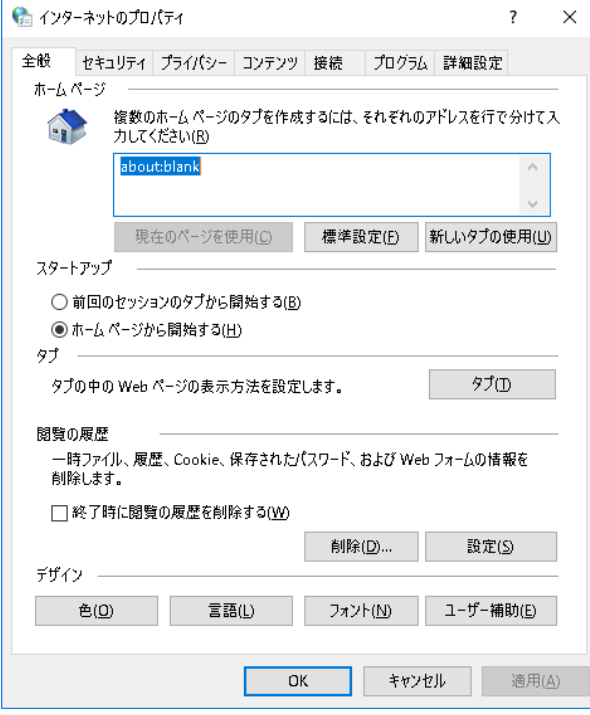

インターネットのプロパティ

### 6-3 ネットワーク共有フォルダの設定

本製品では Windows 10 と同等のネットワーク共有フォルダ機能をサポートしています。フォルダのプロパティを開き、「共 有」タブより適切な設定を行ってください。

実際の設定はWindows 10 の設定手順に従って行ってください。

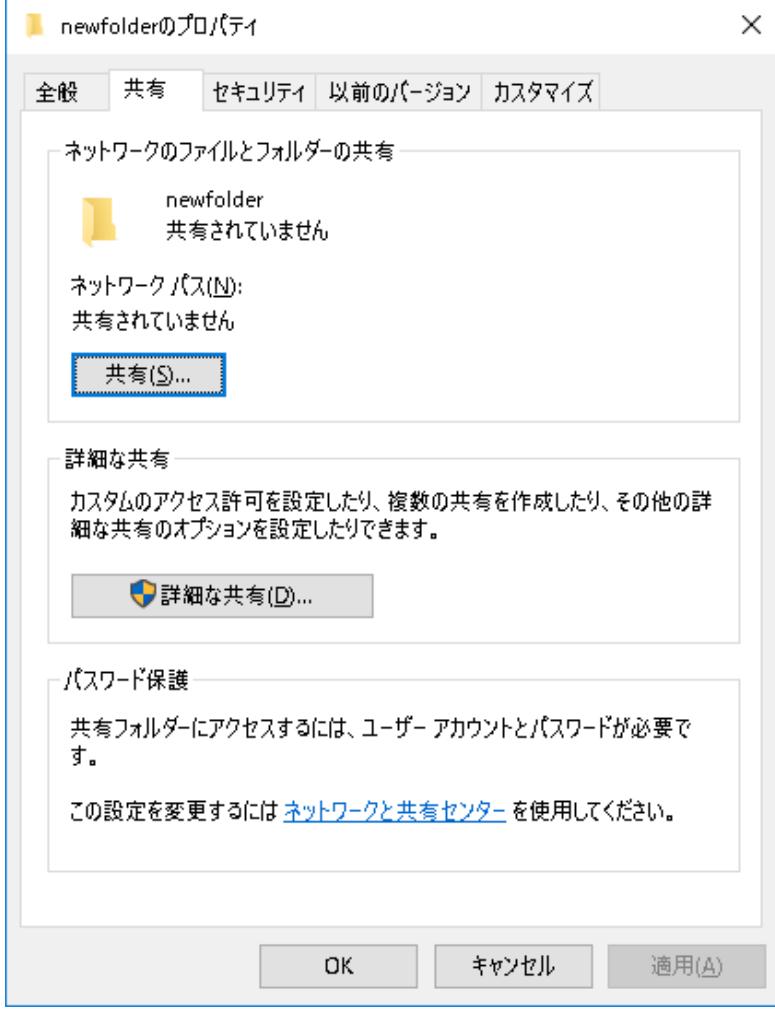

フォルダのプロパティ

# 7 アプリケーションの自動起動

本製品にはスクリプトファイルを用いたアプリケーションの自動起動を行うための仕組みをあらかじめ用意しております。

この仕組みを使用すれば、システムドライブの内容を変更しなくても、増設ドライブ上でアプリケーションの自動起動処理 を管理することができます。また、VB スクリプトを使用しているため、起動順序や条件分岐を使った制御など様々な目的 に適した処理を自由に構築することが可能です。

アプリケーションの自動起動はC:\Windows\KTL\Scripts フォルダにある2つのスクリプトファイルの組み合わせで実行さ れます。

start.vbs Windowsのスタートアップで起動され、各ドライブの指定位置の runproc.vbs の検索・実行を行い ます。

> D:\runproc.vbs、E:\runproc.vbs の順序で検索を行い、見つけたスクリプトファイルを実行しま す。どちらも見つからない場合は、C:\Windows\KTL\scripts\runproc.vbs を実行します。

runproc.vbs アプリケーションの起動処理を実際に記述する VB スクリプトファイルです。

C:\Windows\KTL\scripts\runproc.vbs はサンプルスクリプトです。いくつかのアプリケーション を自動起動する場合のスクリプト例がコメントアウト文として記述されています。スクリプトを作成 するときの参考にしてください。

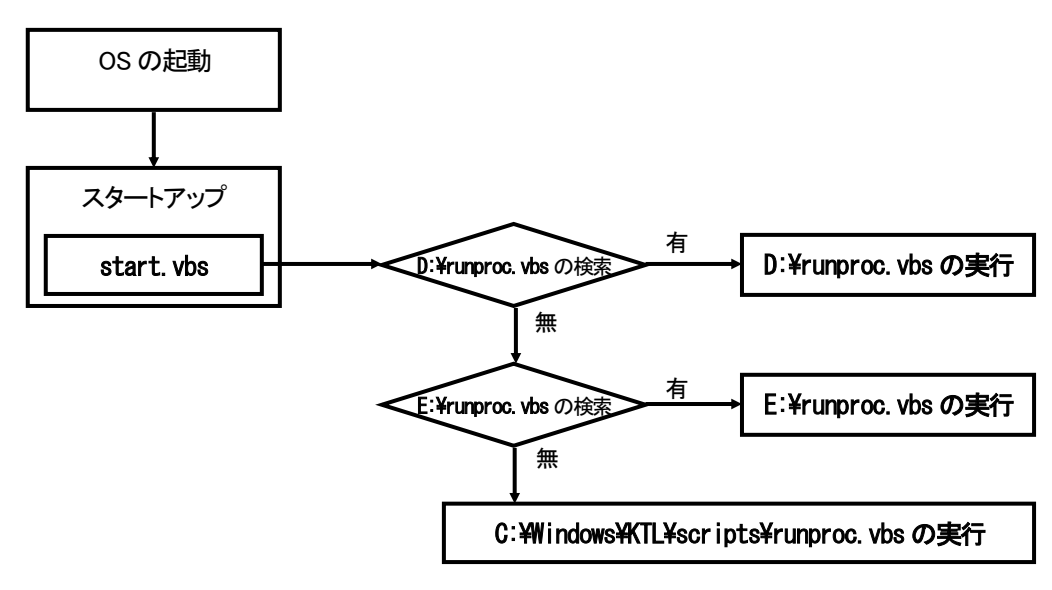

#### アプリケーションの自動起動フロー

例えば、ユーザーアプリケーションを D ドライブ上に用意し、D ドライブのルートにそのアプリケーションを起動する runproc.vbs を置けば、システムドライブを変更しなくてもユーザーアプリケーションが自動起動します。

start.vbs は消去しないでください。本製品のシステムにとって必要な機能が実行されなくなる恐れがあり ます。 VB スクリプトの詳細については、VB スクリプトの関連資料をご参照ください。 アプリケーションによっては、システムドライブプロテクト OFF の状態でインストールする必要があります。 注: 重要

#### サンプルスクリプト:C:\Windows\KTL\Scripts\runproc.vbs

Option Explicit Dim objWshShell Set objWshShell = WScript.CreateObject("WScript.Shell")

'ラウンチャの起動の例

'objWshShell.Run """C:\ProgramData\Microsoft\Windows\Start Menu\Programs\ラウンチャ\KTLラウンチャ.lnk""", 1, 0

'ブラウザの起動の例 'objWshShell.Run """C:\ProgramData\Microsoft\Windows\Start Menu\Programs\ブラウザ\KTLブラウザ.lnk""", 1, 0

'IEの全画面起動の例 'objWshShell.Run """C:\Program Files\Internet Explorer\IEXPLORE.exe"" -k", 1, 0

'waitの例(5秒待機の場合) 'WScript.Sleep 5000

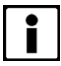

- よく使うと思われるスクリプトを例として記述しています。実際のご使用時は行先頭のコメントアウト記号の' を削除してご使用ください。
- この例では直接実行ファイルを実行するのではなくショートカットを指定しています。これは作業フォルダを リソースの参照位置として指定することが必要なためです。
- 直接 C:\Windows\KTL\Scripts\上の start.vbs またはrunproc.vbs を変更し、次回本製品起動時にも反映させ る場合には、システムドライブプロテクト OFF の状態で編集する必要があります。

# 8 ソフトウェアキーボード

### 8-1 ソフトウェアキーボード

本製品ではタッチパネルでの文字入力のためにオリジナルソフトウェアキーボードを用意しています。

```
ソフトキーボード
```
英数字、記号、日本語の文字入力を行うことができます。

(Alternative Keyboard.exe) 「簡単キーボード」、「106 キーボード」、「マクロ入力」の 3 つのキーマップがあり、状況に従っ て簡単に切り替えてお使いになれます。

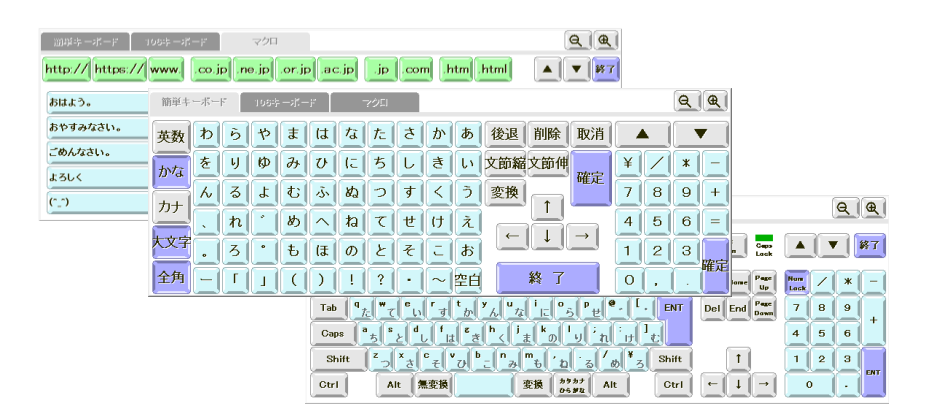

ソフトキーボード

テンキーボード

会計処理等、数値入力のみ必要なシーンでテンキー入力 を行うことができます。

ソフトキーボードまたはテンキーボードを呼び出すための ボタンツールです。指定キーボードの表示非表示をボタン

の ON/OFF で制御することができます。

(Tenkeybd.exe)

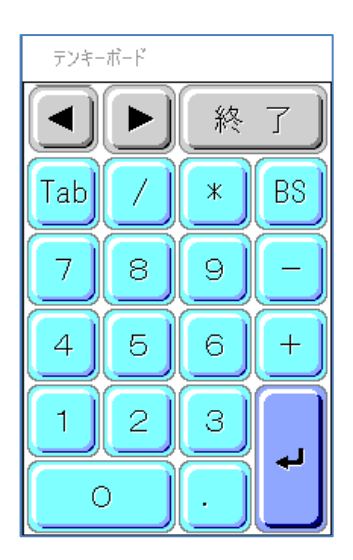

テンキーボード

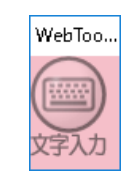

キーボード呼出ボタン

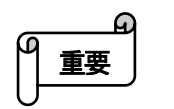

キーボード呼出ボタン

(WebToolXPe.exe)

 タッチパネルの設定"オペレートモード"において"ポイントモード"を選択した場合、ソフトウェアキーボード は使用できません。

### 8-2 ソフトキーボード

#### 8-2-1 ソフトキーボードの実行

ソフトキーボードは常駐型のアプリケーションです。ソフトキーボードを使用するにはあらかじめ起動しておく必要がありま す。工場出荷状態ではスタートアップに登録してあります。自動起動を停止する場合には、スタートアップからショートカット を削除してください。

ソフトキーボードの常駐アプリケーションを起動する場合は、スタートメニューを開き、[そ]-[ソフトキーボード]-[フルキーボ ード]を選択します。

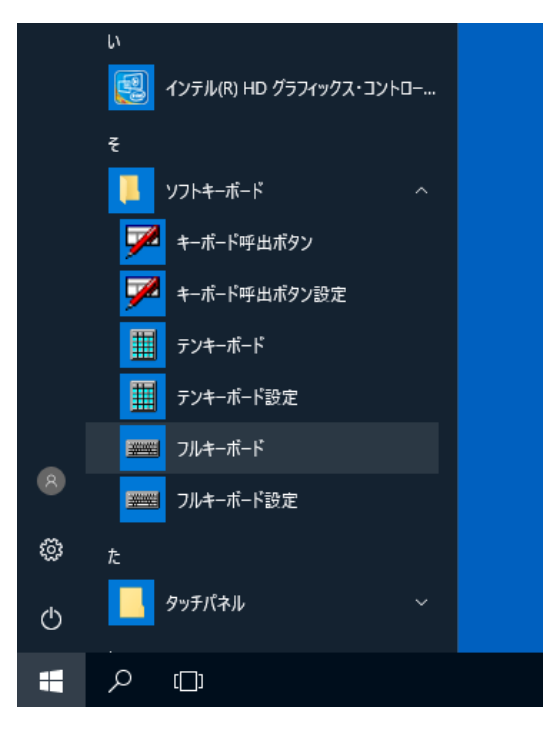

ソフトキーボードのスタートメニューからの実行

#### 8-2-2 ソフトキーボードの表示

ソフトキーボードを実行すると、タスクトレイ上に.ソフトキーボードアイコンが表示されます。このアイコンを選択すると、ソ フトキーボードが表示されます。ソフトキーボードを終了するには、ソフトキーボード上の終了ボタンを押してください。

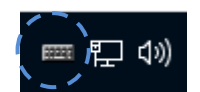

タスクトレイ上のソフトキーボードアイコン

#### 8-2-3 ソフトキーボードのキーマップ

ソフトキーボードでは 3 種類のキーマップから状況に応じて選択して文字入力を行うことができます。キーマップの切り替 えはタブで簡単に行えます。

PC のキーボードに不慣れなユーザーにも簡単に入力ができます。

| 簡単キーボード |                          |    |           | 198キーボード |                    |          | マクロ |     |        |    |              |        |               |          |                | Э      | Ð         |
|---------|--------------------------|----|-----------|----------|--------------------|----------|-----|-----|--------|----|--------------|--------|---------------|----------|----------------|--------|-----------|
| 英数      | わ                        | ら  | ゃ         | ŧ        | は                  | な        | た   | さ   | ゕ      | あ  | 後退           | 削除     | 取消            |          |                |        |           |
| かな      | を                        | IJ | ゆ         | み        | ひ                  | に        | ち   |     | き      | い  | 文節縮文節伸       |        | 確定            | ¥        |                | $\ast$ |           |
| カナ      | ん                        | る  | ょ         | む        | ふ                  | ぬ        | つ   | ब्र |        | う  | 変換           |        |               | 7        | 8              | 9      | $\ddot{}$ |
|         | $\overline{\phantom{a}}$ | れ  | ÷         | め        | $\curvearrowright$ | ね        | て   | せ   | け      | え  | $\leftarrow$ |        | $\rightarrow$ | 4        | 5              | 6      | $=$       |
| 文字      | $\bullet$                | ろ  | $\bullet$ | ŧ        | ほ                  | $\omega$ | ≻   | そ   |        | お  |              |        |               | ۹        | $\overline{c}$ | 3      |           |
| 全角      |                          |    |           |          |                    |          | 2   |     | $\sim$ | 空白 |              | 終<br>7 |               | $\Omega$ |                |        | 確定        |

簡単キーボードのキーマップ

106 キーボード 市販の106 キーボードとほぼ同じキー配列です。PCのキーボードに慣れたエンドユーザー 向けです。

| 106キーボード<br>御厚キーボード<br>マクロ                                                                                                    |                                                             | <b>Q</b><br>Q                                                       |
|----------------------------------------------------------------------------------------------------|-------------------------------------------------------------|---------------------------------------------------------------------|
| F1<br>F <sub>5</sub><br>F7<br>F <sub>9</sub><br>F10 F11 F12<br>F2<br>F4<br>F <sub>6</sub><br>F <sub>8</sub><br><b>ESC</b><br>F <sub>3</sub>                                                                                                    | Print<br>Gaps<br>Screen<br>Lack                             | 終了                                                                  |
| 8<br>¥<br>半角/<br>5<br>6<br>9<br>4<br>$\mathbf{2}$<br>з<br>7<br>$\Omega$<br>BS<br>う<br>IФ<br>ぬ<br>あ<br>え<br>Š,<br>$\uparrow$<br>ほ<br>お<br>よ<br>全角<br>わ<br>$\sim$<br>e<br>$\bullet$<br>e<br>$\mathbf{u}$<br>$\mathbf{q}$<br>₩<br>P<br>Tab<br><b>ENT</b><br>$\mathbf{a}$<br>٠<br>たし<br>ら<br>世<br>な<br>に<br>す<br>か | Page<br>Ins    Hame<br>Up<br>Page<br>Del End<br><b>Down</b> | Num<br>$\ast$<br>Lack<br>$\overline{t}$<br>8<br>$\mathbf{9}$<br>$+$ |
| d<br>h<br>k<br>g<br>a<br>s.<br>Caps<br>ち<br>き<br>ま<br><b>Id</b><br>$\sigma$<br>IJ<br>ħ<br>む<br>け<br>◡                                                                                                    |                                                             | 5<br>$\overline{4}$<br>6                                            |
| ¥<br>ь<br>c<br>m<br>z<br>$\mathbf x$<br>$\mathbf{v}$<br>$\mathbf{r}$<br>Shift<br>Shift<br>ŧ<br>る<br>そ<br>め<br>$\overline{5}$<br>さ<br>ħ<br>み                                                                                                    | $\ddagger$                                                  | $\overline{2}$<br>1<br>з<br>ENT                                     |
| カタカナ<br>変換<br>無変換<br>Alt<br>Ctrl<br>Ctrl<br>Alt<br>ひらがな                                                                                                    | $\leftarrow$<br>$\rightarrow$                               | $\mathbf{o}$                                                        |

106 キーボードのキーマップ

マクロキーボード 定型文を入力する場合に使用します。25 個の青色のキーには自由に文字列を登録すること ができます。

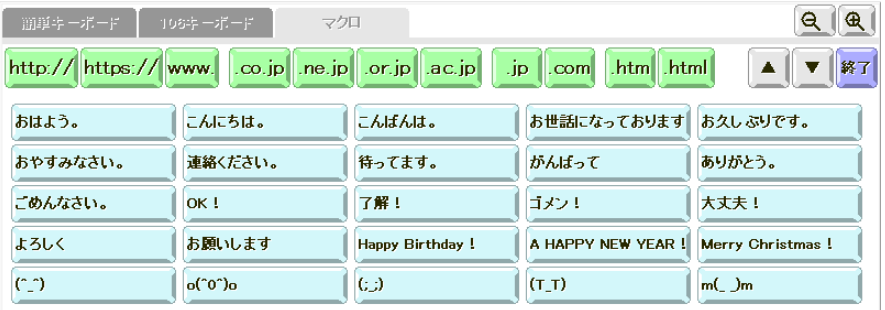

マクロキーボードのキーマップ

簡単キーボード 50 音および ABC 配列のキーマップです。

8-2-4 ソフトキーボードの基本 操 作

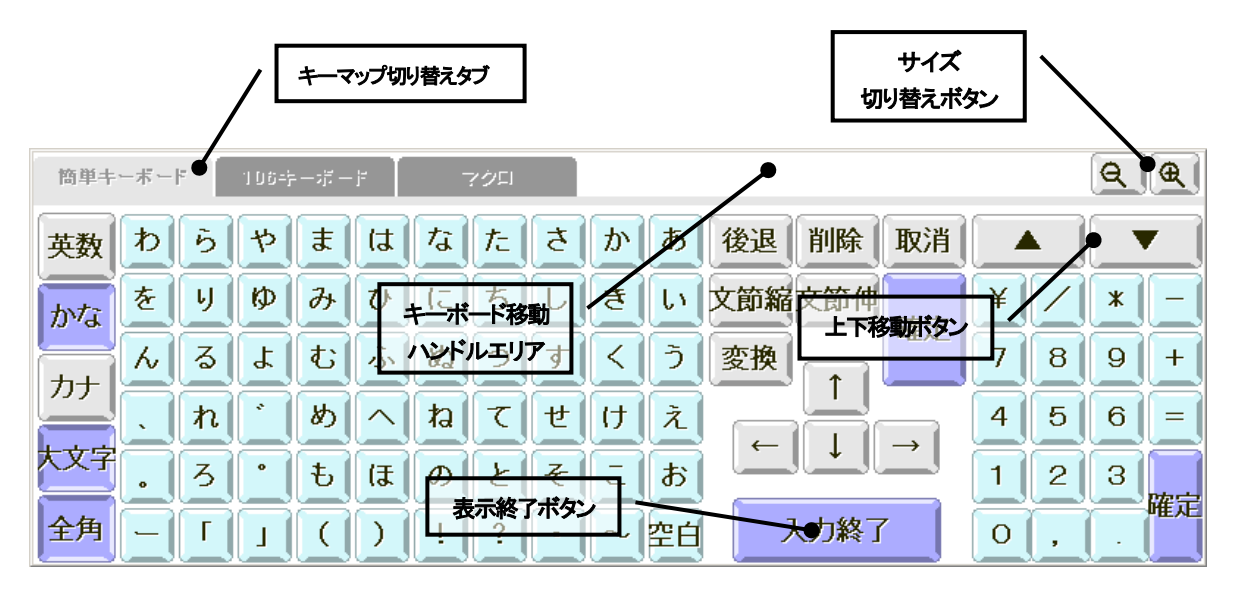

ソフトキーボードの基本操作

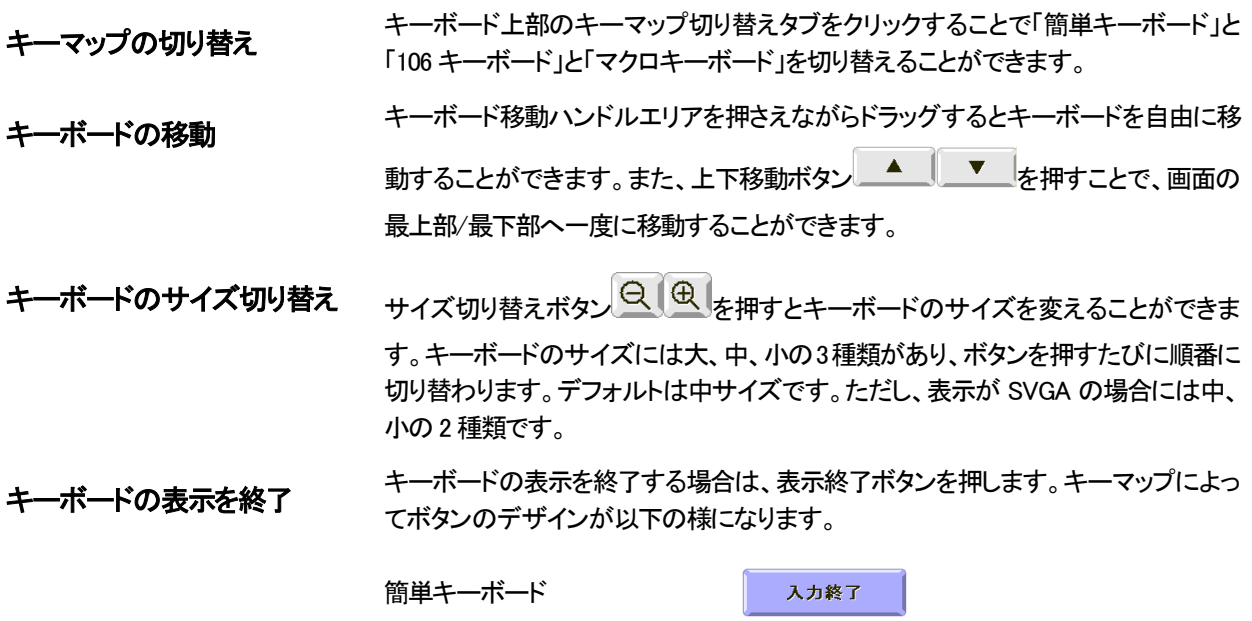

106 キーボード

マクロキーボード

終了

Close

#### 8-2-5 「簡 単 キーボード」を使 用 した文 字 の入 力

簡単キーボードには「英数キーマップ」、「ひらがなキーマップ」と「カタカナキーマップ」があり、キーボード左端の[英数]、 [かな]、[カナ]キーを押すことで文字マップを切り替えて入力を行います。

#### 各 キーの機 能

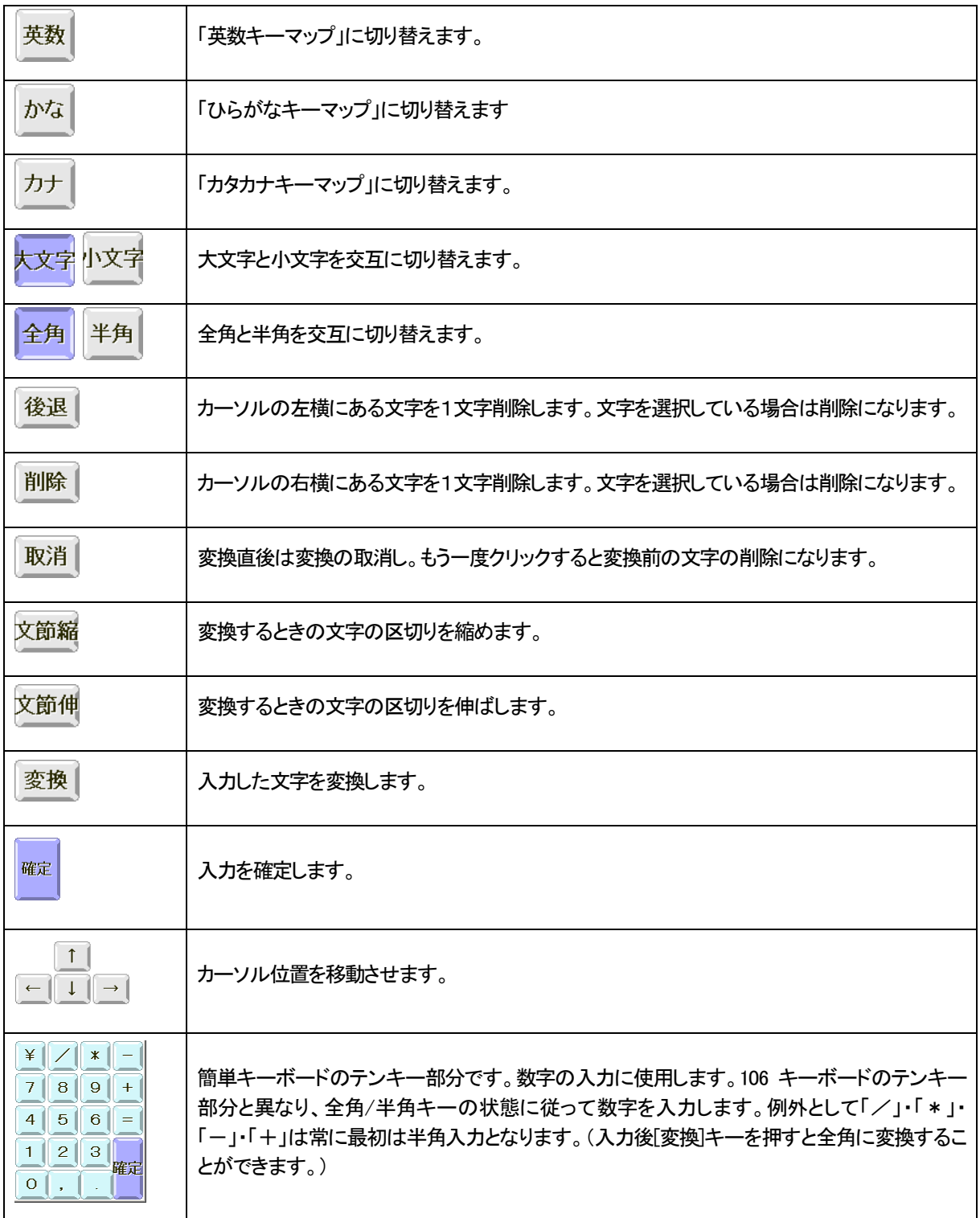

#### 英数字の入力

簡単キーボードで、英数字・記号を入力するには、[英数]キーを選択し、キー配列を英数字モードにし、英数字・記号キー を押します。大文字/小文字は、[大文字]/[小文字]キーをクリックして切り替えます。全角/半角は、[全角]/[半角]キー をクリックして切り替えます。

| 簡単キーボード |               |   |              | 106キーボード |   |               | マクロ                      |   |       |        |              |        |               |                |   | Э      | Ð   |
|---------|---------------|---|--------------|----------|---|---------------|--------------------------|---|-------|--------|--------------|--------|---------------|----------------|---|--------|-----|
| 英数      | А             | в |              | D        | Ē | F             | G                        | Н |       | J      | 後退           | 削除     | 取消            |                |   |        |     |
| かな      | к             |   | М            | N        | O | P             | Q                        | R | S     |        |              | 文節縮文節伸 | 確定            | ¥              |   | $\ast$ |     |
| カナ      | Ū             | ν | W            | Х        | Υ | 7             |                          |   | $\pm$ |        | 変換           |        |               | 7              | 8 | 9      | $+$ |
|         | $\mathbf{\$}$ | ¥ | $^\circledR$ | &        | # | $\frac{0}{6}$ |                          | 2 | ж     |        | $\leftarrow$ |        | $\rightarrow$ | $\overline{4}$ | 5 | 6      |     |
| 大文字     | $\sim$        |   |              | $\,<\,$  | ↘ |               |                          | n | ∼     | $=$    |              |        |               |                | 2 | 3      | 確定  |
| 全角      |               |   |              |          |   |               | $\overline{\phantom{a}}$ |   |       | Tab 空白 |              | 入力終了   |               | $\circ$        |   |        |     |

簡単キーボード:英数キー配列・大文字・全角

| 簡単キーボード |                       |              |             | 106キーボード              |             |               | マクロ          |   |                     |        |              |      |               |                |   | e      | ⊕         |
|---------|-----------------------|--------------|-------------|-----------------------|-------------|---------------|--------------|---|---------------------|--------|--------------|------|---------------|----------------|---|--------|-----------|
| 英数      | a                     | Ь            | $\mathbf C$ | d                     | $\mathbf e$ | f             | $\mathbf{g}$ | h |                     | J      | 後退           | 削除   | 取消            |                |   |        |           |
| かな      | $\mathsf{k}$          |              | m           | n                     | $\circ$     | p             | $\mathbf q$  |   | S                   | t      | 文節縮文節伸       |      | 確定            | ¥              |   | $\ast$ |           |
| カナ      | U                     | $\checkmark$ | w           | $\boldsymbol{\times}$ | У           | z             | ٠            |   | $\pm$               |        | 変換           |      |               | 7              | 8 | 9      | $\ddot{}$ |
|         | $\boldsymbol{\theta}$ | ¥            | $^{\circ}$  | &                     | #           | $\frac{0}{6}$ |              | 2 | $\ast$              |        | $\leftarrow$ |      | $\rightarrow$ | $\overline{4}$ | 5 | 6      |           |
| 小文字     | $\sim$                |              |             | ≺                     | ↘           |               |              | n | $\hat{\phantom{a}}$ | $=$    |              |      |               |                | 2 | 3      |           |
| 全角      |                       |              |             |                       |             |               |              |   |                     | Tab 空白 |              | 入力終了 |               | $\Omega$       |   |        | 確定        |

簡単キーボード:英数キー配列・小文字・全角

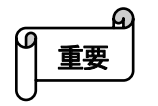

- 全角で入力した場合、入力後に[確定]キーを押して入力を確定する必要があります。
- コマンドプロンプトへは全角で入力できません。

#### ひらがなの入 力

簡単キーボードで、ひらがなを入力するには、[かな]キーを選択し、キー配列をひらがなモードにし、50 音順に並んだ ひらがなキーから目的のキーを押します。ひらがなの小文字(っ、ゃ、ゅ、ょ等)の入力は、[大文字]/[小文字]キーを[小文 字]にして行います。入力した文字を確認したら[確定]キーをクリックして入力を確定します。

| 簡単キーボード |                          |    |   | 106キーボード      |                    |   | マクロ |                |   |    |              |        |               |                |   | e      | ⊕     |
|---------|--------------------------|----|---|---------------|--------------------|---|-----|----------------|---|----|--------------|--------|---------------|----------------|---|--------|-------|
| 英数      | わ                        | õ  | ゃ | $\ddot{\ast}$ | は                  | な | た   | 5              | ゕ | あ  | 後退           | 削除     | 取消            |                |   |        |       |
| かな      | を                        | IJ | ゆ | み             | ひ                  | に | ち   |                | き | い  |              | 文節縮文節伸 | 確定            | ¥              |   | $\ast$ |       |
| カナ      | ん                        | る  | ተ | む             | ふ                  | ぬ | ÷   | す              |   | う  | 変換           |        |               | 7              | 8 | 9      | $\pm$ |
|         | $\overline{\phantom{a}}$ | れ  | ÷ | め             | $\curvearrowright$ | ね | て   | せ              | け | え  | $\leftarrow$ |        | $\rightarrow$ | $\overline{a}$ | 5 | 6      | $=$   |
|         | $\bullet$                | ろ  |   | ŧ             | ほ                  | の | ≻   | そ              |   | お  |              |        |               |                | 2 | -3     | 確定    |
| 全角      |                          |    |   |               |                    |   | 2   | $\blacksquare$ |   | 空白 |              | 入力終了   |               | $\Omega$       |   |        |       |

簡単キーボード:ひらがなキー配列・大文字・全角

| 簡単キーボード |                          |    |              | 106キーボード |   |    | マクロ |   |        |                 |              |      |               |                |   | e      | ⊕     |
|---------|--------------------------|----|--------------|----------|---|----|-----|---|--------|-----------------|--------------|------|---------------|----------------|---|--------|-------|
| 英数      | わ                        | b- | P.           | ま        | は | な  | た   | 六 | Ď      | ぁ               | 後退           | 削除   | 取消            |                |   |        |       |
| かな      | 芬                        |    | ¢þ.          | み        |   | J  | 六   |   | 吉      | w               | 文節縮文節伸       |      | 確定            | ¥              |   | $\ast$ |       |
| カナ      | Λv                       | 3  | $\mathbf{r}$ | む        | ふ | 87 | っ   |   |        | ぅ               | 変換           |      |               | 7              | 8 | 9      | $\pm$ |
|         | $\overline{\phantom{a}}$ | れ  |              | b)       |   | ね  |     | 廿 |        | $\bar{\lambda}$ | $\leftarrow$ |      | $\rightarrow$ | $\overline{4}$ | 5 | 6      |       |
| 小文字     | $\bullet$                | ス  |              | ŧ        | ほ | O) |     | Z |        | お               |              |      |               | -1             | 2 | 3      | 確定    |
| 全角      |                          |    |              |          |   |    | 2   |   | $\sim$ | 空白              |              | 入力終了 |               | $\Omega$       |   |        |       |

簡単キーボード:ひらがなキー配列・小文字・全角

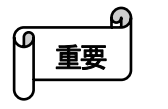

 $\begin{picture}(120,140)(-10,-120)(-10,-120)(-10,-120)(-10,-120)(-10,-120)(-10,-120)(-10,-120)(-10,-120)(-10,-120)(-10,-120)(-10,-120)(-10,-120)(-10,-120)(-10,-120)(-10,-120)(-10,-120)(-10,-120)(-10,-120)(-10,-120)(-10,-120)(-10,-120)(-10,-120)(-10,-120)(-10,-120)(-10,-120)(-10,-1$ 

#### カタカナの入 力

簡単キーボードで、カタカナを入力するには、[カナ]キーを選択し、キー配列をカタカナモードにし、50 音順に並んだ カタカナキーから目的のキーを押します。カタカナの小文字(ッ、ャ、ュ、ョ等)の入力は、[大文字]/[小文字]キーを[小文 字]にして行います。入力した文字を確認したら[確定]キーをクリックして入力を確定します。

| 簡単キーボード |                          |   |           | 106キーボード |   |   | マクロ |    |        |                |              |        |    |                |   | e      | Ð     |
|---------|--------------------------|---|-----------|----------|---|---|-----|----|--------|----------------|--------------|--------|----|----------------|---|--------|-------|
| 英数      |                          | ラ | ヤ         | マ        | л | 十 | 夂   | サ  | 力      | ア              | 後退           | 削除     | 取消 |                |   |        |       |
| かな      | ヲ                        |   | ∍         | ミ        | ⊬ |   | チ   | シ  | 中      |                |              | 文節縮文節伸 | 確定 | ¥              |   | $\ast$ |       |
| カナ      | $\mathbf{v}$             | ル | Ξ         | 厶        |   | ヌ | ツ   | ス  | ク      | ゥ              | 変換           |        |    | 7              | 8 | 9      | $\pm$ |
|         | $\overline{\phantom{a}}$ | レ | ÷         | メ        |   | 礻 | テ   | セ  | 石      | $\mathbf \tau$ | $\leftarrow$ |        |    | $\overline{4}$ | 5 | 6      | $=$   |
|         | $\bullet$                | 口 | $\bullet$ | モ        | 朩 |   | ь   | ۰, |        | 才              |              |        |    | -1             | 2 | -3     | 確定    |
| 全角      |                          |   |           |          |   |   | 2   | ٠  | $\sim$ | 空白             |              | 入力終了   |    | $\circ$        |   |        |       |

簡単キーボード:カタカナキー配列・大文字・全角

| 簡単キーボード |                          |                          |                         | 106キーボード        |   |   | マクロ |     |        |                |              |        |               |          |   | e      | Ð         |
|---------|--------------------------|--------------------------|-------------------------|-----------------|---|---|-----|-----|--------|----------------|--------------|--------|---------------|----------|---|--------|-----------|
| 英数      | 7                        |                          | ተ                       |                 |   |   | ᄾ   |     | 力      | $\overline{r}$ | 後退           | 削除     | 取消            |          |   |        |           |
| かな      | $\overline{\phantom{a}}$ |                          | $\overline{\mathbf{r}}$ | $\gtrsim$<br>⊸. |   |   |     |     |        | 4              |              | 文節縮文節伸 | 確定            | ¥        |   | $\ast$ |           |
| カナ      |                          | ル                        | $\exists$               | $\Delta$        |   | 귯 | ッ   |     |        | ゥ              | 変換           |        |               | 7        | 8 | 9      | $\ddot{}$ |
|         | $\overline{\phantom{a}}$ |                          |                         | x               |   | ネ | $=$ | -17 | ヶ      | 工              | $\leftarrow$ |        | $\rightarrow$ | 4        | 5 | 6      |           |
| 小文字     | $\bullet$                | $\overline{\phantom{0}}$ |                         | 干               | 朩 |   |     |     |        | 才              |              |        |               |          | 2 | 3      | 確定        |
| 全角      |                          |                          |                         |                 |   |   | 2   |     | $\sim$ | 空白             |              | 入力終了   |               | $\Omega$ |   |        |           |

簡単キーボード:カタカナキー配列・小文字・全角

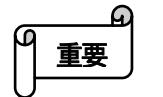

 カタカナキーマップでは半角は選択できません。半角カタカナを入力したい場合は、一度全角で入力した 文字を[変換]キーで半角カタカナに変換してください。

#### 漢字の入力

漢字を入力する場合は「ひらがな」または「カタカナ」キーマップで文字を入力し、[変換]、[文節縮]、[文節伸]キーを使用し て漢字に変換した後、[確定]キーをクリックします。

#### 8-2-6 「106 キーボード」を使 用 した文 字 の入 力

「106 キーボード」は一般の 106 日本語キーボードとほぼ同じキー配列となっており、操作もほぼ同じです。ただし、いくつ か異なる操作がありますのでご注意ください。

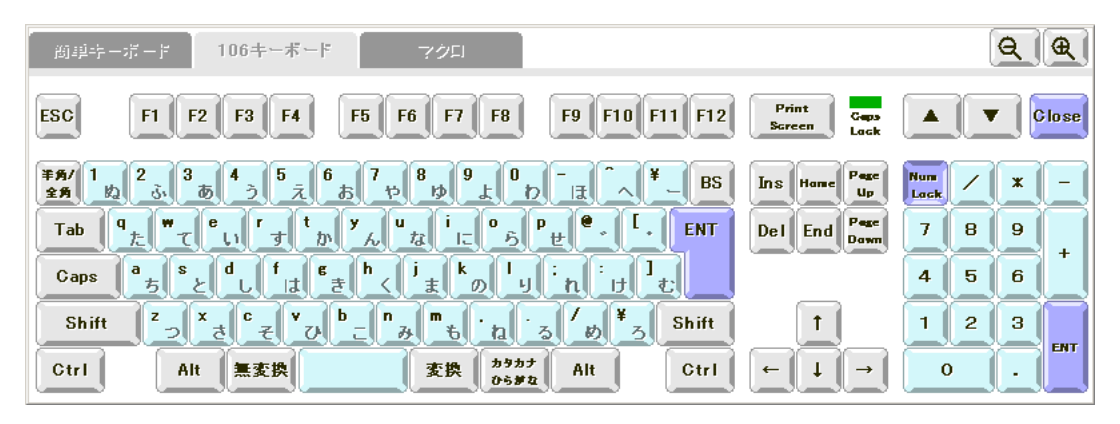

106 キーボード

#### [Shift]、[Ctrl]、[Alt]を使 用 した入 力

本製品のタッチパネルは2点押しができないため、通常のキーボードと同様に、[Shift]を押しながら別のキーを押すといっ た操作はできません。ただし、本ソフトキーボードの[Shift]、[Ctrl]、[Alt]キーは押されるとその状態でロックされ、次に押さ れたキーと組み合わされて入力されます。[Ctrl]+[Alt]+[PrintScreen]などの、これらのキー同士の組み合わせも可能です。

#### Windows ショートカットキー

本ソフトキーボードでは一部の Windows ショートカットキーを無効にしています。これは、ショートカットキーやタスクマネー ジャーによるエンドユーザーからのアプリケーションの強制終了などのトラブルを防止するためです。以下に無効になっ ているショートカットキーを示します。

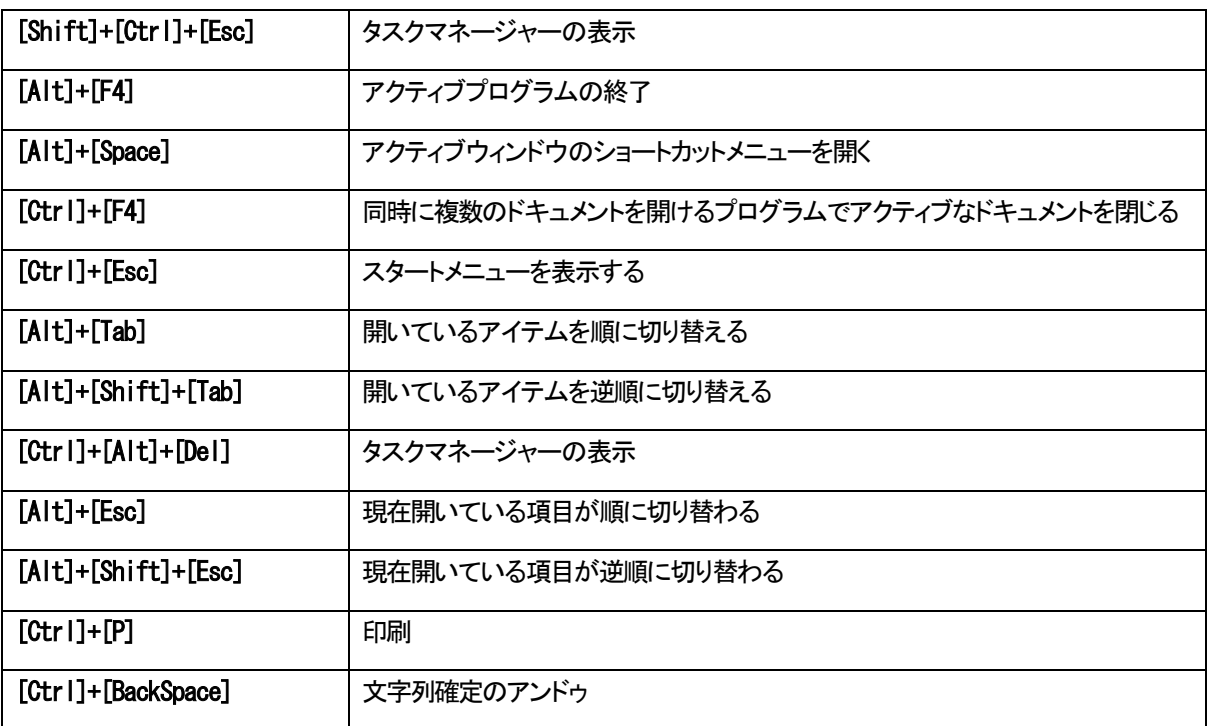

NumLock は有効の状態で固定されます。

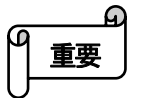

- キーボードを 106 キーボードから簡単キーボードに切り替えた場合、「Alt」キー、「Caps」キーなどのトグル 状態は解除されます。
- キーボードを非表示にしてから再度表示した場合、「Alt」キー、「Caps」キーなどのトグル状態は解除されま す。
- 106 キーボードでは直接入力が IME の初期状態です。また、この状態から[半角/全角]キーなどを押して IME を ON にした場合は、ローマ字入力モードに初期化されます。

#### 8-2-7 「マクロキーボード」を使 用 した文 字 の入 力

マクロキーボードでは、URL やメールアドレスを入力するのに便利な文字列を登録した固定キーと、任意の文字列を登録 可能なマクロキーを用意しています。各キーを押すと、登録された文字列を一度に入力することが可能です。

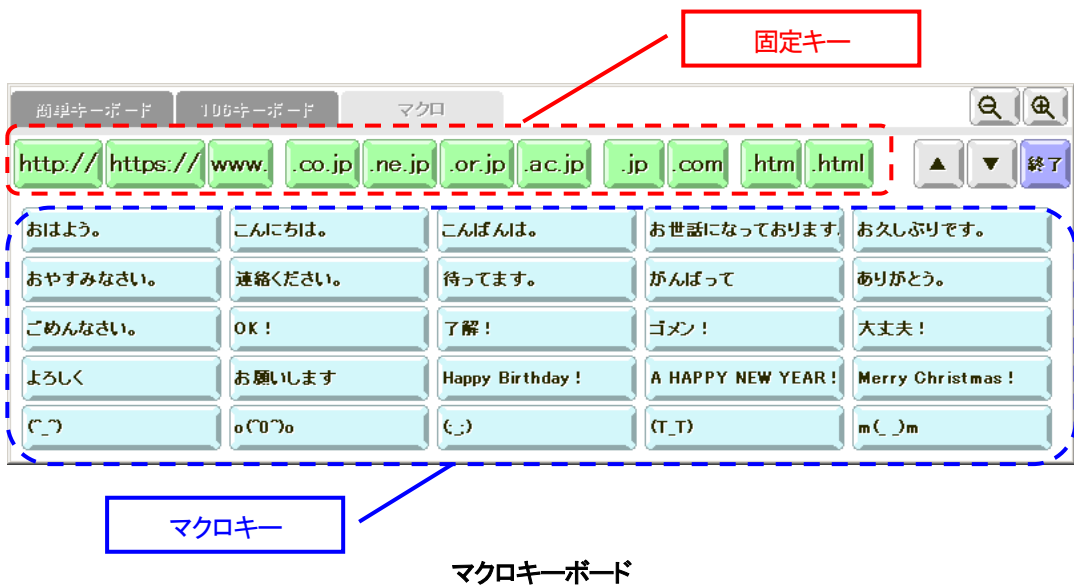

#### 8-2-8 マクロキーの編 集

重要

マクロキーボードでは最大 25 個のマクロキーを表示することが可能です。マクロキーに割り当てられる文字列は、 C:\Program Files\KTL\SOFTKB\macro.txt に登録されています。

macro.txt では改行コードを文字列の区切りとして文字列を登録します。改行だけの行が見つかると、キーの登録はそこ で終了します。一つのキーには 256 文字まで登録できます。

- マクロキーの大きさは固定のため、長い文字列はマクロキー上にすべて表示できない場合があります。 മ
	- macro.txt の変更を保存するにはシステムドライブプロテクト OFF の状態で編集する必要があります。

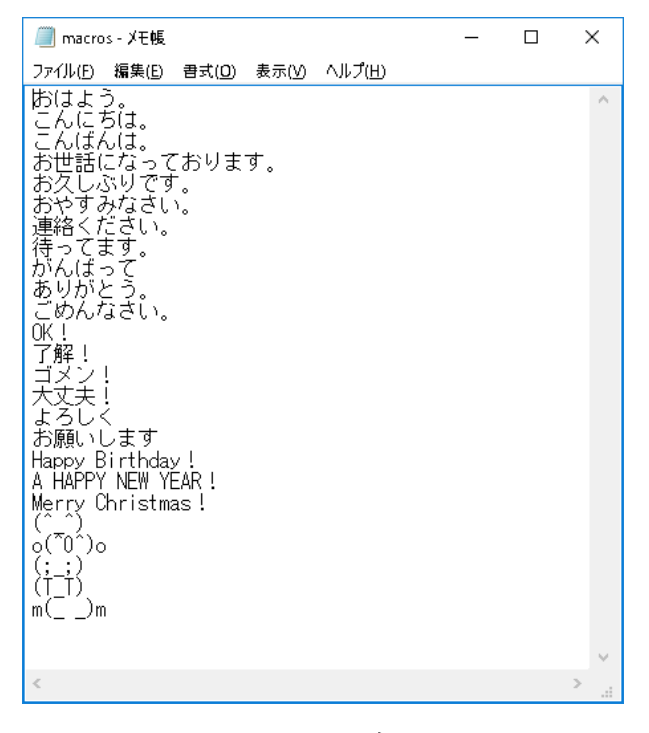

macro.txt の例

#### 8-2-9 ソフトキーボードの終了

バックグラウンドで動作しているソフトキーボードを終了する場合には、タスクトレイ上にあるソフトキーボードアイコンを右 クリックし、表示されるメニューで「ソフトキーボードの終了」を選択します。

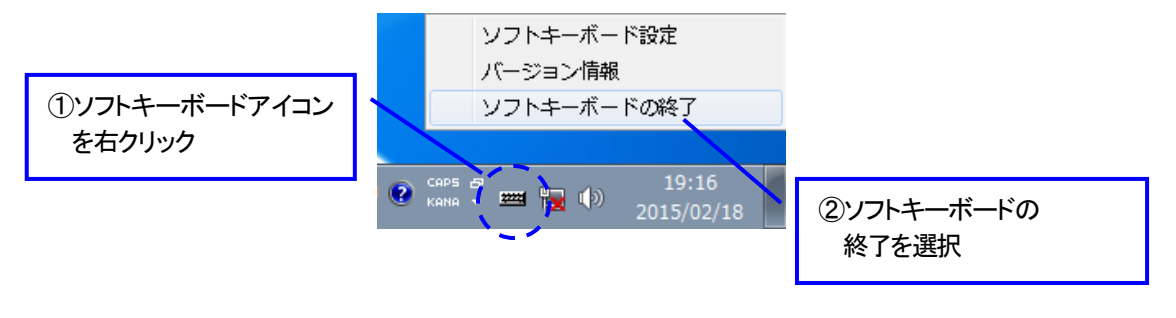

ソフトキーボードの終了

#### 8-2-10 ソフトキーボードの設定

ソフトキーボードの初期状態はソフトキーボード設定ツールを用いて変更することができます。

ソフトキーボード設定ツールは、スタートメニューの[ソフトキーボード]-[フルキーボード設定]アイコンを選択するか、タス クトレイ上にあるソフトキーボードアイコンを右クリックし、表示されるメニューで[ソフトキーボード設定]を選択することで呼 び出すことができます。

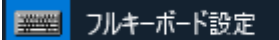

スタートメニューの フルキーボード設定アイコン

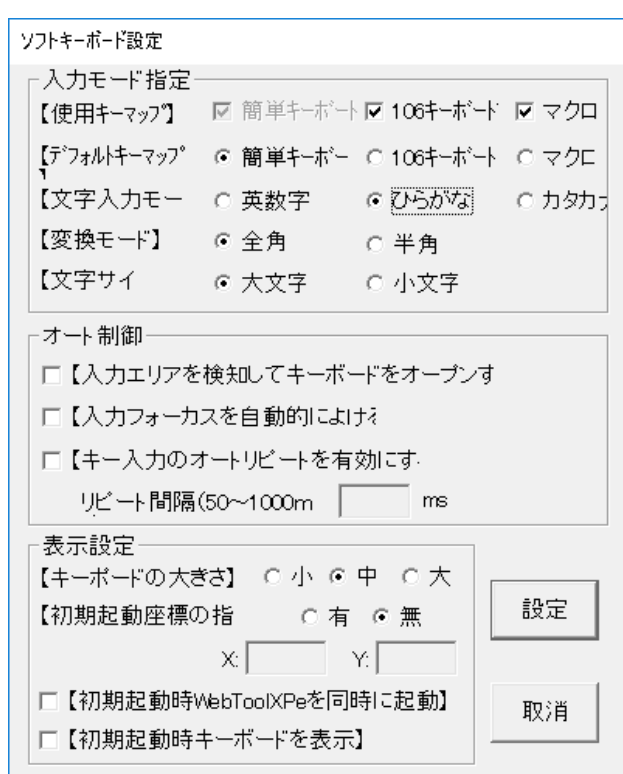

ソフトキーボード設定

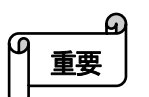

- ソフトキーボードの変更を反映させるには、設定終了後にソフトキーボードの終了と再起動が必要です。
- ソフトキーボードの設定画面が表示されている場合、テンキーボードの設定は行えません。
- テンキーボードとソフトキーボードを同時に自動表示モードにすることはできません。
- 入力モードはソフトキーボードで初めてキー入力が行われた際に変更されます。

キーマップ指定

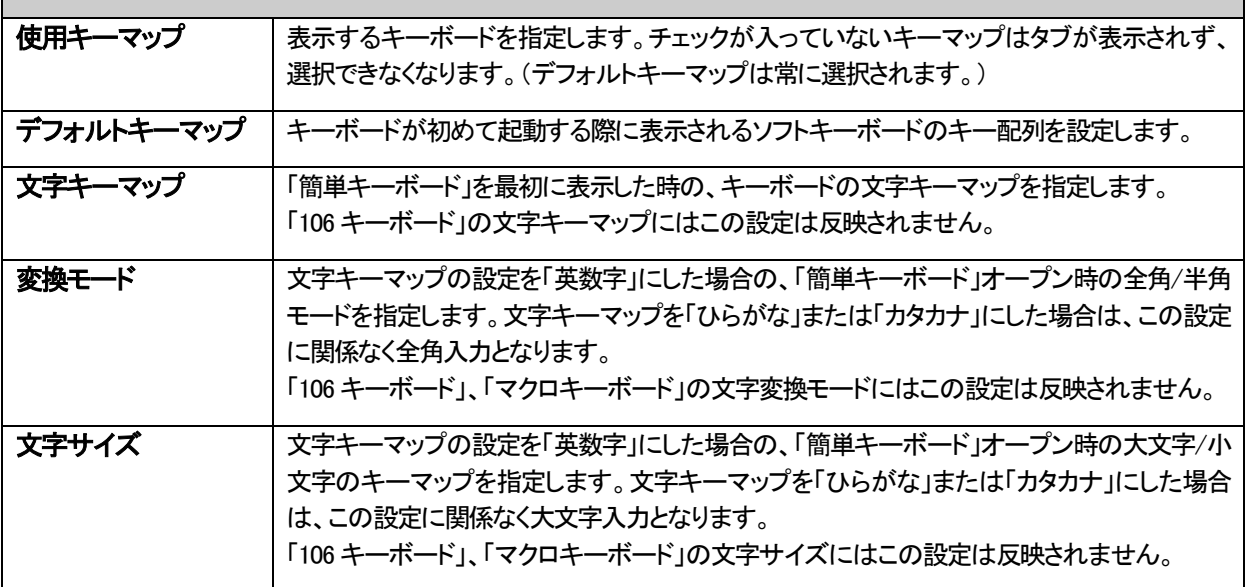

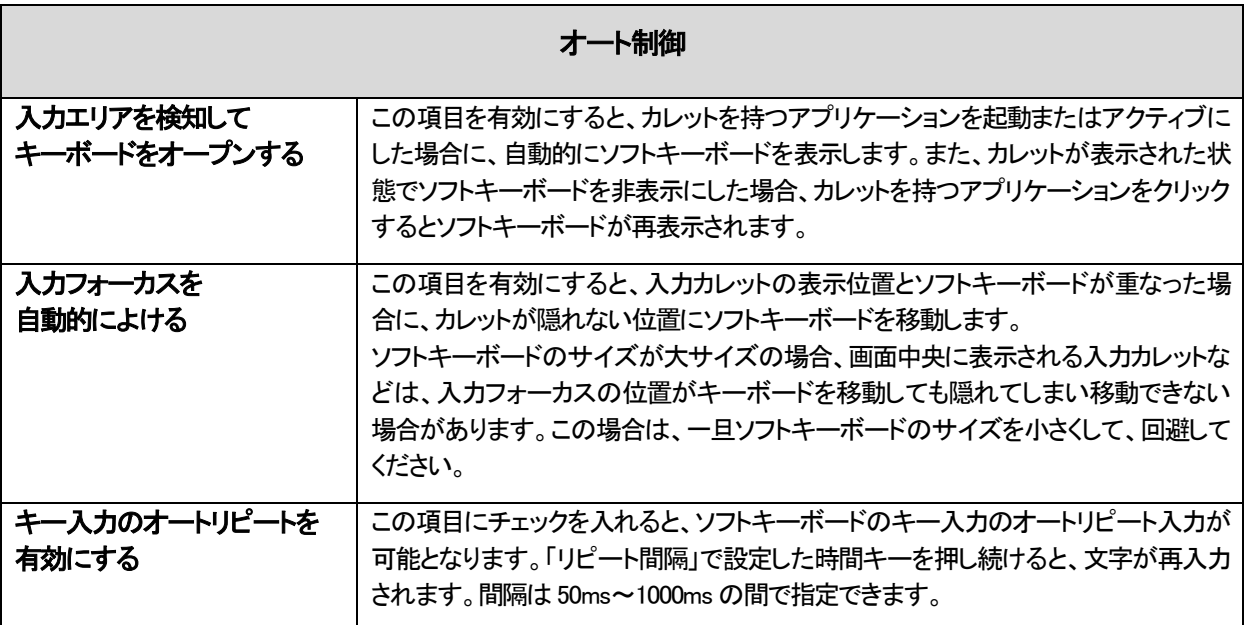

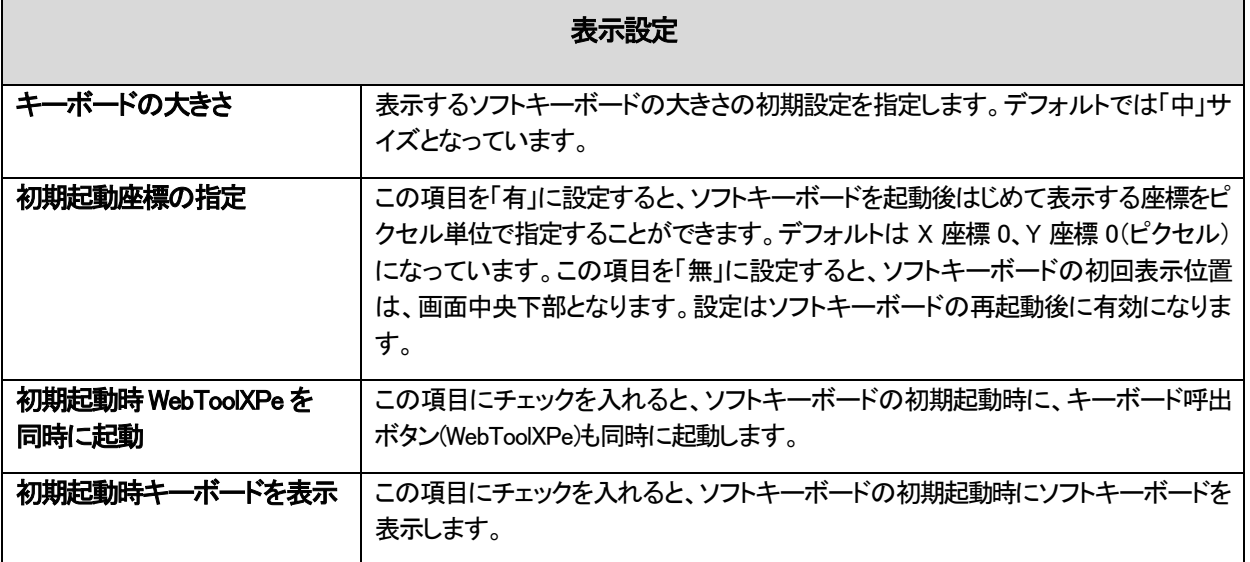

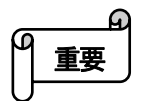

- ソフトキーボードの設定画面が表示されている場合、テンキーボードの設定は行えません。
- テンキーボードとソフトキーボードを同時に自動表示モードにすることはできません。
- キーマップはソフトキーボードで初めてキー入力が行われた際に変更されます。
- 106 キーボードは必ず直接入力状態で表示され、IME を ON にした時はローマ字入力モードになります。
- 座標位置を指定する場合、ソフトキーボードが画面内に収まらない場合、表示位置が画面内に収まるよう自 動的に位置調整されます。

### 8-3 テンキーボード

#### 8-3-1 テンキーボードの実 行

テンキーボードは常駐型のアプリケーションです。テンキーボードを使用するにはあらかじめ起動しておく必要がありま す。

テンキーボードの常駐アプリケーションを起動する場合は、スタートメニューを開き、[そ]-[ソフトキーボード]-[テンキーボ ード]を選択します。

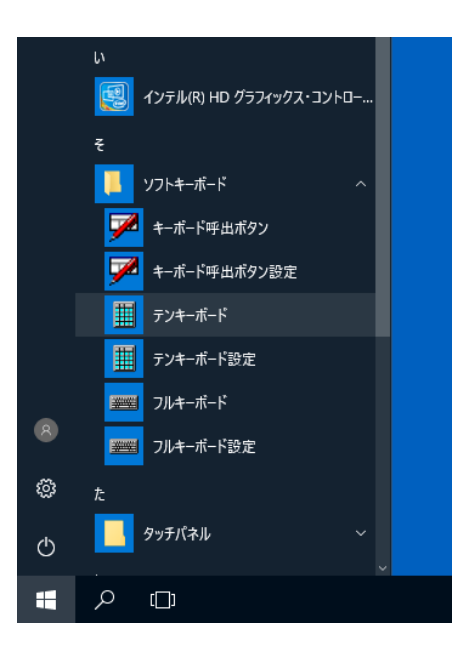

テンキーボードのスタートメニューからの実行

#### 8-3-2 テンキーボードの表 示

テンキーボードを実行すると、タスクトレイ上にテンキーボードアイコンが表示されます。 このアイコンをクリックすると、テンキーボードが表示されます。

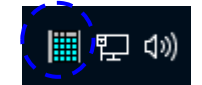

#### タスクトレイ上のテンキーボードアイコン

#### 8-3-3 テンキーボードの操 作

テンキーボードでは、数字および記号の入力を行うことができます。 テンキーボードでは全角文字の入力は行わず、全て半角文字で入力されます。 キーボード上部のバーを押さえながらドラッグすると自由に移動することができます。

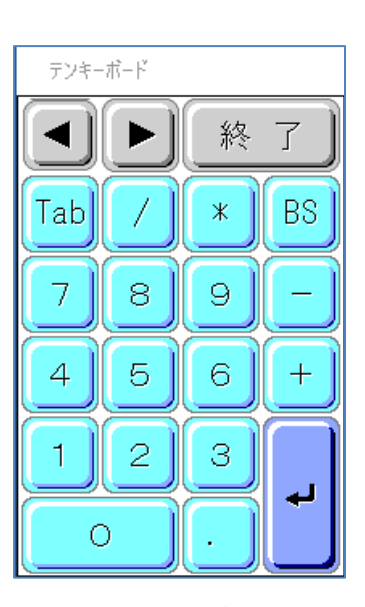

テンキーボード

各 キーの機 能

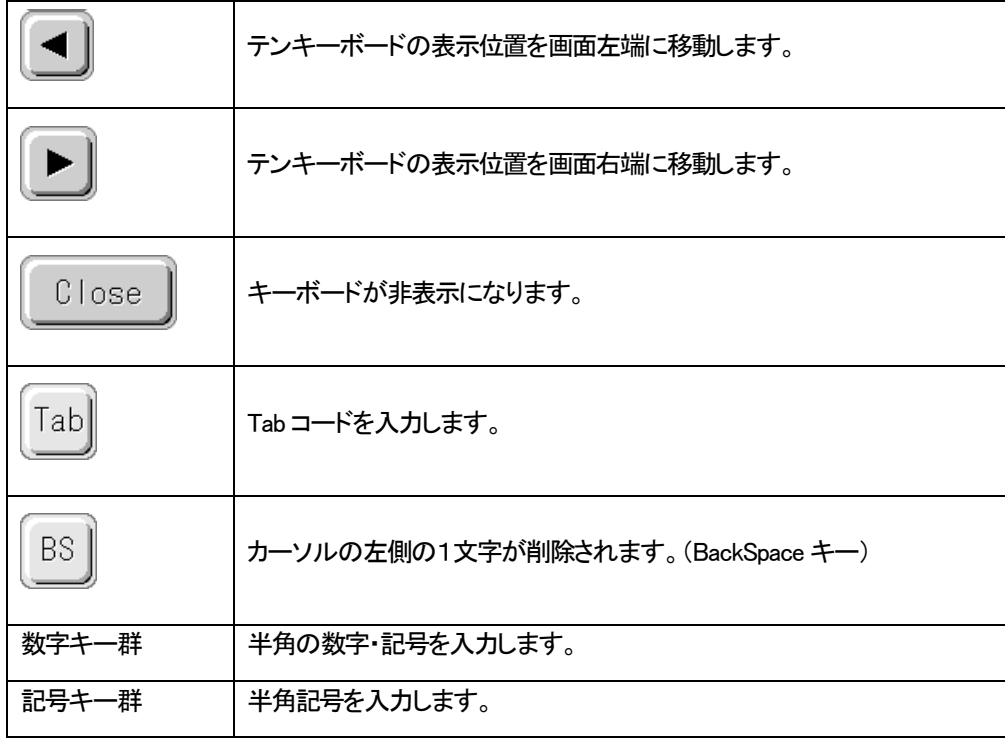

#### 8-3-4 テンキーボードの終 了

バックグラウンドで動作しているテンキーボードを終了する場合には、タスクトレイ上にあるテンキーボードアイコンを右クリ ックし、表示されるメニューで「テンキーボードの終了」を選択します。

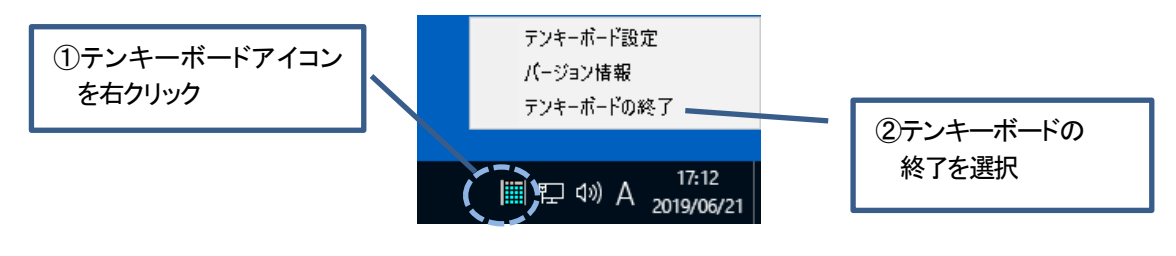

テンキーボードの終了

#### 8-3-5 テンキーボードの設 定

テンキーボードの初期状態はテンキーボード設定ツールを用いて変更することができます。

テンキーボード設定ツールは、コントロールパネルの[テンキーボード設定]アイコンを選択するか、タスクトレイ上にある テンキーボードアイコンを右クリックし、表示されるメニューで[テンキーボード設定]を選択することで呼び出すことができ ます。

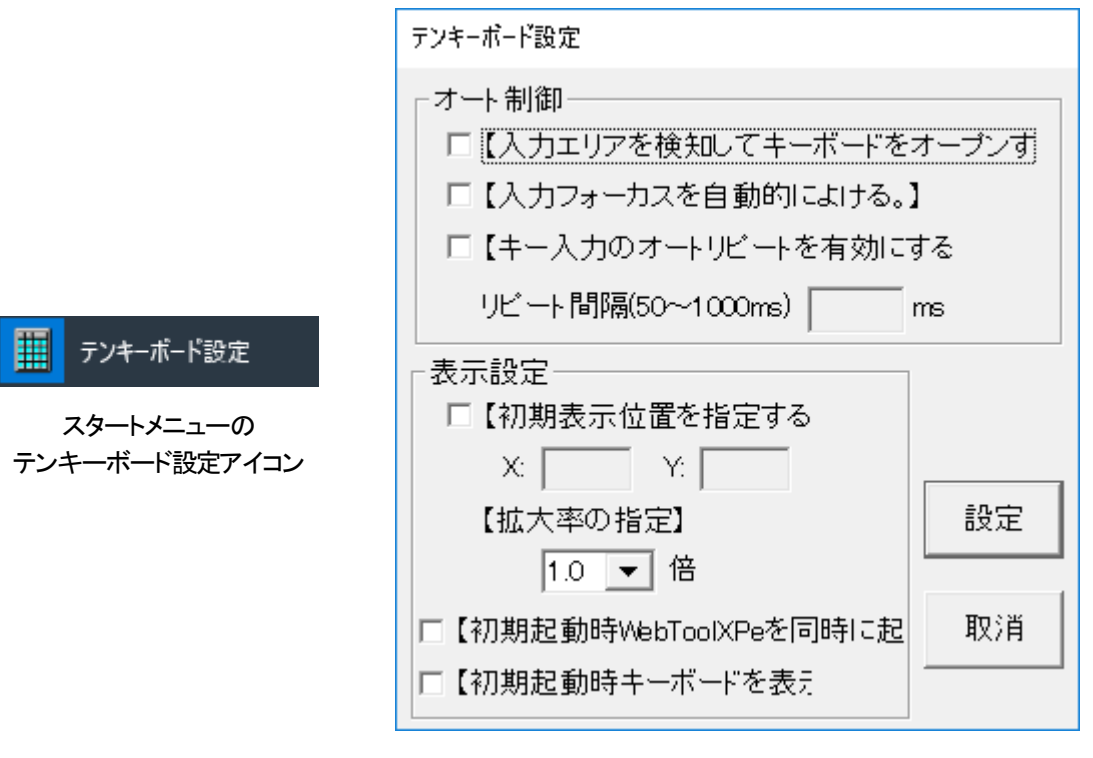

テンキーボード設定

テンキーボードの変更を反映させるには設定終了後、テンキーボードの終了・再起動が必要です。

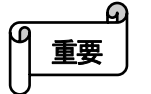

- テンキーボードの設定画面が表示されている場合、ソフトキーボードの設定は行えません。
- テンキーボードとソフトキーボードを同時に自動表示モードにすることはできません。

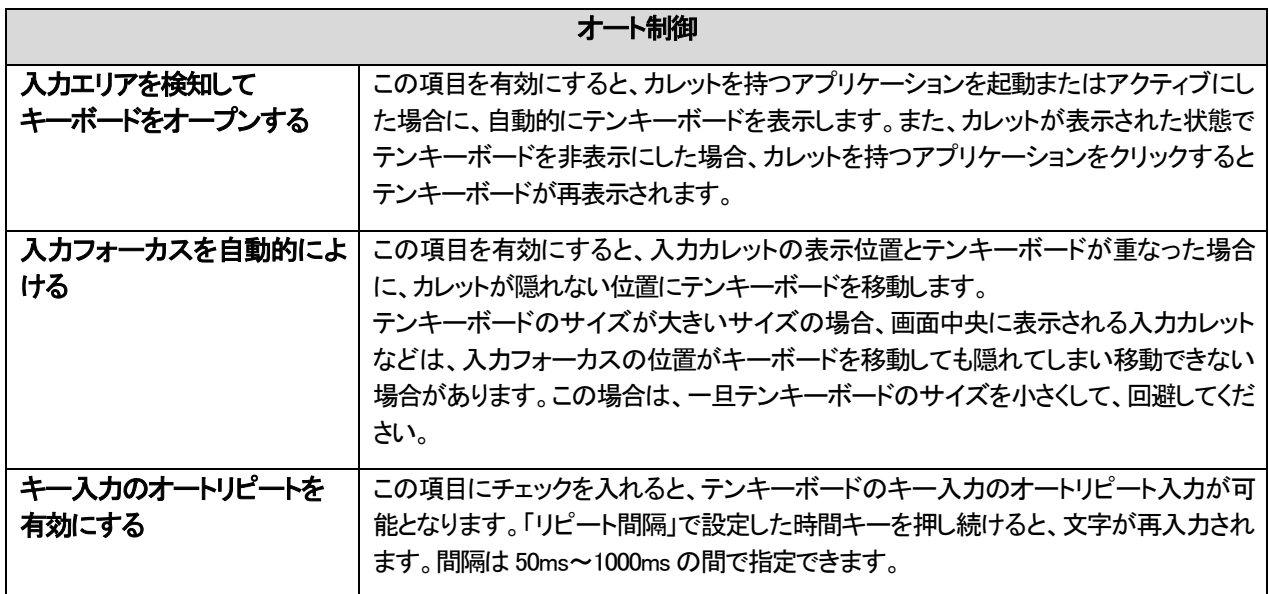

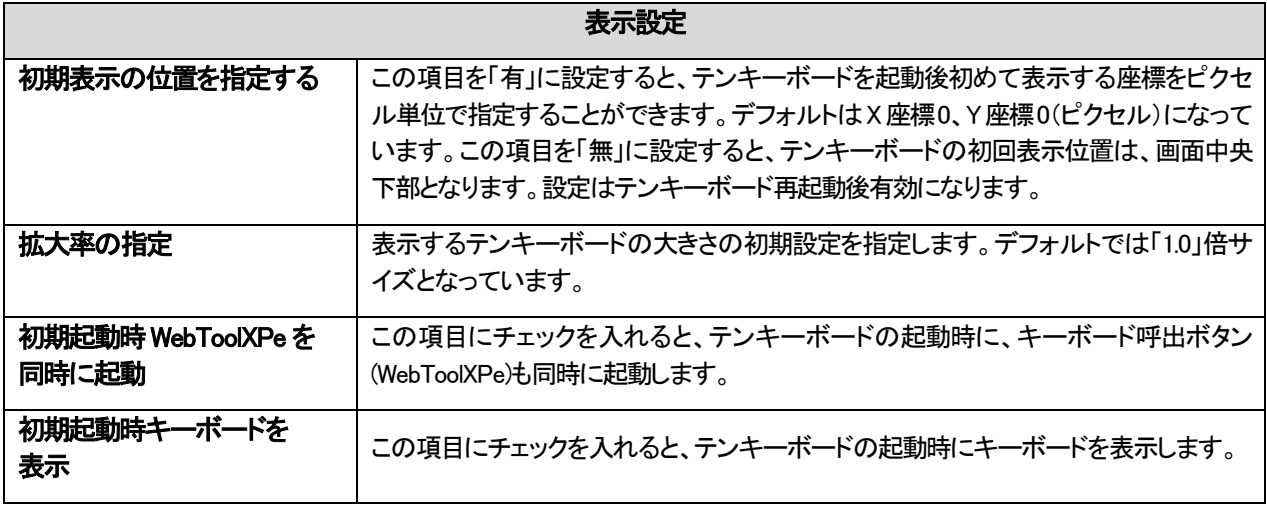

#### <u>オート制御</u>

┑

### <span id="page-63-0"></span>8-4 キーボード呼出ボタン

ソフトキーボードまたはテンキーボードを呼び出すためのボタンツールです。指定キーボードの表示 非表示をボタンの ON/OFF で制御することができます。すべてのウィンドウのトップに表示されるの で、タスクバーを表示しない場合や、全画面表示のアプリケーションでソフトキーボードを呼び出すと きなどに使用すると便利です。

#### 8-4-1 キーボード呼 出 ボタンの起 動

キーボード呼出ボタンを起動する場合は、スタートメニューを開き、[そ]-[ソフトキーボード]-[キーボ ード呼出ボタン]を選択します。

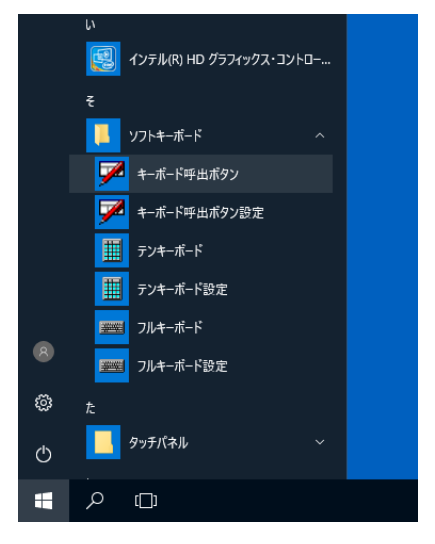

キーボード呼出ボタンのスタートメニューからの実行

#### 8-4-2 キーボード呼 出 ボタンでのソフトウェアキーボードの表 示

キーボード呼出ボタンにあるキーボードのイラストをクリックすることで指定キーボードの表示/非表示を切り替えること ができます。

| 指定キーボード非表示 | 指定キーボード表示中 |
|------------|------------|
| WebToo     | WebToo     |

指定キーボードの表示状態とアイコン画像の関係

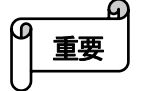

- デフォルトでは表示する指定キーボードはソフトキーボードになっています。
- 各ソフトウェアキーボードの「入力終了」、「Close」ボタンをクリックすることでもソフトウェアキーボードを非 表示にすることができます。
	- 表示する指定キーボードが起動していない場合、キーボードボタンを押してもキーボードは表示されませ ん。

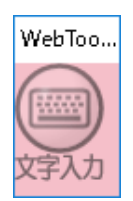

キーボード 呼出ボタン

# 8-4-3 キーボード呼 出 ボタンの終 了 キーボード呼出ボタンを終了するには、キーボード呼出ボタンを右クリックして、 表示されるメニューで「WebToolXPe の終了」を選択します。 8-4-4 キーボード呼 出 ボタンの設 定

キーボード呼出ボタンの設定は WebTool 設定ツールを使用します。

WebTool 設定ツールは、スタートメニューの[キーボード呼出ボタン設定]アイコンを選択するか、キーボード呼出ボタンを 右クリックし、表示されるメニューで WebTool 設定を選択することで呼び出すことができます。

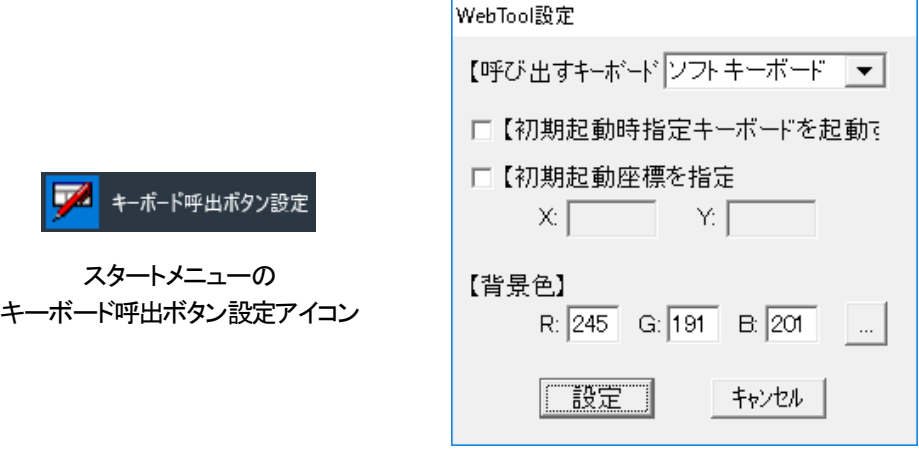

WebTool 設定ツール

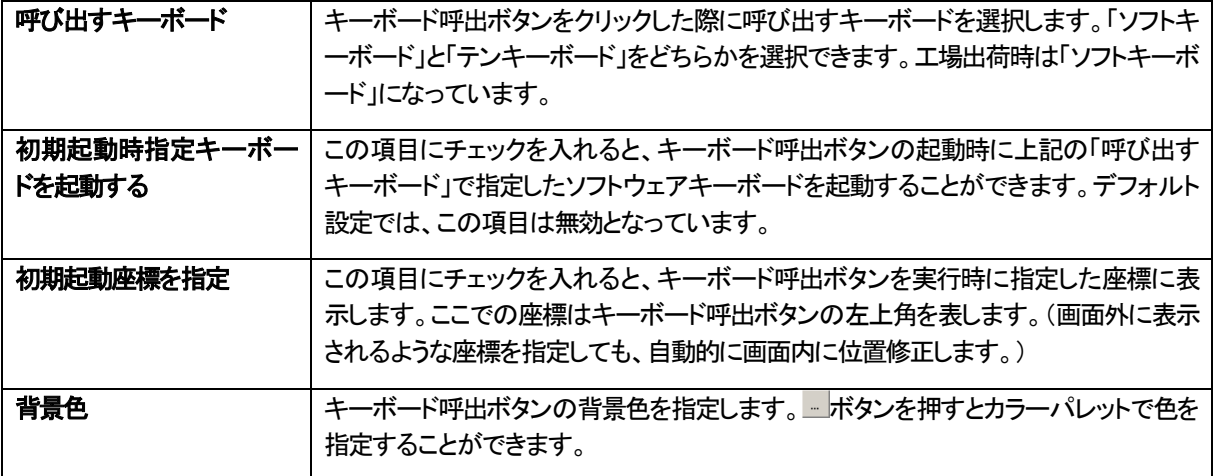

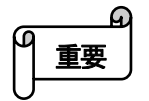

設定の変更を次回本製品起動時に反映させるには、システムドライブプロテクト OFF の状態で設定変更 重要 する必要があります。

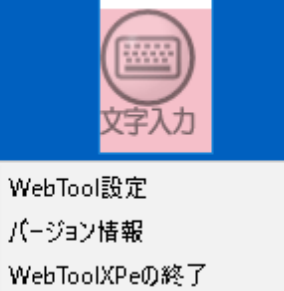

WebToo ...

### 8-5 設定ファイルの参照

ソフトキーボード、テンキーボードの設定は、設定ファイル keyconfig.ini に保存されます。

また、キーボード呼出ボタンの設定は、設定ファイル webtool.ini に保存されます。

ソフトキーボード、テンキーボード、キーボード呼出ボタンの各アプリケーションは起動時に以下のような順序で設定ファイ ル検索し、最初に見つけた設定ファイルを読み込みます。

- 1. D ドライブのルート上の設定ファイル
- 2. E ドライブのルート上の設定ファイル
- 3. C:\Program Files(x86)\KTL\SOFTKB 上の設定ファイル(デフォルト)

また、各設定ツールで設定を変更した場合、現在アプリケーションに読み込まれている設定ファイルを変更します。 (アプリケーションが起動していない場合はデフォルト設定ファイルが変更されます。)

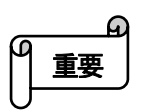

 システムドライブプロテクトONの状態でデフォルトの設定ファイルを変更しても次回本製品起動時には反 映されません。デフォルトの設定ファイルの変更を保存する場合にはシステムドライブプロテクト OFF の 状態で設定をしてください。

### 8-6 KTL ブラウザとの連携

#### 8-6-1 「キーボード呼び出し」ボタンの取り込み

キーボード呼出ボタンは、KTL ブラウザの設定でソフトキーボードボタンを表示する設定になっている場合、KTL ブラウザ が起動すると、KTL ブラウザのツールバーボタンとしてツールバー上に表示されます。

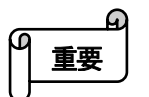

 KTL ブラウザ上でソフトウェアキーボードボタンを使用するには、キーボード呼出ボタン、使用するキーボ ードがあらかじめ実行されている必要があります。

#### 8-6-2 <INPUT>タグを使 用 したコンテンツ上 でソフトウェアキーボードの自 動 起 動

ソフトキーボード/テンキーボードの設定で「入力エリアを検知してキーボードをオープンする」が有効な状態で、KTL ブラ ウザが<INPUT>で作成されて入力フィールドを持つコンテンツを表示している場合、その入力エリアをクリックすると自動 起動モードになっているキーボードが表示されます。

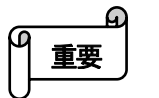

この機能は INPUT タグの属性が text, password である場合のみ対応しています。

 Flash コンテンツの入力フィールドや、INPUT(text, password 属性)タグで作成されていない入力エリアには 対応しておりません。

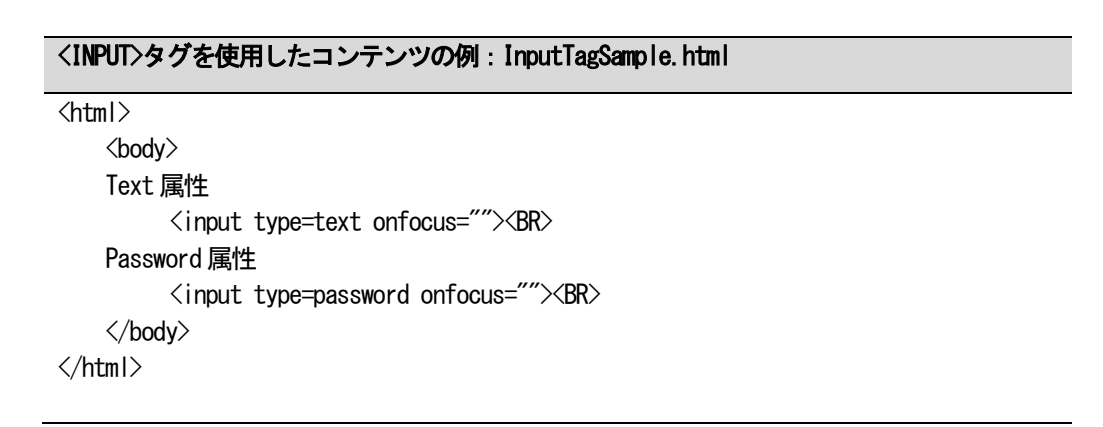

# 9 ブラウザ

本製品には Internet Explorer の他に、タッチパネルでの操作に適した「KTL ブラウザ」が組み込まれています。 「KTL ブラウザ」はパソコンに不慣れなエンドユーザーでも簡単にインターネットを楽しめる、簡単操作のブラウザです。 また、全画面表示や自動ホームページジャンプなどキオスク端末として使用するのに便利な機能が数多く用意されていま す。

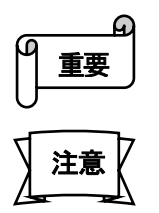

- タッチパネルの設定"オペレートモード"において、標準の"ストリームモード"の他に"ポイントモード"もご 使用いただけます。ご使用の環境に合わせてご選択ください。
- ウェブページの閲覧に使用するブラウザはエンドユーザーの個人情報を記録しています。特に不特定多数 のエンドユーザーが1台の本製品を使用する環境では、次のような問題の発生が予想されますので、個人 情報の管理に関する対策を盛り込んだシステム運用を行ってください。
	- ◆ 閲覧履歴を第三者に見られることによるプライバシーの侵害。
	- ◆ 登録した D やパスワードを第三者に盗まれ、悪用される恐れ。
- コンピュータウィルスに対しても十分な予防策を講じたシステム運用を行ってください。

### **9-1 KTL ブラウザの起動**

1. スタートメニューを開き、[ふ]-[ブラウザ]-[KTL ブラウザ]を選択します。

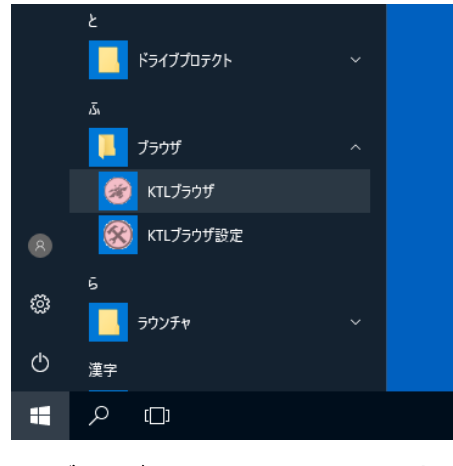

KTL ブラウザのスタートメニューからの実行

2. [KTL ブラウザ]画面が表示されます。

 $\mathbf{i}$ 

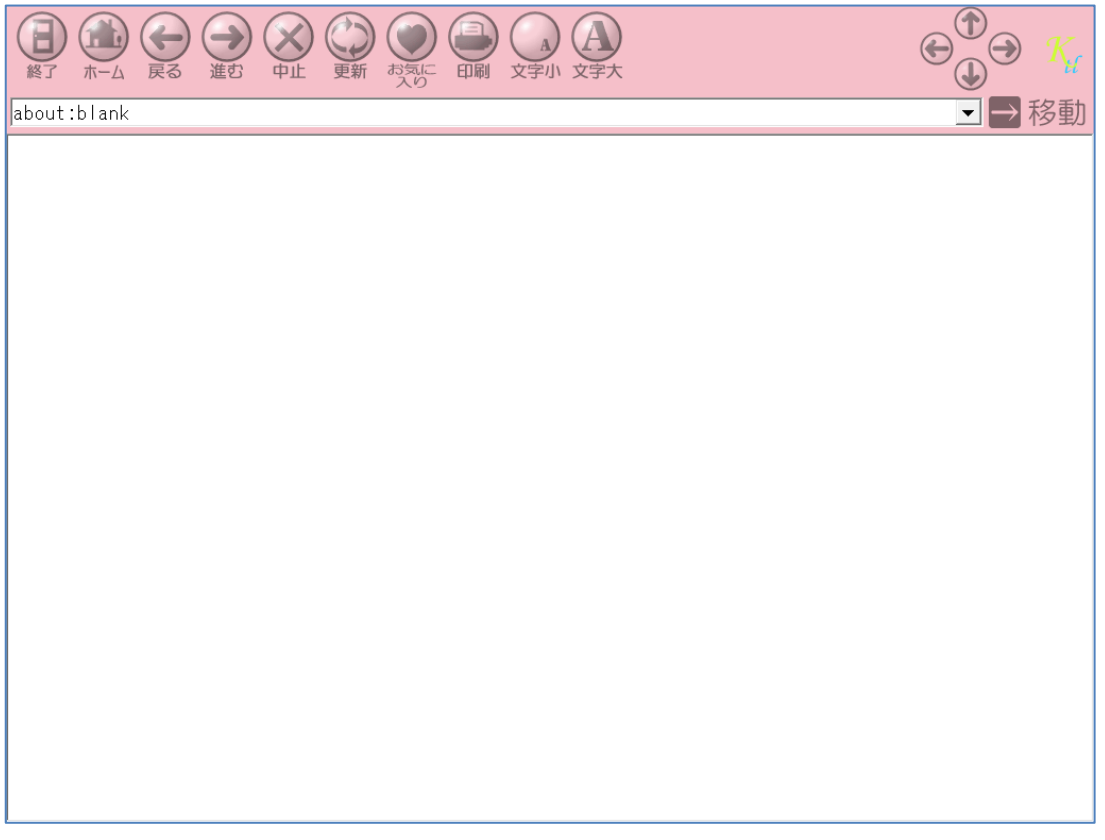

#### KTL ブラウザの初期画面

● 最初のホームページは「about:blank」になっています。実際のインターネットの閲覧はアドレスバーに URL を入力するか、「KTL ブラウザ設定」でホームページを変更してください。

### 9-2 KTL ブラウザの画面構成

KTLブラウザはメインブラウザとサブブラウザの画面があります。サブブラウザはメインブラウザから呼び出される2つ目 以降の画面です。

メインブラウザは、「ツールバー」、「アドレスバー」、「ビューエリア」によって構成されています。

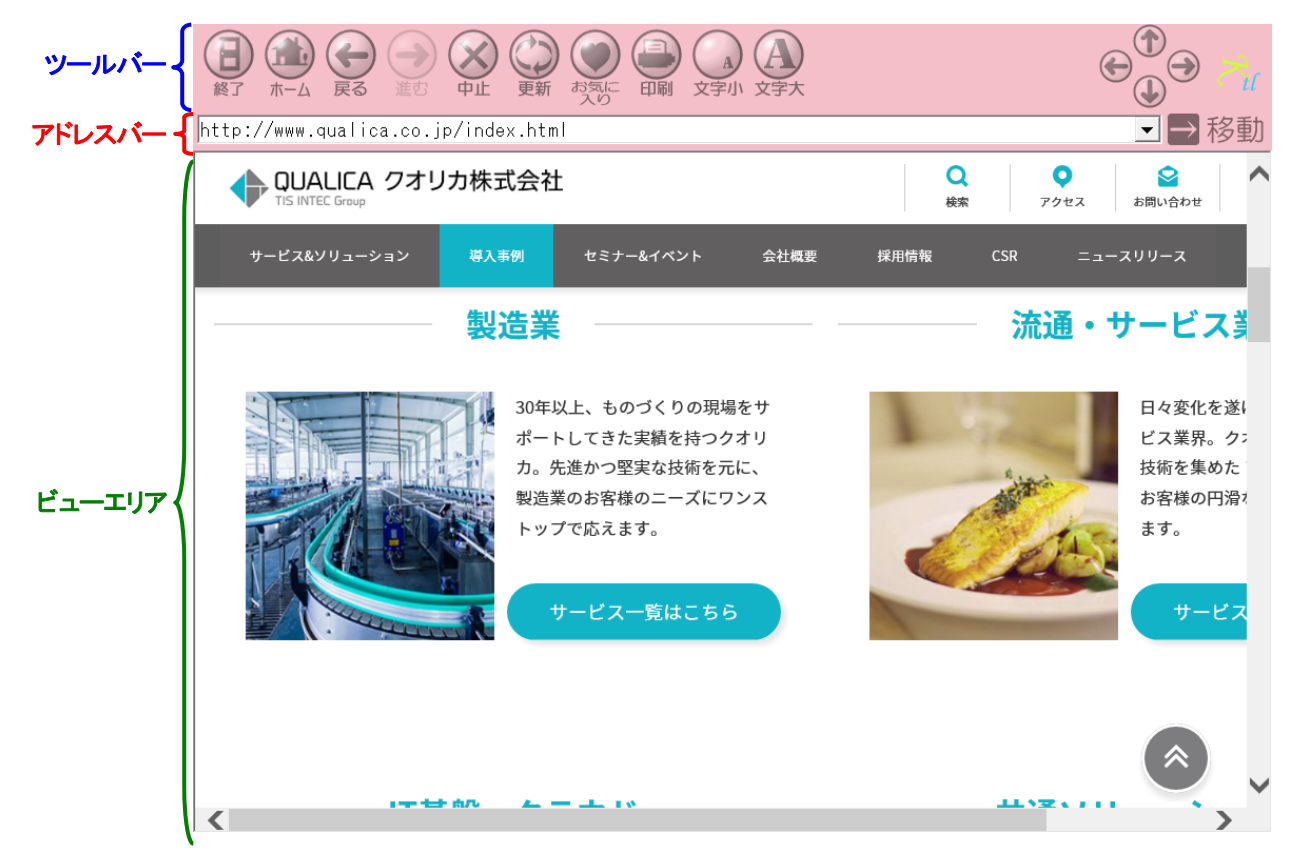

KTL ブラウザ:メインブラウザの画面

サブブラウザは「ツールバー」と「ビューエリア」から構成されます。

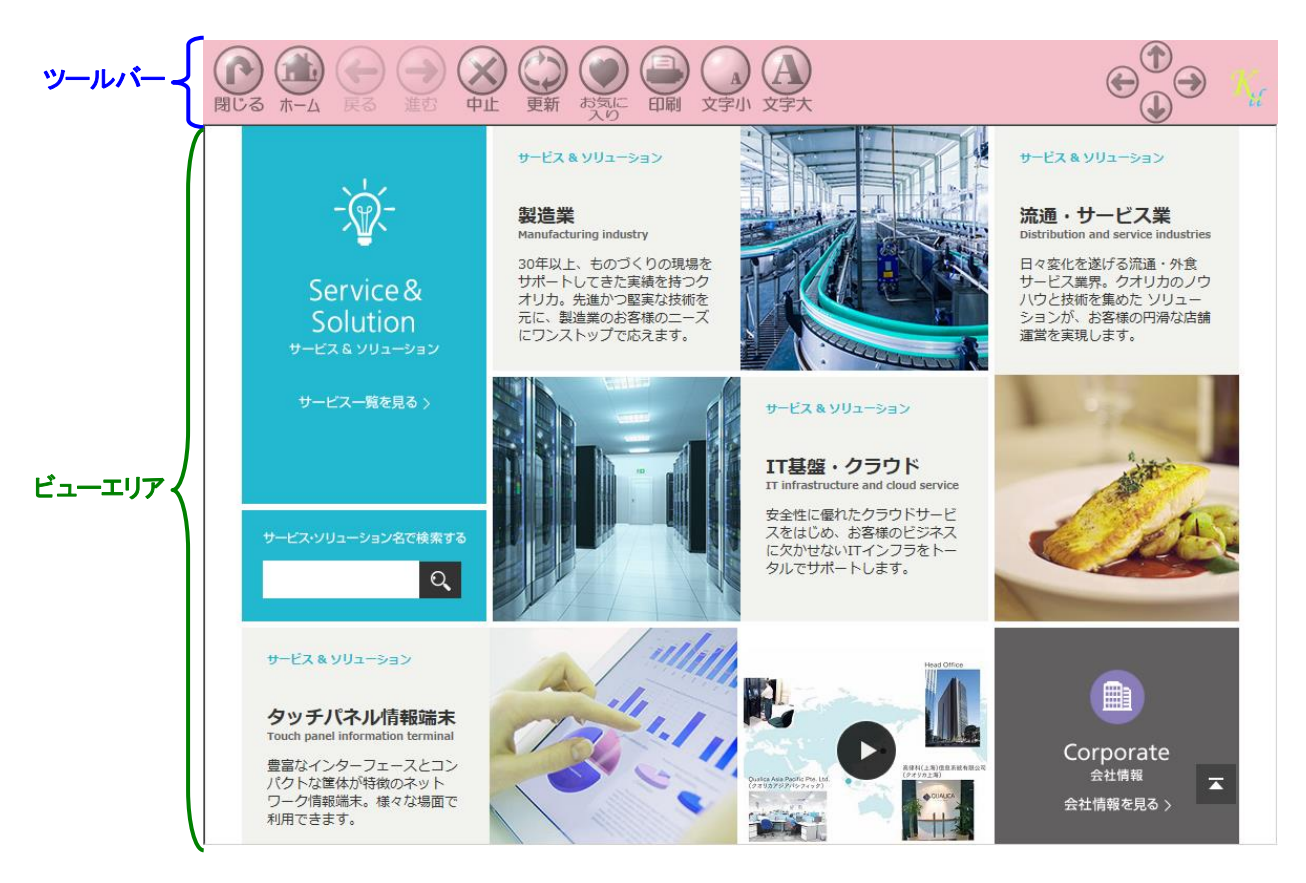

KTL ブラウザ:サブブラウザの画面

#### 9-2-1 ツールバー

主にブラウザを操作するための「ボタン」、「十字キー」、「ロゴマーク」を表示します。

![](_page_70_Picture_5.jpeg)

「終了」ボタンです。メインブラウザでのみ表示されます。 「KTL ブラウザ」を終了します。

![](_page_70_Picture_7.jpeg)

「ホーム」ボタンです。 KTL ブラウザ設定の"ホームページ"に登録されている URL を表示します。 サブブラウザ上の「ホーム」ボタンを押すと、表示されている全てのサブブラウザが 閉じられ、メインブラウザ上で"ホームページ"に登録した URL を表示します。

![](_page_70_Picture_9.jpeg)

「戻る」ボタンです。 直前に表示したページに戻ります。

![](_page_70_Picture_11.jpeg)

「進む」ボタンです。 「戻る」ボタンをクリックする前に表示したページを再度表示します。

![](_page_70_Picture_13.jpeg)

「中止」ボタンです。 ページの読み込み・表示を停止します。

![](_page_71_Picture_0.jpeg)

「更新」ボタンです。 現在表示されているページを更新します。

![](_page_71_Picture_2.jpeg)

「お気に入り」ボタンです。よく使用するページの登録・呼び出しができます。 お気に入り機能については[【9](#page-74-0)-7[.「お気に入り」の使用】](#page-74-0)で詳しく説明しています。

![](_page_71_Picture_4.jpeg)

「印刷」ボタンです。 表示中のページをプリンタに出力します。

![](_page_71_Picture_6.jpeg)

「文字小」ボタンです。表示中のページの文字を小さくします。 ページによっては文字の大きさが変化しないものもあります。

![](_page_71_Picture_8.jpeg)

「文字大」ボタンです。表示中のページの文字を大きくします。 ページによっては文字の大きさが変化しないものもあります。

![](_page_71_Picture_10.jpeg)

「文字入力」ボタンです。ソフトウェアキーボードを呼び出します。 本ボタンは「キーボード呼び出しボタン」ツールと連動しており、本ボタンを使用する には「キーボード呼び出しボタン」ツールが起動中である必要があります。 「キーボード呼び出しボタン」ツールについては[【8](#page-63-0)-[4キーボード呼出ボタン】](#page-63-0)を参照し てください。

![](_page_71_Picture_12.jpeg)

「外部アプリケーション」ボタンです。登録された外部アプリケーションを呼び出しま す。

外部アプリケーションの登録方法については[【9](#page-84-0)-8-5 [外部プログラム呼び出しボタ](#page-84-0) [ンの設定】](#page-84-0)で詳しく説明しています。

![](_page_71_Picture_15.jpeg)

「閉じる」ボタンです。サブブラウザでのみ使用します。 現在表示中のサブブラウザ画面を閉じます。

![](_page_71_Picture_17.jpeg)

「十字キー」ボタンです。 矢印を押すとその方向に画面に表示中のコンテンツがスクロールします。

![](_page_71_Picture_19.jpeg)

ロゴマークです。 リンク先に接続中はアニメーションを再生します。
## 9-2-2 アドレスバー

「アドレスバー」と「移動」ボタンを表示します。現在表示中のコンテンツのアドレス(URL)の表示や、移動先のアドレスを 指定するのに使用します。

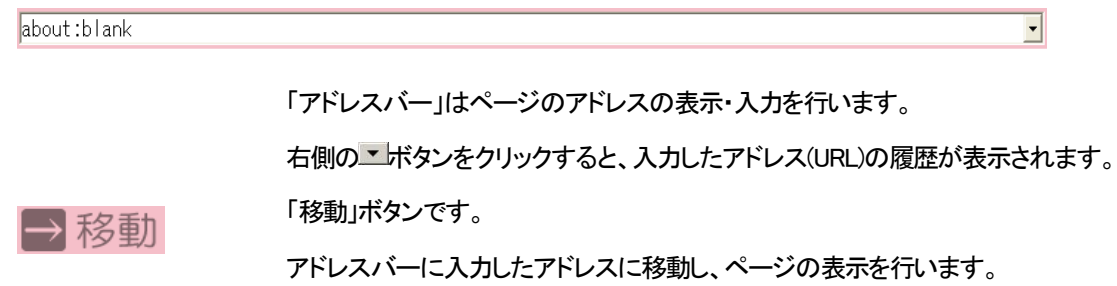

## 9-2-3 ビューエリア

現在アクセス中のページを表示するエリアです。

ビューエリアを全画面で表示する事もできます。(コンテンツを全画面で表示できます。)

# 9-3 KTL ブラウザの終了

「KTLブラウザ」は通常、「終了」ボタンを押すと終了しますが、「終了」ボタンを非表示にしている場合や、全画面表示している 場合などは以下の方法で終了することができます。

- 1. KTL ブラウザの画面(ツールバー、アドレスバー、ビューエリア)を右クリックします。
- 2. 表示されるポップアップメニューで「ブラウザ終了」を選択します。

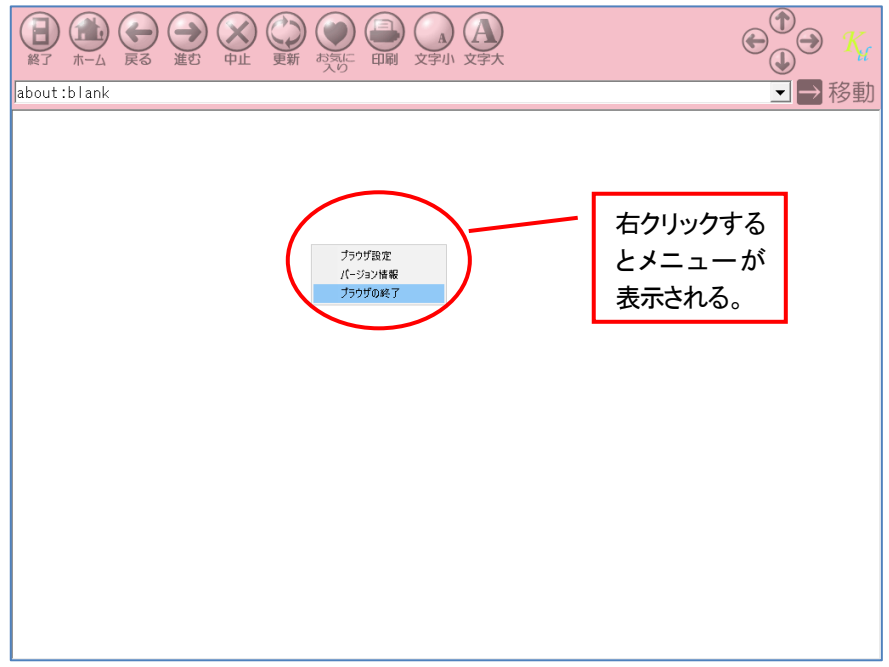

#### 右クリックによる KTL ブラウザの終了

# 9-4 ブラウザのバージョンの確認

「KTL ブラウザ」のバージョンは以下の方法で確認することができます。

- 1. KTL ブラウザの画面(ツールバー、アドレスバー、ビューエリア)を右クリックします。
- 2. 表示されるポップアップメニューで「バージョン情報」を選択します。
- 3. 「バージョン情報」ダイアログが表示されます。

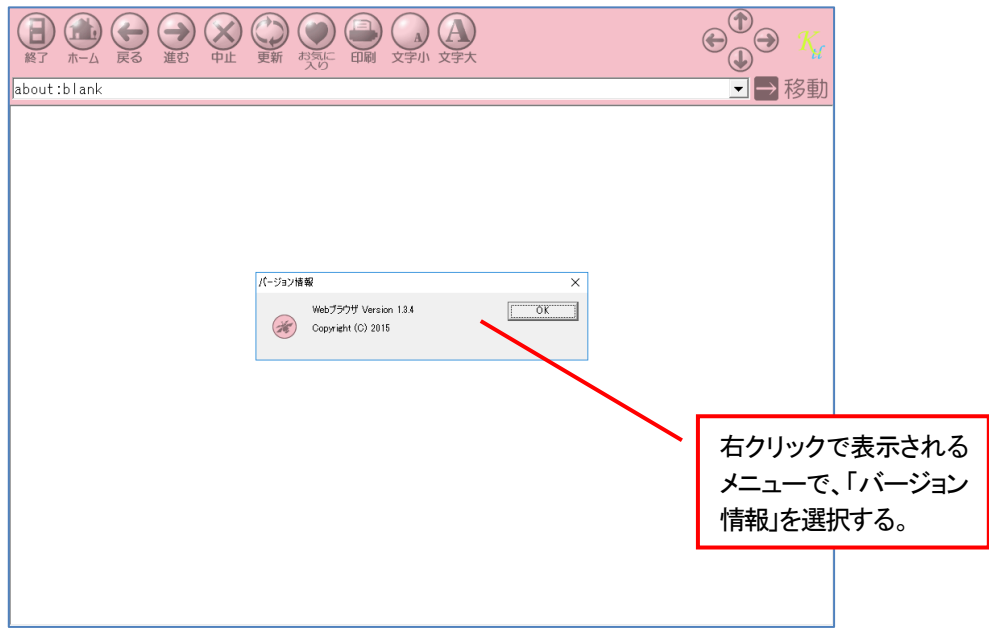

KTL ブラウザのバージョンの確認

# 9-5 ページの閲覧

ページの指定は次のいずれかの方法で行います。

- ビュー画面に表示されているページのリンクをクリックする
- 「アドレスバー」に目的のページのアドレス(URL)を入力し、「表示」ボタンをクリックする
- 「お気に入り」に登録したページのリストから目的のページを選択し、ダブルクリックする

# 9-6 KTL ブラウザ上の文字の入力

アドレスの入力やその他の文字入力はソフトウェアキーボードと外付けキーボードのいずれからも行うことができます。

ソフトウェアキーボードが自動起動設定になっている場合は、コンテンツ内にある<INPUT>タグ(text, password 属性)で作成 されている入力エリアをクリックするとソフトウェアキーボードが表示されます。([【8](#page-66-0)-6 KTL [ブラウザとの連携】](#page-66-0)参照)

また、ツールバー上にある「文字入力」ボタンを押してもソフトキーボードが表示されます。

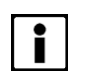

「文字入力」ボタンは、ソフトウェアキーボードの「キーボード呼び出しボタン」と同一であるため、 呼び出すキーボードなどの設定はWebTool設定ツールで行います。 ([【8](#page-64-0)-4-4[.キーボード呼出ボタンの設定】](#page-64-0)参照)

# 9-7「お気に入り」の使用

よく使用するページを、「お気に入り」ボタンで表示される「お気に入り一覧」に登録しておくと、簡単に呼び出すことができ ます。

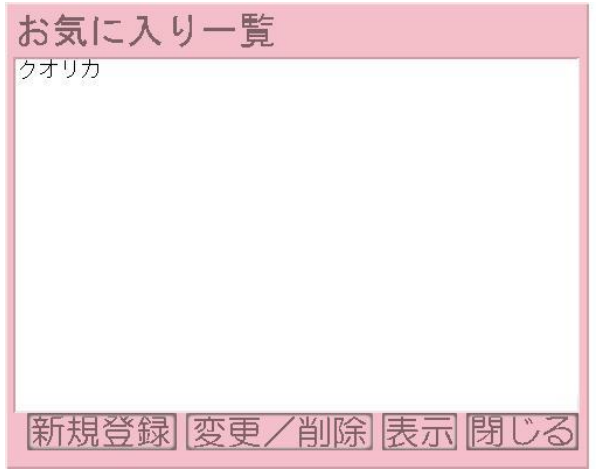

お気に入り一覧

## 9-7-1 お気に入りの登録

- 1. 登録したいページを表示します。
- 2. 「お気に入り」ボタンを押します。「お気に入り一覧」ウィンドウが表示されます。
- 3. 「お気に入り一覧」ウィンドウにある「新規登録」ボタンをクリックします。「お気に入り編集」ウィンドウが表示 されます。

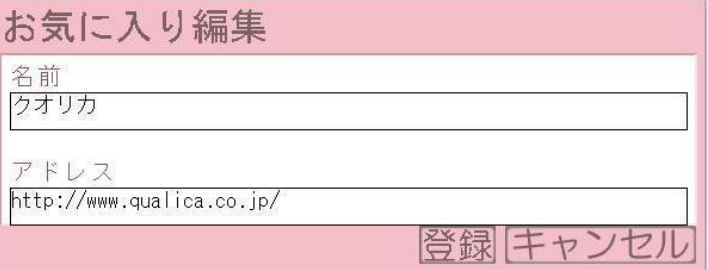

#### お気に入り編集

- 4. 登録名を名前欄に入力します。名前欄には現在表示中のコンテンツの名前(タイトル)が表示されています ので、変更する場合は新しい名前を入力します。ここで入力された名前が「お気に入り一覧」に表示されま す。
- 5. アドレスを入力します。「アドレス」部分には現在表示中のアドレス(URL)が表示されています。通常は変更 の必要はありません。この部分に別のアドレス(URL)を入力することで、表示中のものとは別のアドレスを登 録することもできます。
- 6. 「登録」ボタンを押して「お気に入り一覧」にページを登録します。 変更した内容を反映させずに編集画面を閉じたいときには、「キャンセル」ボタンを押します。
- 7. 「閉じる」ボタンをクリックして、「お気に入り一覧」を閉じます。

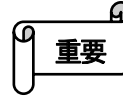

Windows 禁止文字(半角文字「¥」・「/」・「:」・「?」・「"」・「く」・「>」・「|」)を使用した名前の登録はできません。

## 9-7-2 お気に入りの変更

- 1. 「お気に入り」ボタンを押します。「お気に入り一覧」ウィンドウが表示されます。
- 2. 「お気に入り一覧」の中から変更したい項目の名前をクリックして選択します。
- 3. 「変更/削除」ボタンをクリックします。
- 4. 「お気に入り編集」に表示されている情報を変更します。
- 5. 「登録」ボタンを押します。 変更した内容を反映させずに編集画面を閉じたいときには、「キャンセル」ボタンをクリックします。
- 6. 「閉じる」ボタンをクリックして、「お気に入り一覧」を閉じます。

#### 9-7-3 お気に入りの削除

- 1. 「お気に入り」ボタンを押します。「お気に入り一覧」ウィンドウが表示されます。
- 2. 「お気に入り一覧」の中から削除したい項目の名前をクリックして選択します。
- 3. 「変更/削除」ボタンをクリックします。
- 4. 「お気に入り編集」に表示されている情報が、削除したい項目のものか確認します。間違って別の項目を選 択していた場合は「キャンセル」ボタンをクリックし再度削除したい項目を選択します。
- 5. 「削除」ボタンをクリックします。「お気に入り一覧」の中から選択した項目が削除されます。
- 6. 「閉じる」ボタンをクリックして、「お気に入り一覧」を閉じます。

#### 9-7-4 お気に入りの呼び出し

- 1. 「お気に入り」ボタンを押します。「お気に入り一覧」ウィンドウが表示されます。
- 2. 「お気に入り一覧」の中から、目的の名前を選択します。
- 3. 「お気に入り一覧」で「表示」ボタンを押します。目的のページがブラウザに表示されます。

 $\overline{\mathbf{i}}$ 

 使用者に「お気に入り」を編集させたくない場合、「KTL ブラウザ設定」の「お気に入り編集」設定を無効に することにより、「新規登録」、「変更/削除」ボタンを非表示にすることができます。 ([【9](#page-76-0)-8-2 [全体の設定](#page-76-0)[[表示機能設定](#page-79-0)]】を参照)

### 9-7-5 お気に入り情報の参照

お気に入り一覧の情報は次の順序で保存先を自動的に決定されます。

- 1.  $D:Y$
- 2.  $E:\mathcal{Y}$

#### 3. C:\Program Files\KTL\KTLWEB\

保存先が決定すると KTL ブラウザはそこに Favorites という名前のフォルダを作成し、お気に入り情報を保存します。

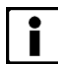

- C ドライブにお気に入り情報を保存する場合は、システムドライブプロテクト OFF の状態で登録してくださ い。
- 「お気に入り情報」の変更を継続的に使用する場合は、増設ドライブのご用意が必要です。

# 9-8 KTL ブラウザの設定

KTL ブラウザの設定は「KTL ブラウザ設定」から行います。

## 9-8-1 KTL ブラウザ設 定 の起 動

KTL ブラウザの設定は KTL ブラウザ設定ツールを使用します。

KTL ブラウザ設定ツールはスタートメニューを開き、[ふ]-[ブラウザ]-[KTL ブラウザ設定]を選択すると起動することができ ます。また、ブラウザを右クリックして表示されるメニューからも選択できます。

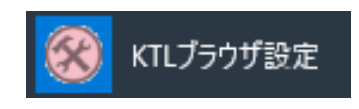

スタートメニューの KTL ブラウザ設定アイコン

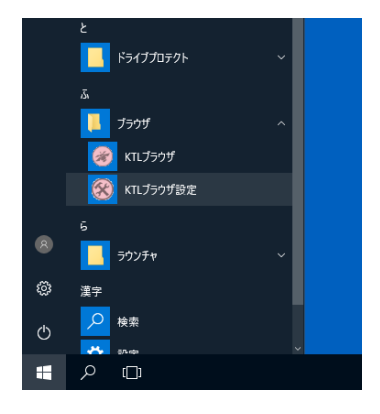

スタートメニュー:KTL ブラウザ設定

#### <span id="page-76-0"></span>9-8-2 全体の設定

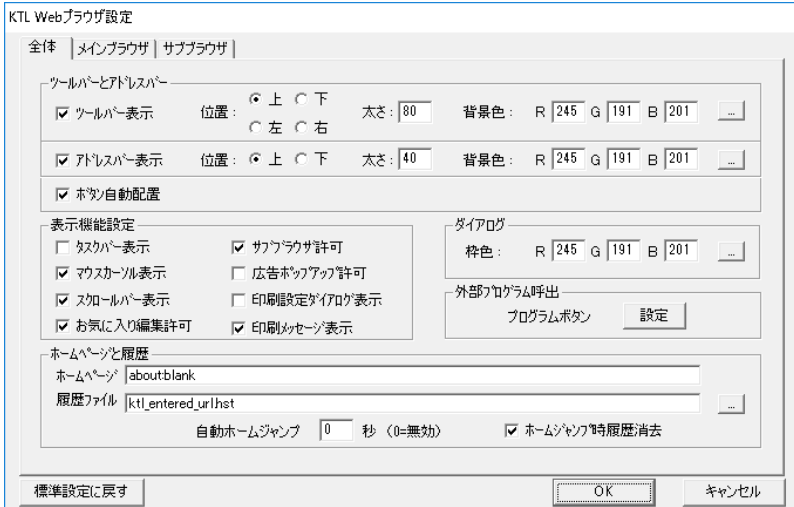

#### KTL ブラウザ設定:全体

ツールバーとアドレスバー

ツールバー表示 ツールバーの表示/非表示を設定します。

位置 ファント 「上下左右」のいずれか一つの方向にツールバーの表示位置を指定する事ができます。

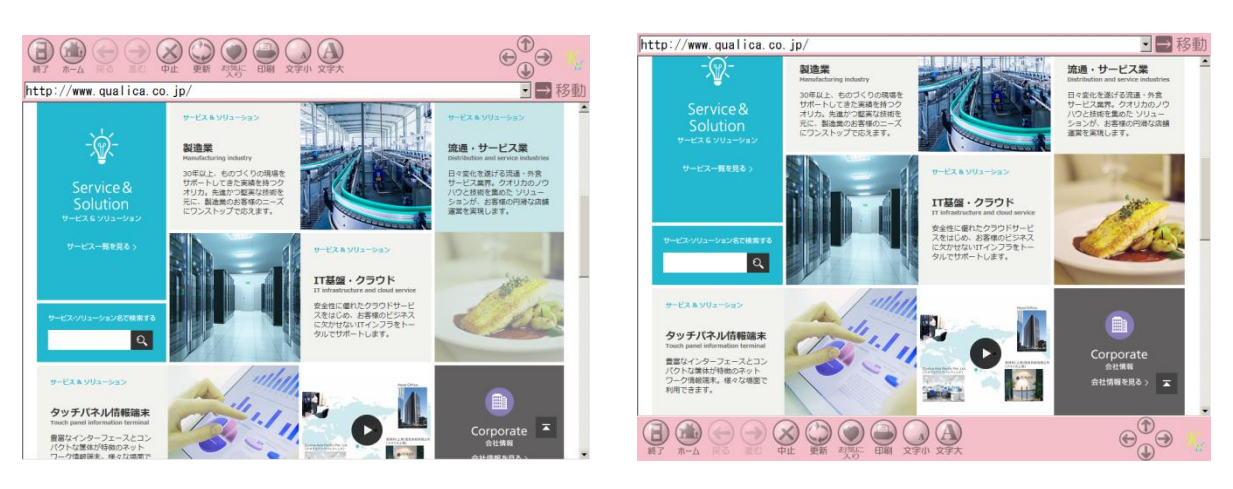

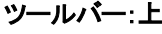

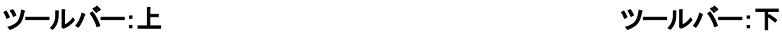

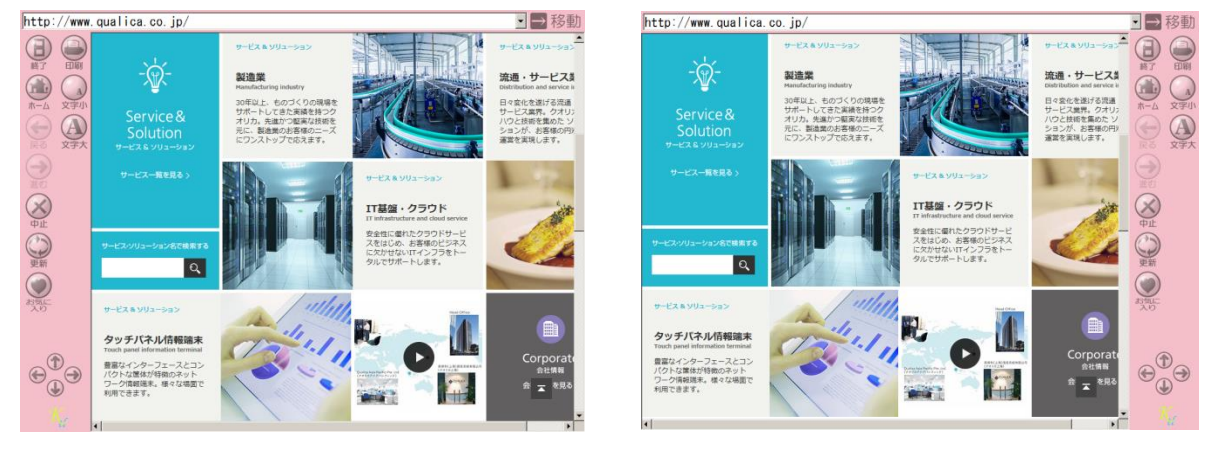

ツールバー:左 ツールバー:右

太さ ツールバーの太さ(幅)を Pixel 単位で指定する事ができます。

背景色 ツールバーの背景色を指定することが出来ます。 ボタンを押せばカラーパレットを使用して色を指定することができます。

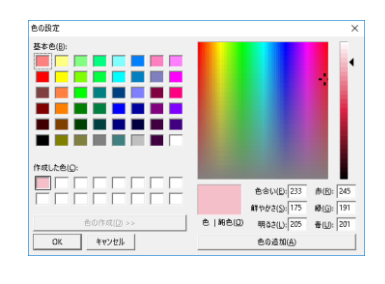

カラーパレット

アドレスバー表示 アドレスバーの表示/非表示を設定します。

位置 「上下」のいずれか 1 つの方向にアドレスバーの表示位置を指定する事ができます。

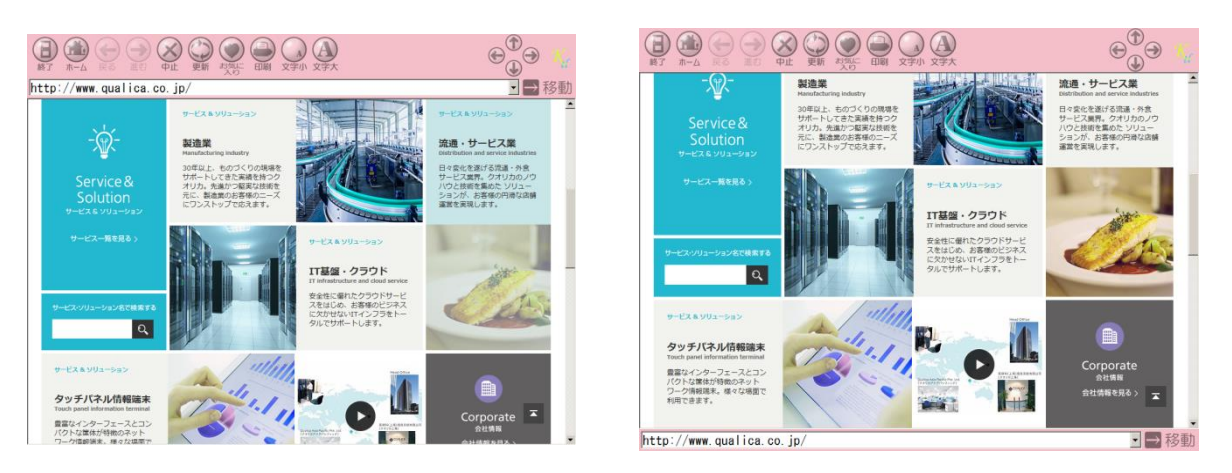

アドレスバー:上 アドレスバー:下

太さ アドレスバーの太さを指定する事ができます。

背景色 アドレスバーの背景色を指定することが出来ます。■ボタンを押すとカラーパレットを使用 して色を指定することができます。

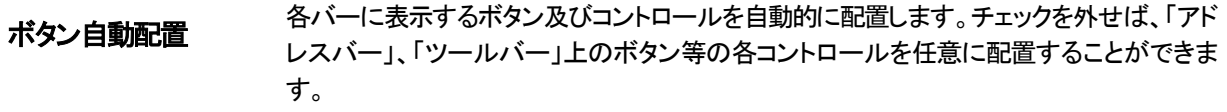

<span id="page-79-0"></span>表 示 機 能 設 定

タスクバー表示 Windows タスクバーを表示する場合にチェックを付けます。

マウスカーソル表示 画面上にマウスカーソルを表示にしたい場合はチェックを付けます。表示させない場 合はチェックをはずします。

スクロールバー表示 画面上にスクロールバーを表示にしたい場合はチェックを付けます。表示させない場 合はチェックをはずします。

> ※ウェブページ自身が独自にスクロールバーを制御している場合など、スクロールバ ーを消せない場合があります。

お気に入り編集許可 「お気に入り一覧」画面に「新規登録」・「変更/削除」ボタンを表示し、お気に入り情報の 編集を可能にします。

サブブラウザ許可 サブブラウザ許可を設定した場合、コンテンツ上のリンクが別ウィンドウを起動するよ うに指定している場合に、メインブラウザ上でリンク先のコンテンツを表示し、サブブラ ウザも表示します。

広告ポップアップ許可 広告ポップアップの表示を許可します。サブブラウザはリンクをクリックするなどのユ ーザーの操作によって新しいウィンドウが開きますが、この設定を有効にするとコンテ ンツ内から自動的に呼ばれるポップアップウィンドウの表示を許可します。

印刷設定ダイアログ表示 印刷前にプリンタのセットアップ画面を表示します。

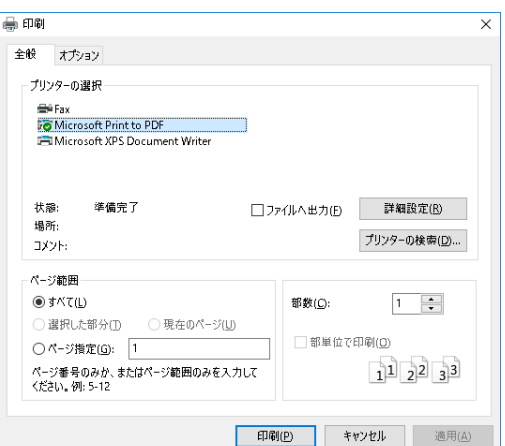

印刷ダイアログ

※ この設定が有効な場合、印刷メッセージ表示設定が有効であっても、印刷メッセージは表示さ れません。

印刷時のステータス情報を画面に表示します。

印刷メッセージ表示

印刷を開始しました 閉じる

印刷メッセージ

※ プリンタドライバからステータス情報を取得できない場合、エラーメッセージ等は表示されま せん。

### ダイアログ

枠色 ブラウザから起動されるお気に入り設定や印刷ダイアログなどの枠の色を RGB カラーで指 定します。カラーパレットを使用しても色を指定することができます。

## 外 部 プログラム呼出

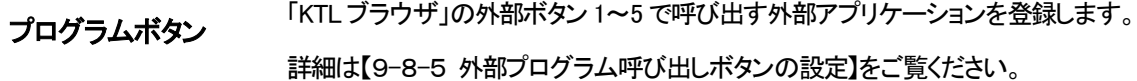

#### ホームページと履 歴

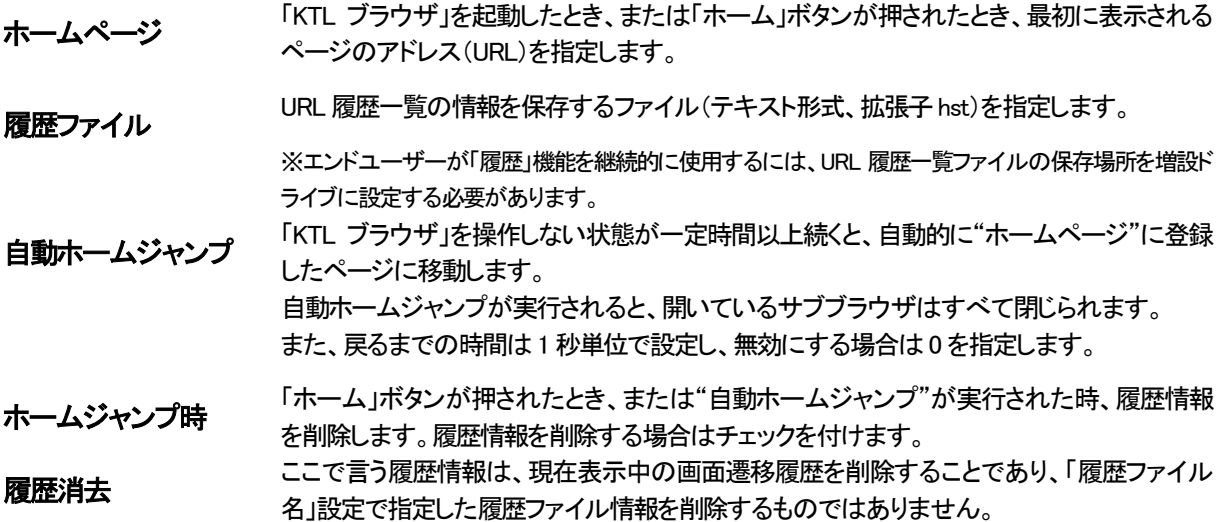

## 9-8-3 メインブラウザの設 定

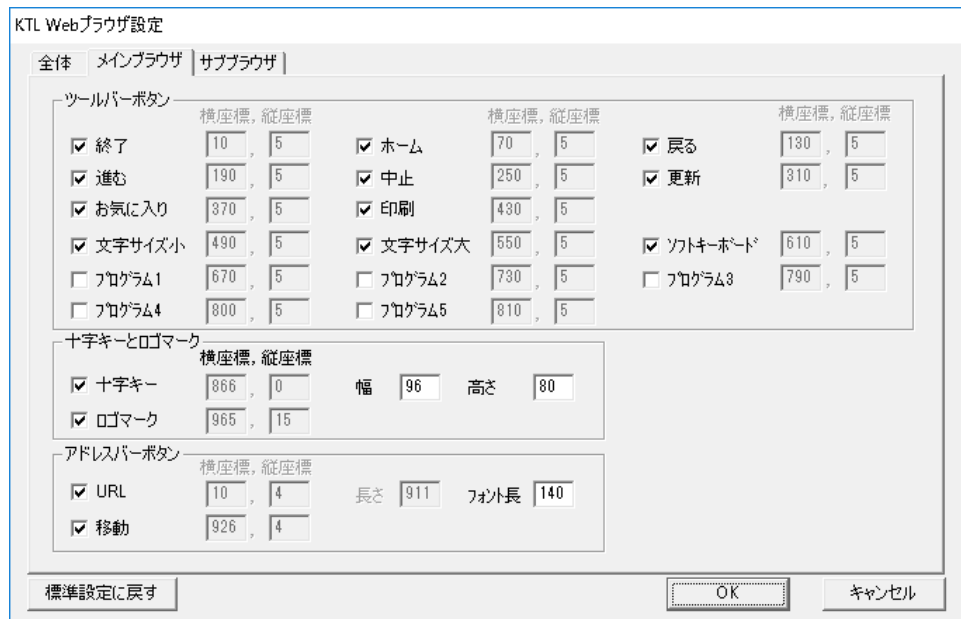

KTL ブラウザ設定:メインブラウザ

ツールバーボタン

ツールバーに表示可能な各ボタンについて表示/非表示を設定します。表示する場合はチェックを付けます。 「ボタン自動配置」設定が無効な場合は、「横座標」「縦座標」でボタンの表示位置を指定します。 ここではツールバー左上を基準にした Pixel 単位の座標値を入力します。

#### 十 字 キーとロゴマーク

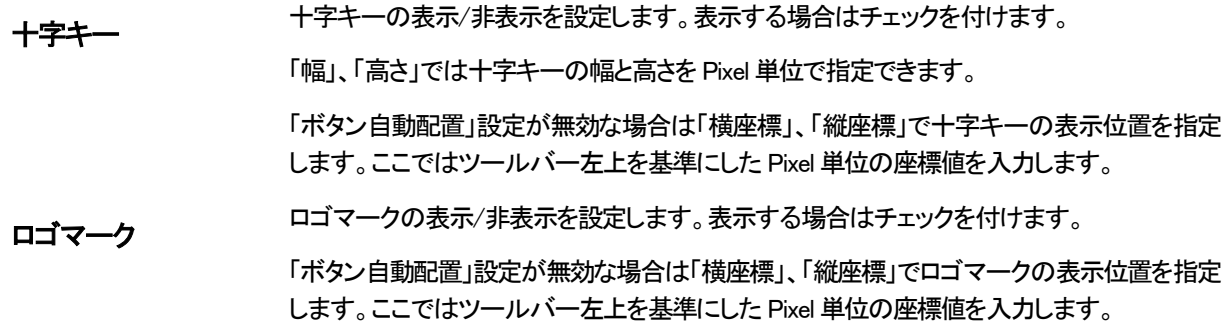

 「ボタン自動配置」設定が有効な場合、十字キーの「幅」に対する「高さ」の比が「0.73」以下の値を設定する ことはできません。この場合、「幅」「高さ」の比が「0.73」の大きさの十字キーが表示されます。 (例:幅96,高さ 40→幅96 高さ 67 の十字キーを表示)

#### アドレスバーボタン

 $\boxed{\mathbf{i}}$ 

URL

アドレスバーに URL を入力するためのテキストボックスを表示します。

「ボタン自動配置」設定が無効な場合は「横座標」、「縦座標」でテキストボックスの表示位置 を指定します。ここではアドレスバー左上を基準にした Pixel 単位の座標値を入力します。

「長さ」ではこのテキストボックスの長さを変更することができます。

「フォント長」ではこのテキストボックスに表示する文字のフォントサイズを変更することがで きます。このとき、このテキストボックスの高さも同時に大きくなります。

移動 アドレスバーに「移動」ボタンを表示します。

> 「ボタン自動配置」設定が無効な場合は「横座標」、「縦座標」で移動ボタンの表示位置を指定 します。ここではアドレスバー左上を基準にした Pixel 単位の座標値を入力します。

## 9-8-4 サブブラウザの設 定

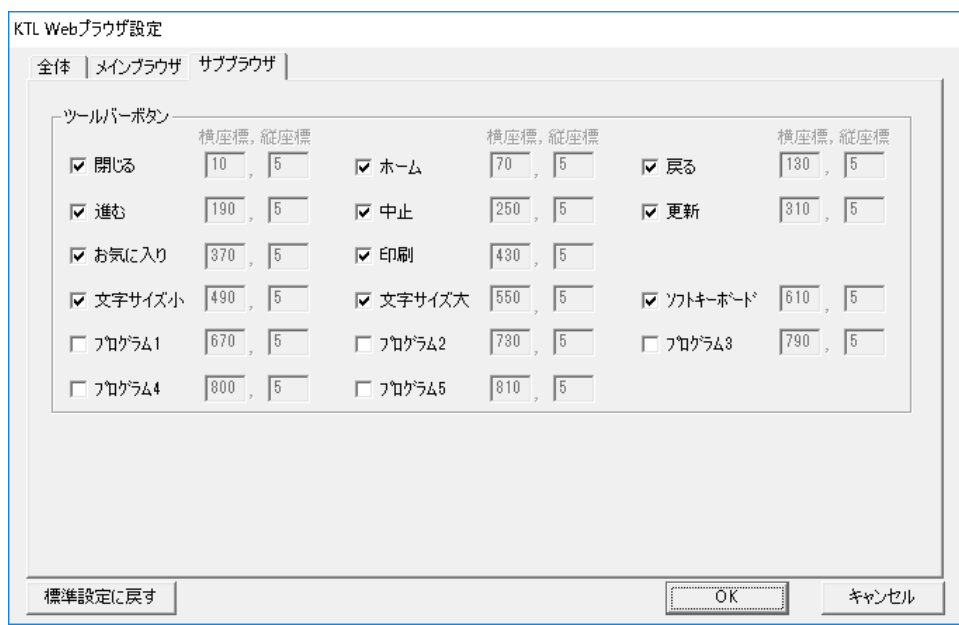

KTL ブラウザ設定:サブブラウザ

#### ツールバーボタン

ツールバーに表示可能な各ボタンについて表示/非表示を設定します。表示する場合はチェックを付けます。 「ボタン自動配置」設定が無効な場合は、「横座標」「縦座標」でボタンの表示位置を指定します。 ここではツールバー左上を基準にした Pixel 単位の座標値を入力します。 これらの設定はメインブラウザでの設定とは独立に行うことができます。

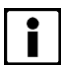

- ツールバーの設定はメインブラウザでの設定に従います。
- ロゴマーク、十字キーの設定はメインブラウザでの設定に従います。
	- サブブラウザではアドレスバーの設定はできません。

## <span id="page-84-0"></span>9-8-5 外部プログラム呼び出しボタンの設定

ブラウザから別のアプリケーションを呼び出したい場合、プログラムボタン 1~5 にそのアプリケーションを登録することが できます。

#### 外部プログラムの登録

1. 「KTL ブラウザ設定」を起動し、プログラムボタンの「設定」ボタンを押し、「外部プログラム」画面を 表示します。

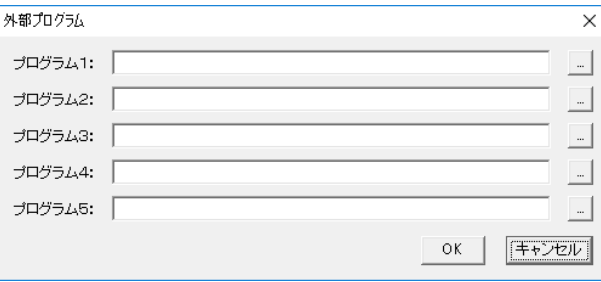

外部プログラムダイアログ

2. トボタンを押し「ファイルを開く」画面を起動します。ここで呼び出すプログラムを選択し、「開く」ボタンを 押します。(この例では Notepad が選択されています。)

 $\mathbf{r}$ 

 $\mathbf{r}$ 

| (※) 開く           |                      |                                        |                  | ×              |
|------------------|----------------------|----------------------------------------|------------------|----------------|
| $\leftarrow$     |                      | « SYS32GX (C:) > Windows ><br>$\vee$ 0 | Windowsの検索       | مر             |
| 新しいフォルダー<br>整理 ▼ |                      |                                        | 阻: ▼             | ⋒<br>П         |
| ドキュメント<br>闛<br>÷ | $\hat{ }$            | ́<br>名前                                | 更新日時             | $\wedge$<br>種類 |
| $=$ $1277$<br>÷  |                      | fs <mark>e</mark> hh                   | 2016/07/16 20:42 | アプリ            |
| $\Box$ PC        |                      | n<br>iis.                              | 2019/06/21 11:13 | テキス            |
|                  |                      | Isasetup                               | 2018/10/23 10:13 | テキス            |
| ➡ ダウンロード         |                      | mib.bin                                | 2016/07/16 20:42 | BIN T          |
| デスクトップ           |                      | notepad                                | 2016/07/16 20:43 | アプリ            |
| ドキュメント<br>碰      |                      | PFRO<br>⋿                              | 2019/05/09 14:40 | テキス            |
| $=$ $127 + v$    |                      | regedit                                | 2017/03/04 15:18 | アプリ            |
| 四 ビデオ            |                      | setupact                               | 2019/06/21 14:21 | テキス            |
| ♪ ミュージック         |                      | setuperr                               | 2018/10/23 10:13 | テキス            |
| " SYS32GX (C:)   |                      | (第 splwow64                            | 2019/03/14 14:52 | アプリ            |
|                  |                      | 51<br>system                           | 2016/07/16 20:45 | 構成:            |
| USB_DRV (D:)     |                      | twain 32.dll                           | 2016/07/16 20:43 | アプリー           |
| USB_DRV (D:)     | $\ddot{\phantom{0}}$ | $\,$ $\,$                              |                  | $\,>\,$        |
|                  |                      | ファイル名(N):<br>notepad                   |                  | $\checkmark$   |
|                  |                      |                                        | 開<(0)            | キャンセル<br>ä.    |

ファイルを開く(例:Notepad の選択)

3. 選択したプログラムへの絶対パスが表示されていることを確認し、「追加」ボタンを押します。

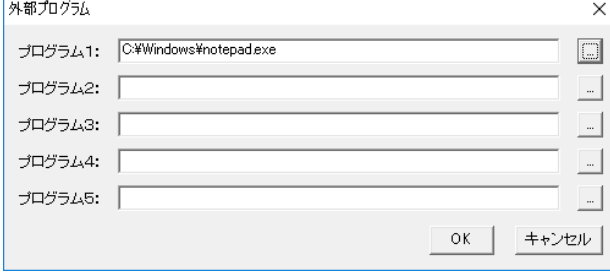

外部プログラム(例:Notepad の追加)

- $\overline{\mathbf{1}}$
- リストに追加できるプログラムは最大5つまでです。
- 「プログラム 1~5」ボタンに登録するアプリケーションの順序は、外部プログラム画面に表示されている リスト順に従います。
- 「ファイルを開く」画面を使用しなくても、直接実行ファイルの絶対パスを入力することもできます。
- 4. ツールバーに「外部1」ボタンを表示している状態で「外部1」ボタンを押すと、登録した Notepad が呼び出さ れます。

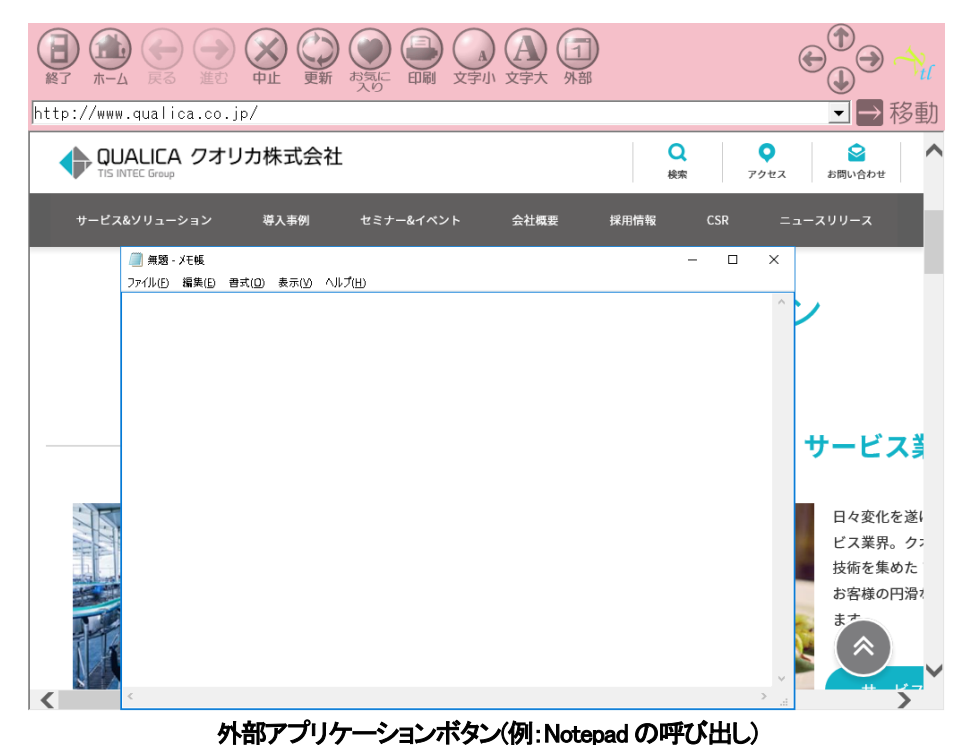

5. 外部プログラムボタンの割付を変更する場合には、【外部プログラムを登録する】1 より設定し直してくださ い。

### 外部プログラムの削除

- 1. 削除するプログラムをリスト上から削除します。
- 2. 「OK」ボタンを押します。

### 9-8-6 設定ファイルの参照

KTL ブラウザの設定は、設定ファイル ktl\_web\_app.ini に保存されます。

KTL ブラウザは起動時に以下のような順序で設定ファイル検索し、最初に見つけた設定ファイルを読み込みます。

- 1. コマンドライン引数で指定された設定ファイル
- 2.  $D:\nexists k$ tl web app. ini
- 3. E:\ktl web app. ini
- 4. C:\Program Files\KTL\KTLWEB\ktl\_web\_app.ini(デフォルト)

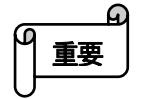

- KTL ブラウザ設定ツールで変更した設定値は必ず C:\Program Files\KTL\KTLWEB\ktl\_web\_app.ini に保 存されます。
- システムドライブプロテクト ON の状態で KTL ブラウザの設定を変更しても、次回本製品起動時には反映さ れません。設定ツールで変更した設定ファイルを増設ドライブにコピーするか、システムドライブプロテクト OFF の状態で設定を変更してください。

# 9-9 コマンドラインからの実行

KTL ブラウザをコマンドラインから起動する場合、次のコマンドオプション(引数)をサポートしています。

- -I 設定ファイルのパスを指定します。 (この引数識別子は必ず大文字で記述してください。)
- -S KTL ブラウザ起動時に表示するページの URL を指定します。

(この引数識別子は必ず大文字で記述してください。)

例) "C:\Program Files\KTL\KTLWEB\KtlWebApp.exe" -I C:\data.ini -S http://www.qualica.co.jp

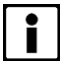

 本製品起動時に KTL ブラウザを自動起動する場合の方法は[【7.アプリケーションの自動起動】](#page-43-0)をご参照く ださい。

# 9-10 使用上の制限事項

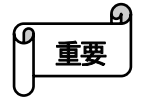

- コンテンツ内にスクリプトエラーがあっても、エラーメッセージは表示されません。
- JavaScript の window.open を使用して同じウィンドウクラス名で連続的にウィンドウを開くようなコンテンツ には対応しておりません。
- 本ブラウザはウィンドウのサイズを変更できません。

# 10 ラウンチャ

本製品ではアプリケーションを簡単に起動するためのツールであるラウンチャを用意しています。

例えば、Windows のデスクトップ画面を表示せず、指定のアプリケーションのみを起動・運用したい場合や、必要なアプリ ケーションを起動するためのボタンを常時画面上に表示しておきたい場合などに使用します。

本製品に組み込まれている"KTLラウンチャ"は、背景・ボタンのレイアウト、ボタンへの起動アプリケーションの割付など、 設定ファイルで指定できるため、ご使用の目的に合った自由なデザインでラウンチャの画面を構成できます。

# 10-1 基本的な使用方法

本製品には設定ファイル・イメージファイルのサンプルが既に組み込まれています。これを例に基本的な使用方法を説明 します。

#### 10-1-1 起 動

Ł ドライブプロテクト 函 ブラウザ 5 ラウンチャ  $\bullet$ KTLラウンチャ ;⊗ 漢字 ᠿ  $\circ$ 検索 H ρ  $\Box$ 

スタートメニューを開き、[ら]-[ラウンチャ]-[KTL ラウンチャ]を選択すると、KTL ラウンチャがサンプルデザインで起動しま す。

ラウンチャのスタートメニューからの実行

## 10-1-2 画面の説明

サンプルデザインは以下のような構成になっています。

- 全画面にウィンドウ・背景を表示
- 起動アプリケーションが割り付けられていないボタンが3つ、アプリケーション(KTL ブラウザ)の起動を行うボタンを4つ配置
- 一定時間(30 秒)で切り替わるサイクル画像を配置

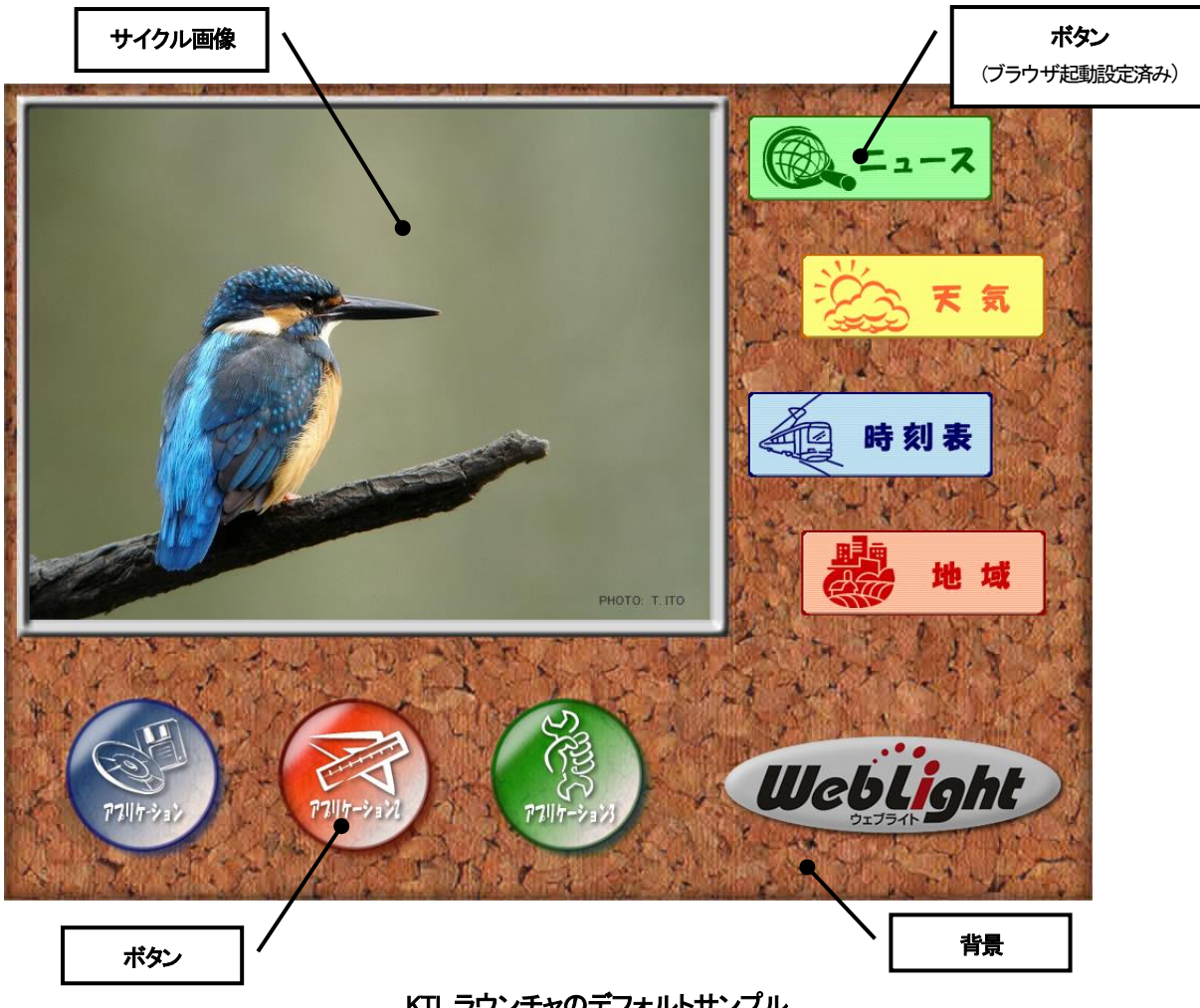

KTL ラウンチャのデフォルトサンプル

## 10-1-3 ボタンを押 す

画面下側に配置されている 3 つのボタン、「アプリケーション」「アプリケーション2」、「アプリケーション3」ボタンを押すと ボタンの画像が変化することが確認できます。

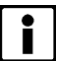

初期状態ではこれらのボタンには起動アプリケーションが設定されていないため、何も起動しません。

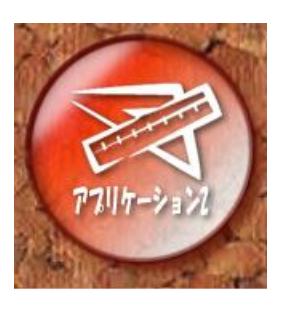

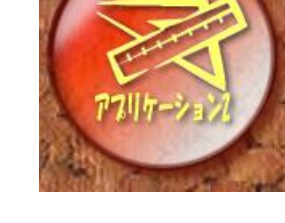

ボタン(通常) ボタン(押下時)

#### 10-1-4 ボタンからのアプリケーションの起 動

本製品をインターネットに接続した状態で KTL ラウンチャを起動し、画面右側に配置されている4つのボタンを押してくださ い。KTL ブラウザが起動し、各ボタンに関連したウェブページが閲覧できます。ブラウザを終了すると、ラウンチャ画面に 戻ります。

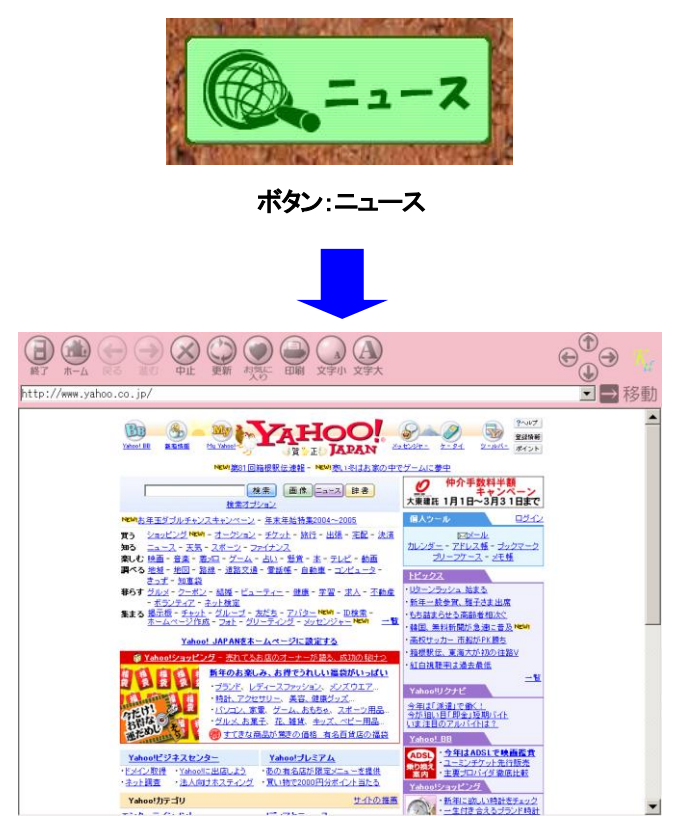

KTL ブラウザの起動

## 10-1-5 サイクル画 像

サンプルデザインの左上にはサイクル画像が配置されています。約 30 秒間隔で 5 種類の写真イメージを繰り返し表示し ます。

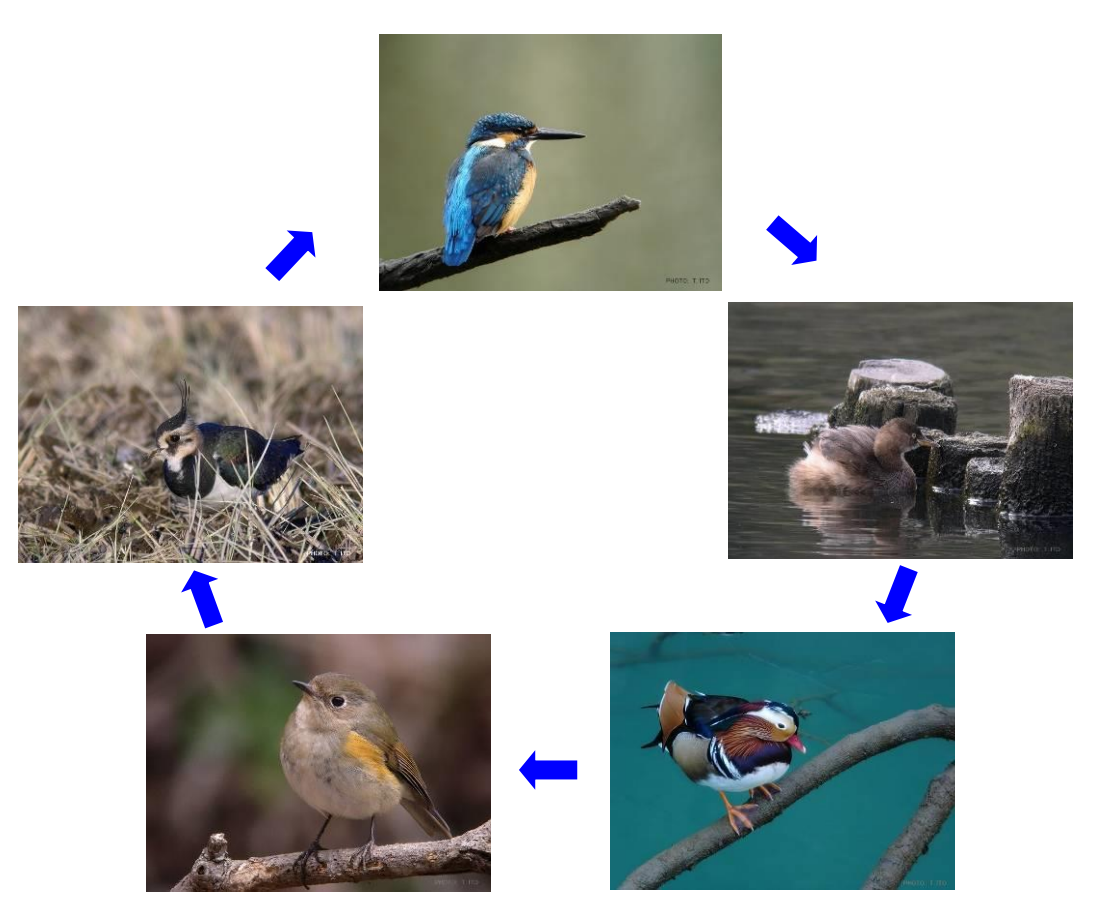

サイクルイメージ

<span id="page-90-0"></span>10-1-6 終 了

● ② 图

# **10−2 KTL ラウンチャの設定**

## 10-2-1 使 用 できる画 像 形 式

KTL ラウンチャで表示できる画像は、ビットマップイメージ(\*.bmp)、JPEGイメージ(\*.jpg)、GIFイメージ(\*.gif)、PNGイメー ジ(\*.png)の 4 種類です。それぞれ以下の表に示したような特徴があります。状況に合わせてお使いください。

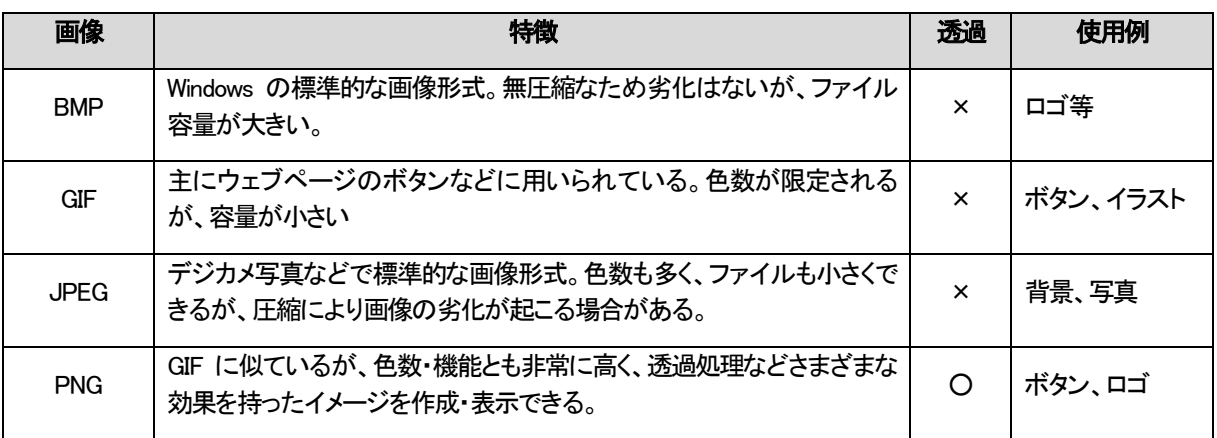

## 10-2-2 設 定 ファイル

KTL ラウンチャの各種設定と画面のデザインは CSV 形式の設定ファイルで記述します。

設定項目として、"メニュー"、"タイトル"、"トップ表示"、"終了スイッチ"、"ウィンドウ座標"、"背景"、"ボタン"、"サイクル"、 "サウンド"があります。

#### ラウンチャ設定CSV ファイル例:OneButtonSample.csv

#表示設定,ON/OFF メニュー,ON, タイトル,Sample, トップ表示,ON,

ウィンドウ座標,10,10,160,190

背景, 0, 0, 160, 160, . ¥res¥WBall\_B.png

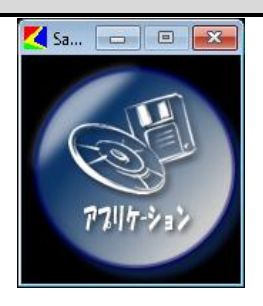

OneButtonSample の実行例

ボ タン, 0, 0, 160, 160, . \res\アプリケーション 160x160\_on. png, . \res\アプリケーション 160x160. png, www. msn. co. jp, , ,

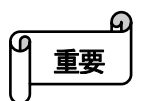

- カタカナ、数字、記号はすべて半角文字で記述してください。
- 行の先頭にコメントアウト記号の'#'をつけるとその行は読み込み時に無視されます。
- 空白行は無視されます。

メニュー メニュー(ウィンドウ)バーの表示/非表示を設定します。 ただし、ウィンドウ設定で全画面表示を指定している場合、ウィンドウバーは非表示になります。

【書式】 メニュー, [ ON/OFF ]

メニューバーが表示されている場合は終了バーボタンでラウンチャを終了してください。 表示されていない場合は、[【10](#page-90-0)-1-6 [終了】](#page-90-0)で説明している方法で終了します。

タイトル バーに表示するタイトル名を設定します。 メニュー設定が OFF の場合は無視されま す。

【書式】 タイトル, [ タイトル文字列 ]

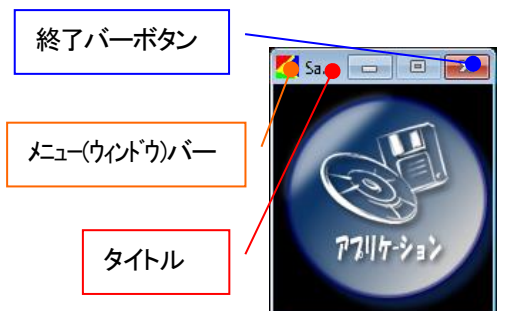

トップ表示 他のウィンドウの上に常時表示するかどうかを設定します。 ただし、ウィンドウ座標の設定で全画面表示を指定している場合、トップ表示はできません。 (強制的に OFF になります。)

#### 【書式】 トップ表示, [ ON/OFF ]

終了スイッチ メニューバーが表示されていない設定時に[「10](#page-90-0)-1-6 [終了」](#page-90-0)のコマンドを受け付けるかどうかを 設定します。

ウィンドウ表示が全画面で無いときは無視されます。

#### 【書式】 終了スイッチ, [ ON/OFF ]

- ウィンドウ座標 ラウンチャのウィンドウの表示位置とサイズを設定します。各値は Pixel 単位で指定します。
	- 【書式】 ウィンドウ座標, ( X 座標 ), ( Y 座標 ), ( X サイズ ), ( Y サイズ )

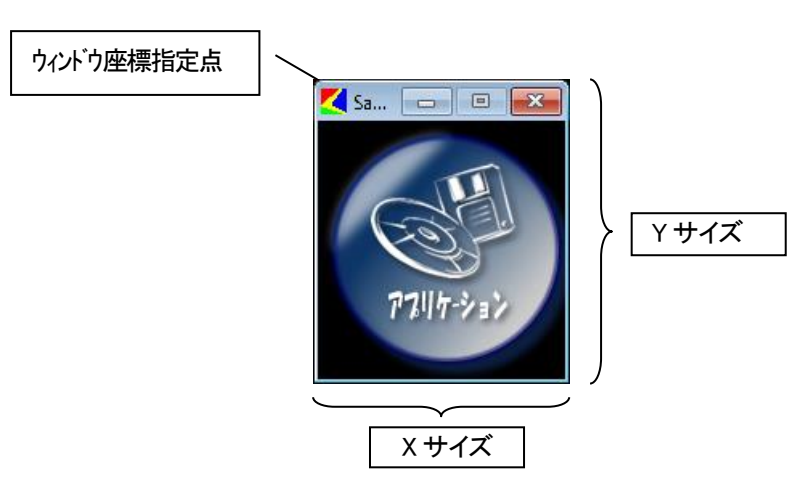

背景として表示する画像イメージの座標、サイズ、ファイル指定をします。

最大 40 個まで登録可能で、記述されている順に描画していきます。(画像が重なった場合、後で 記述されている方が上に描画されます。)

#### 【書式】 背景, ( X 座標 ), ( Y 座標 ), ( X サイズ ), ( Y サイズ ), ( ファイルパス )

座標は、ウィンドウの描画領域の左上を始点にした座標です。

サイズで画像ファイルの元のサイズと異なる大きさを指定しても、自動的に変形して表示します。

各値は Pixel 単位で指定します。

ファイルパスは画像ファイルの絶対パスか、実行されている Launcher.exe のカレントディレクトリ からの相対パスになります。

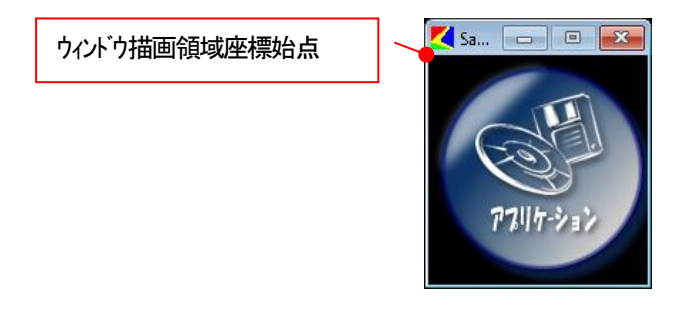

ボタン ボタンとして表示する画像イメージの座標、サイズ、通常時と押されたときの画像ファイル、押され たときのコマンド等を指定します。

> 最大 40 個まで登録可能で、記述されている順に描画していきます。(画像が重なった場合、後で 記述されている方が上に描画されます。)

#### 【書式】 ボタン, ( X 座標 ), ( Y 座標 ), ( X サイズ ), ( Y サイズ ), ( 画像ファイルパス:押下時 ), ( 画像ファイルパス:通常時 ), ( コマンド ), ( 引数 ), ( 作業フォルダ )

座標は、ウィンドウの描画領域の左上を始点にした座標です。

サイズで画像ファイルの元のサイズと異なる大きさを指定しても、自動的に変形して表示します。

各値は Pixel 単位で指定します。

ファイルパスは画像ファイルの絶対パスか、実行されている Launcher.exe のカレントディレクトリ からの相対パスになります。

ボタンが押されたときに実行するアクションはコマンド、引数、作業フォルダで指定します。

背景

サイクル 設定された時間で順番に切り替えて表示されるサイクル画像を指定します。一度に表示される画 像は1つだけです。

最大40 個まで登録可能で、記述されている順番で表示されます。

#### 【書式】 サイクル, ( X 座標 ), ( Y 座標 ), ( X サイズ ), ( Y サイズ ),

#### (表示時間), (画像ファイルパス)

座標は、ウィンドウの描画領域の左上を始点にした座標です。

サイズで画像ファイルの元のサイズと異なる大きさを指定しても、自動的に変形して表示します。

各値は Pixel 単位で指定します。

表示時間は ms 単位で指定します。あまり短くすると動作が不安定になる可能性があるので 1000ms以上の値を設定してください。

ファイルパスは画像ファイルの絶対パスか、実行されている Launcher.exe のカレントディレクトリ からの相対パスになります。

各パラメータは画像ごとに独立に設定できます。

サウンド KTL ラウンチャがアクティブのときに再生する音楽データ(wav)を設定します。 登録できるのは 1 つだけです。

#### 【書式】 サウンド, ( ファイルパス ), ( 周期 )

再生できる音楽ファイルは wav 形式のものだけです。

周期は ms 単位で指定します。 0 を指定すると連続再生(リピート再生)になります。

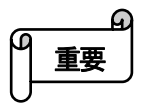

 OneButtonSample の様にウィンドウと同じ大きさのボタンを使用したデザインの場合、メニューを OFF にす ると通常の方法では終了できなくなります。 この状態でラウンチャを終了したい場合はタスクマネージャーから終了してください。

## 10-2-3 設定ファイルの参照

KTL ラウンチャの設定ファイルは、以下に説明する複数の方法で指定することが可能です。 複数の指定がされた場合は、以下の優先順位の通りに設定ファイルを選択します。

- 1. コマンドライン引数による指定
- 2. レジストリによる指定
- 3. デフォルト設定ファイル

## コマンドライン引 数 による指 定

コマンドライン引数で指定します。スクリプトで実行するときなどに使用できます。

例) C:\Program Files\KTL\Launcher.exe D:\OneButtonSample.csv

## レジストリによる指 定

**「HKEY CURRENT USER\Software\KTL]キーの"LauncherIni"で設定します。** 

値が設定されていないときは、デフォルト設定ファイルを参照します。

例) [HKEY\_CURRENT\_USER\Software\KTL]

"Launcher Ini"="D:\OneButtonSample.csv"

## デフォルト設 定 ファイル

デフォルトの設定ファイルは、[C:\Program Files\KTL\Launcher\Launcher.csv]となります。

- $\mathbf i$
- レジストリおよびデフォルト設定ファイルの変更を次回本製品起動時にも反映させる場合は、システムドラ イブプロテクト OFF の状態で編集を行う必要があります。
- 本製品起動時にラウンチャを自動起動する場合の方法は【7.アプリケーションの自動起動】をご参照くださ い。

# 11 アプリケーションやドライバの追加

オリジナルアプリケーションや市販のパッケージソフトを追加することで、本製品をより多機能な端末として使用することが 可能になります。また、周辺機器との接続には、その機器に対応したデバイスドライバ(以下ドライバと略す)の追加が必 要になる場合があります。

本製品へアプリケーションやドライバを追加する場合には、以下の点に注意して実行してください。

# 11-1 インストール前の準備

本製品には CD-ROM ドライブ等が装備されていないため、別のインストール手段を準備する必要があります。

アプリケーションによっては実行できない方法もありますので、状況に応じて適切な方法を選択してください。

- ◆ USB CD/DVDドライブを使用
- ◆ CFast カードや USB メモリの使用
- ◆ ネットワークドライブを使用

# 11-2 インストール時の注意事項

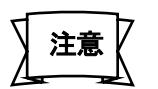

- 必ずシステムドライブプロテクト ON の状態でインストールの事前確認を行ってください。
- インストールが終了した後は十分動作確認を行ってください。
- システムドライブプロテクト OFF の状態でインストールを行った場合は、システムドライブの内容が変更 される可能性があります。システムドライブの内容が変更された状態で発生した問題については、弊社 保証の対象外となりますのでご了承ください。

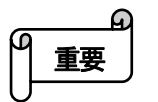

- CFast カードを用意し、システムドライブ以外のドライブへのインストールを行うことを強く推奨します。
- 単体で動作するアプリケーションなどは runproc.vbs を使用するなどして、なるべくシステムドライブプロ テクト ON のまま運用するようにしてください。
- アプリケーションによっては、本製品に標準搭載されているライブラリファイル以外のものが必要となる 場合があります。そのときは必要なライブラリファイルを別途ご用意ください。
- インストール時に実際にインストールされるファイル容量よりも大きい空き容量が必要な場合がありま す。ドライブの空き容量を超える容量を要求された場合、インストールは実行できません。
- システムドライブへの設定を伴うアプリケーションやドライバは、システムドライブプロテクト OFF の状態 でインストールする必要があります。
- 周辺機器用のアプリケーションやドライバのインストールを行うときは、運用時と同じ接続状態にした上 で行ってください。接続ポートの変更や別のポートへの周辺機器の追加を行う場合、同じ機器でも再イン ストールが必要になることがあります。
- 動作確認済みのアプリケーション・周辺機器についてはご購入先までご相談ください。

# 12 リカバリーディスクの作成方法

ご購入時点の状態に戻すには、事前にリカバリーディスクを作成する必要があります。 下記にリカバリーディスクの作成方法を記します。手順に沿って作成を行ってください。 作成したディスクは大切に保管をお願い致します。

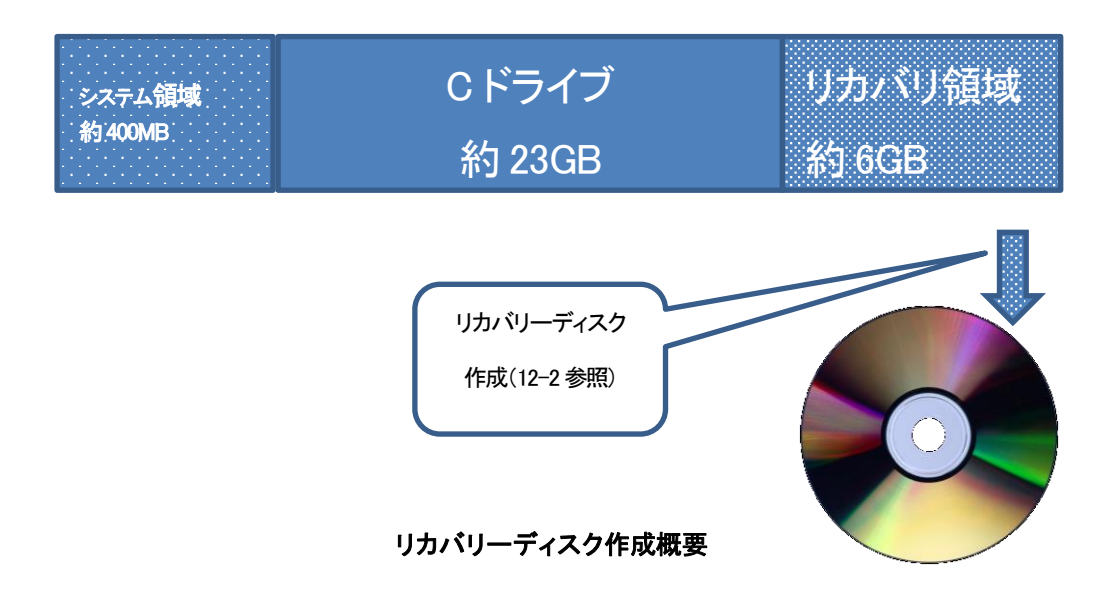

## 12-1 事前準備

### 12-1-1 必要なもの

- ・ ブルーレイディスクドライブ(書き込み可能なもの)
- ブルーレイディスク 25GByte 1 枚

#### 12-1-2 WebLight の準 備

- 1. ドライブプロテクトがオンの状態であることを確認します。
- 2. 側面のドライブ増設用の CFast スロットに CFast が無い事を確認します。
- 3. 書き込み可能なブルーレイディスクをセットしたブルーレイディスクライタを取り付けます。
- 4. WebLgith にブルーレイディスクライタ、キーボード、マウス以外のデバイスが接続されていないことを 確認します。

# 12-2 リカバリディスクの作成

- 1. [スタートメニュー] [Windows システムツール] [エクスプローラー]を起動します。
- 2. C:\Tool\CreateRCVBD.bat をダブルクリックします。 Windows ディスクイメージ書き込みツールが起動し、書き込みが開始されます。 Windows ディスクイメージ書き込みツールの「状態」が「ディスクイメージはディスクに 正常に書き込まれました。」になれば完了です。
- 3. Windows ディスクイメージ書き込みツールの[閉じる]ボタンを押します。

# 13 C ドライブの拡張

ご購入時点の状態では、リカバリーディスク作成用の領域が確保されています。この領域を解放することで、C ドライブを約 6GByte 拡張することができます。拡張後は、リカバリーディスクを作成することができません。リカバリーディスクが必要な 場合は、必ず、事前にリカバリーディスクを作成してください。

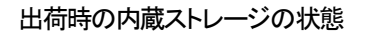

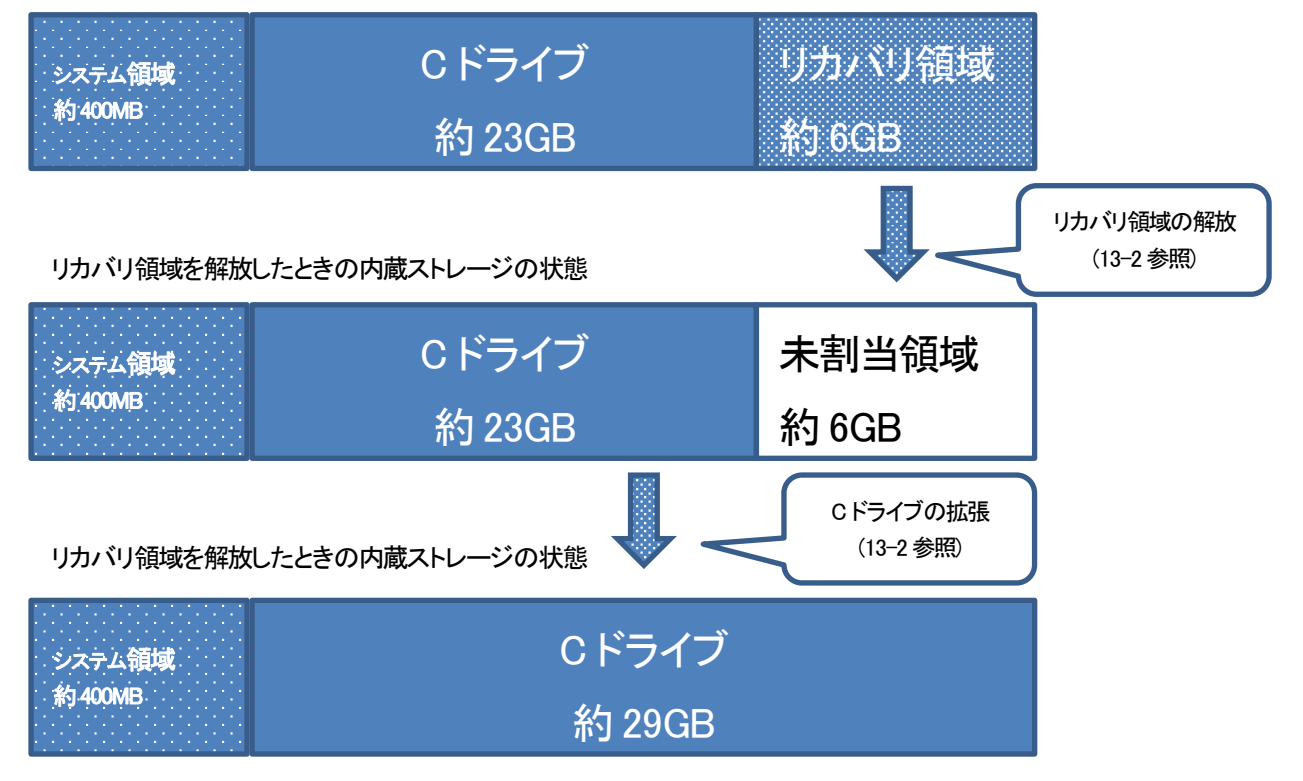

#### C ドライブの拡張概要

## 13−1 WebLight の準備

- 1. 側面のドライブ増設用の CFast スロットに CFast が無い事を確認します。
- 2. WebLight にキーボード、マウス以外のデバイスが接続されていないことを確認します。
- 3. ドライブプロテクトをオフに設定し、再起動します。

# 13-2 C ドライブの拡張手順

- 1. [スタートメニュー] [Windows システムツール] [エクスプローラー]を起動します。
- 2. C:\Tool\ExtendPartition.bat をダブルクリックします。 ※この処理でリカバリ領域の解放と C ドライブの拡張を行っています。
- 3. 「C ドライブを拡張しました」と表示されれば完了です。
- 4. ドライブプロテクトをオンにして再起動します。

# 14 システムリカバリ

「12.リカバリーディスクの作成」で作成したリカバリーディスクから起動することで、WebLight を工場出荷状態に復元すること ができます。

## 14-1 事前準備

## 14-1-1 必 要 なもの

- ブルーレイディスクドライブ
- 「12.リカバリーディスクの作成」で作成したリカバリーディスク
- USB キーボード

#### 14-1-2 WebLight の準 備

- 1. 側面のドライブ増設用の CFast スロットに CFast が無い事を確認します。
- 2. リカバリーディスクをセットしたブルーレイディスクドライブをと取り付けます。
- 3. WebLight にブルーレイディスクドライブ、キーボード、マウス以外のデバイスが接続されていないことを確認 します。
- 4. WebLight の電源を OFF にします。

# 14-2 システムリカバリ手順

- 1. F7 キーを連打しながら、WebLight を起動します。
- 2. ブートメニューで「UEFI BD ドライブ型番」を選択し、[Enter]キーを押します。
- 3. FPress any key to boot from CD or DVD.」と表示されたら何かキーを押します。
- 4. 「System recovery completed. ~」と表示されたらリカバリ完了です。
- 5. 何かキーを押すと、WebLight の電源が切断されます。

# 14-3 OS の初期設定

リカバリーディスクでリカバリされた WebLight は、最初の起動時に OS の初期設定(WebLight Startup)を行います。

WebLight Startupはキーボード以外の周辺機器が接続されていない状態で実行される必要があります。キーボード以外の接 続は全て外した状態で実行してください。

WebLight Startup が終了し、ライセンス認証(14-4 参照)した時点で WebLight は OS の初期設定状態となります。

なお、C ドライブは「13 C ドライブの拡張」実施後の状態になっております。

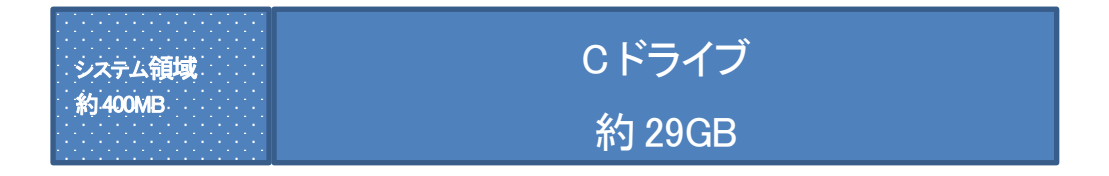

システムリカバリ後の内蔵ストレージの状態

#### 14-3-1 WebLight の準 備

- 1. 側面のドライブ増設用の CFast スロットに CFast が無い事を確認します。
- 2. WebLgith にキーボード、マウス以外のデバイスが接続されていないことを確認します。

#### 14-3-2 OS の初期設定手順

- 1. WebLight の電源を ON にします。
- 2. 約5分後、「WebLight スタートアップ」が起動します。
- 3. 「WebLight スタートアップ」の[キャリブレーション]ボタンを押します。
- 4. キャリブレーションを実施します。
- 5. 「WebLight スタートアップ」の[続行]ボタンを押します。
- 6. 「WebLight の初期設定が完了しました」のメッセージを確認し、[OK]ボタンを押します。
- 7. WebLight がドライブプロテクトがオンの状態で起動します。

## 14-4 ライセンス認証

リカバリ作業直後の OS はライセンス未認証の状態です。ライセンス未認証の状態では一部の機能に制限がかかります。制 限なくお使いいただく為には、ライセンス認証が必要です。

- 1. ドライブプロテクトをオフにします
- 2. インターネット接続可能なネットワークに接続します。
- 3. [スタート] [Windows システムツール] [コントロールパネル] [システム]を起動します。
- 4. Windows ライセンス認証が「Windows はライセンス認証されています。」となっている事を確認します。
- 5. ドライブプロテクトをオンにします

# 15 その他の注意事項

## 15-1 Windows Update

本製品は EmbeddedOS としての性質上、同一アプリケーションを長期的に安定稼働させるような運用を想定しており、 Windows Update で OS の挙動を変えないように設計しているため、Windows Update 機能は無効にしております。

緊急セキュリティパッチ等を適用するなど、Windows Update 機能を使用する必要が出てきた場合は、ご購入先までご相談 ください。

# 15-2 信頼されたルート証明書の自動更新について

本製品にはインターネットを介し、信頼されたルート証明書を自動で更新する機能が含まれております。

本機能は Microsoft より標準で提供されており、出荷状態で有効になっております。

本機能を無効にしたい場合はご購入先までご相談ください。

# 15-3 USB カードリーダー接続時の動作について

本製品起動時に、メディアをセットしていない USB カードリーダーを接続していた場合、『ドライブにディスクがありません。』 というエラーメッセージが表示される事があります。USB カードリーダーを取り外してご使用頂くか、USB カードリーダーに メディアを接続して、ご使用ください。

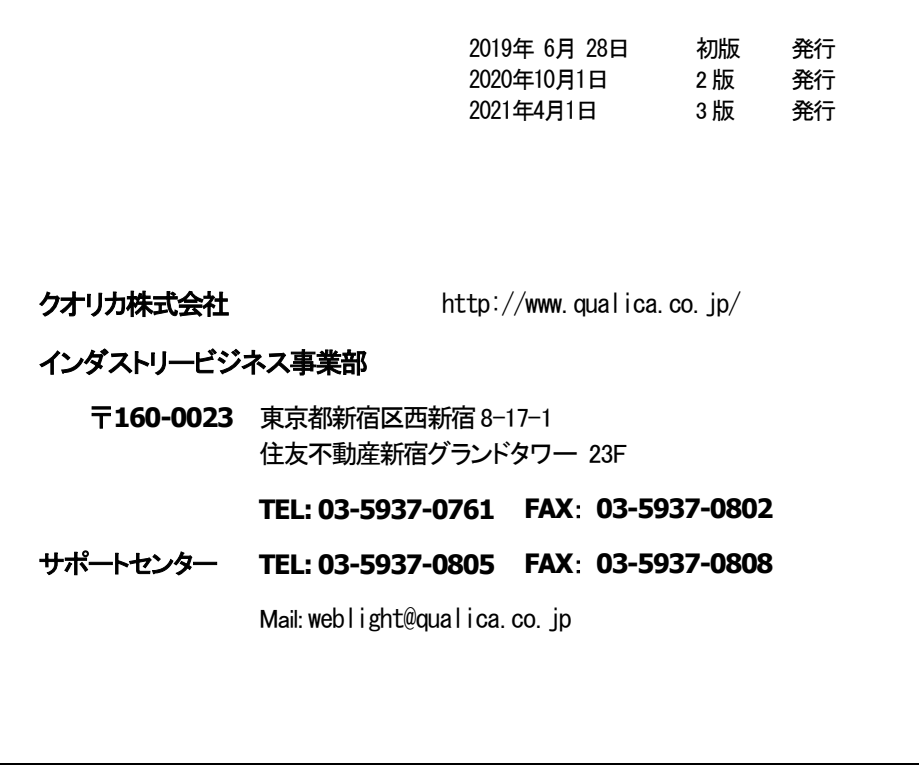